# **KAWAI**

Important Information

Preparation

### ES520 Owner's Manual

Basic Operation

Adjustments & Settings

Appendix

### **Important Safety Instructions**

### **SAVE THESE INSTRUCTIONS**

INSTRUCTIONS PERTAINING TO A RISK OF FIRE, ELECTRIC SHOCK, OR INJURY TO PERSONS

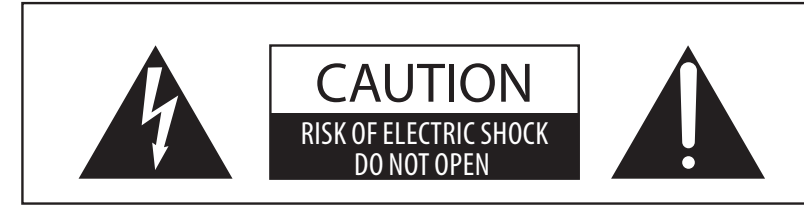

#### **WARNING**

TO REDUCE THE RISK OF FIRE OR ELECTRIC SHOCK, DO NOT EXPOSE THIS PRODUCT TO RAIN OR MOISTURE.

### AVIS : RISQUE DE CHOC ELECTRIQUE - NE PAS OUVRIR.

TO REDUCE THE RISK OF ELECTRIC SHOCK, DO NOT REMOVE COVER (OR BACK). NO USER-SERVICEABLE PARTS INSIDE. REFER SERVICING TO QUALIFIED SERVICE PERSONNEL.

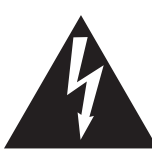

The lighting flash with arrowhead symbol, within an equilateral triangle, is intended to alert the user to the presence of uninsulated "dangerous voltage" within the product's enclosure that may be of sufficient magnitude to constitute a risk of electric shock to persons.

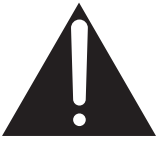

The exclamation point within an equilateral triangle is intended to alert the user to the presence of important operating and maintenance (servicing) instructions in the leterature accompanying the product.

#### **Examples of Picture Symbols**

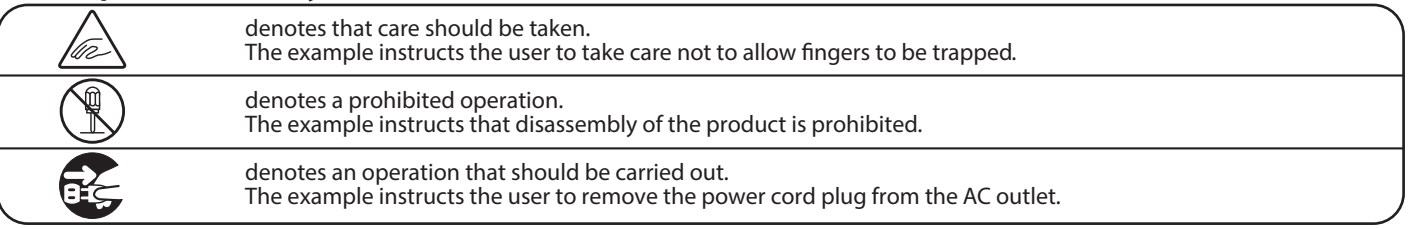

#### **Read all the instructions before using the product.**

- 1) Read these instructions.
- 2) Keep these instructions.
- 3) Heed all warnings.
- 4) Follow all instructions.
- 5) Do not use this apparatus near water.
- 6) Clean only with dry cloth.
- 7) Do not block any ventilation openings. Install in accordance with the manufacturer's instructions.
- 8) Do not install near any heat sources such as radiators, heat registers, stoves, or other apparatus (including amplifiers) that produce heat.
- 9) Do not defeat the safety purpose of the polarized or grounding-type plug. A polarized plug has two blades with one wider than the other. A grounding type plug has two blades and a third grounding prong. The wide blade or the third prongs are provided for your safety. If the provided plug does not fit into your outlet, consult an electrician for replacement of the obsolete outlet.
- 10) Protect the power cord from being walked on or pinched particularly at plugs, convenience receptacles, and the point where they exit from the apparatus.
- 11) Only use attachments/accessories specified by the manufacturer.
- 12) Use only with the cart, stand, tripod, bracket, or table specified by the manufacturer, or sold with the apparatus. When a cart is used, use caution when moving the cart/apparatus combination to avoid injury from tip-over.

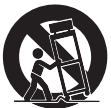

- 13) Unplug this apparatus during lightning storms or when unused for long periods of time.
- 14) Refer all servicing to qualified service personnel. Servicing is required when the apparatus has been damaged in any way, such as power-supply cord or plug is damaged, liquid has been spilled or object have fallen into the apparatus, the apparatus has been exposed to rain or moisture, does not operate normally, or has been dropped.

#### **WARNING - When using electric products, basic precautions should always be followed,including the following:**

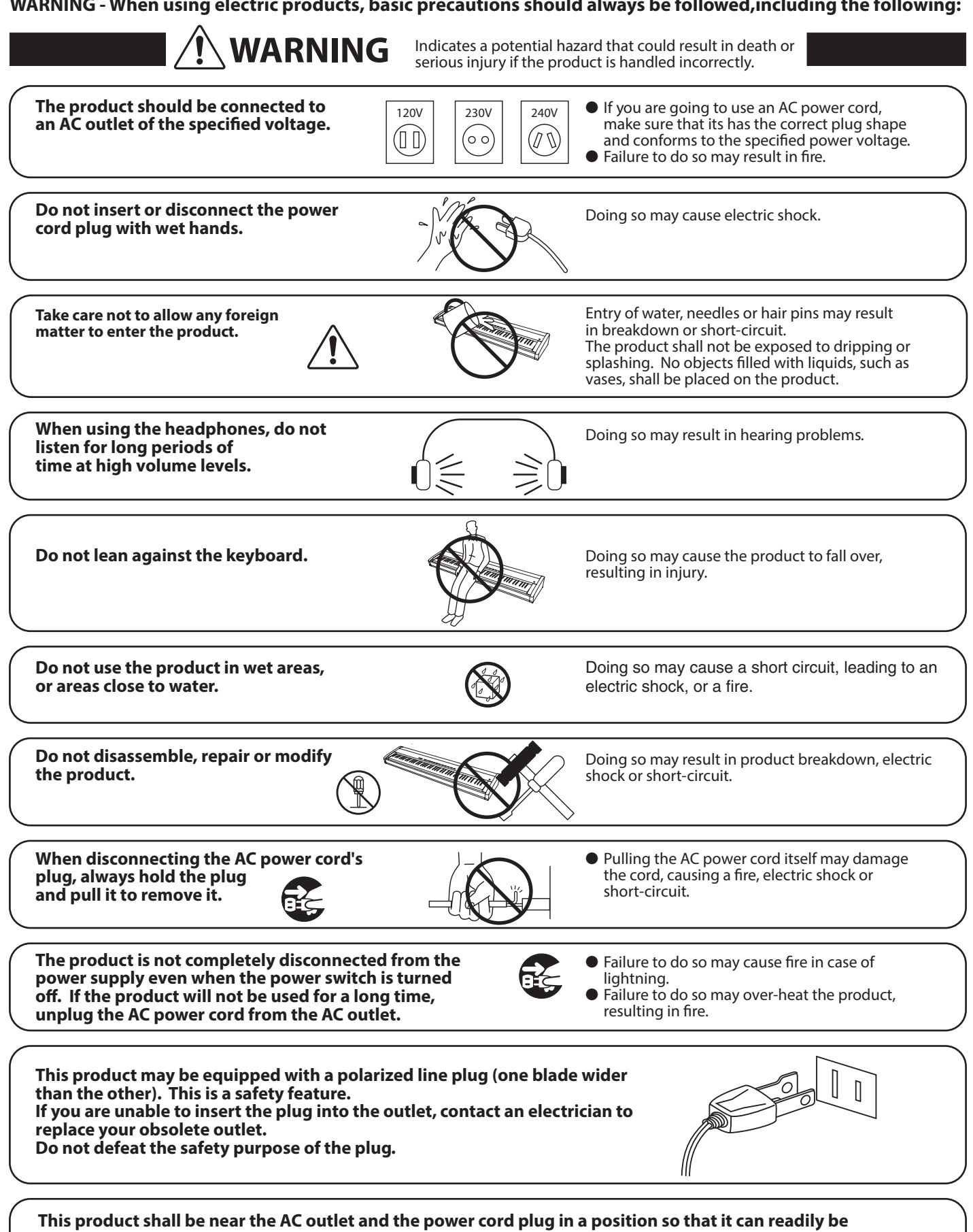

**disconnected in an emergency because electricity is always charging while the plug is in the AC outlet even in a**  power switch off condition.

**4**

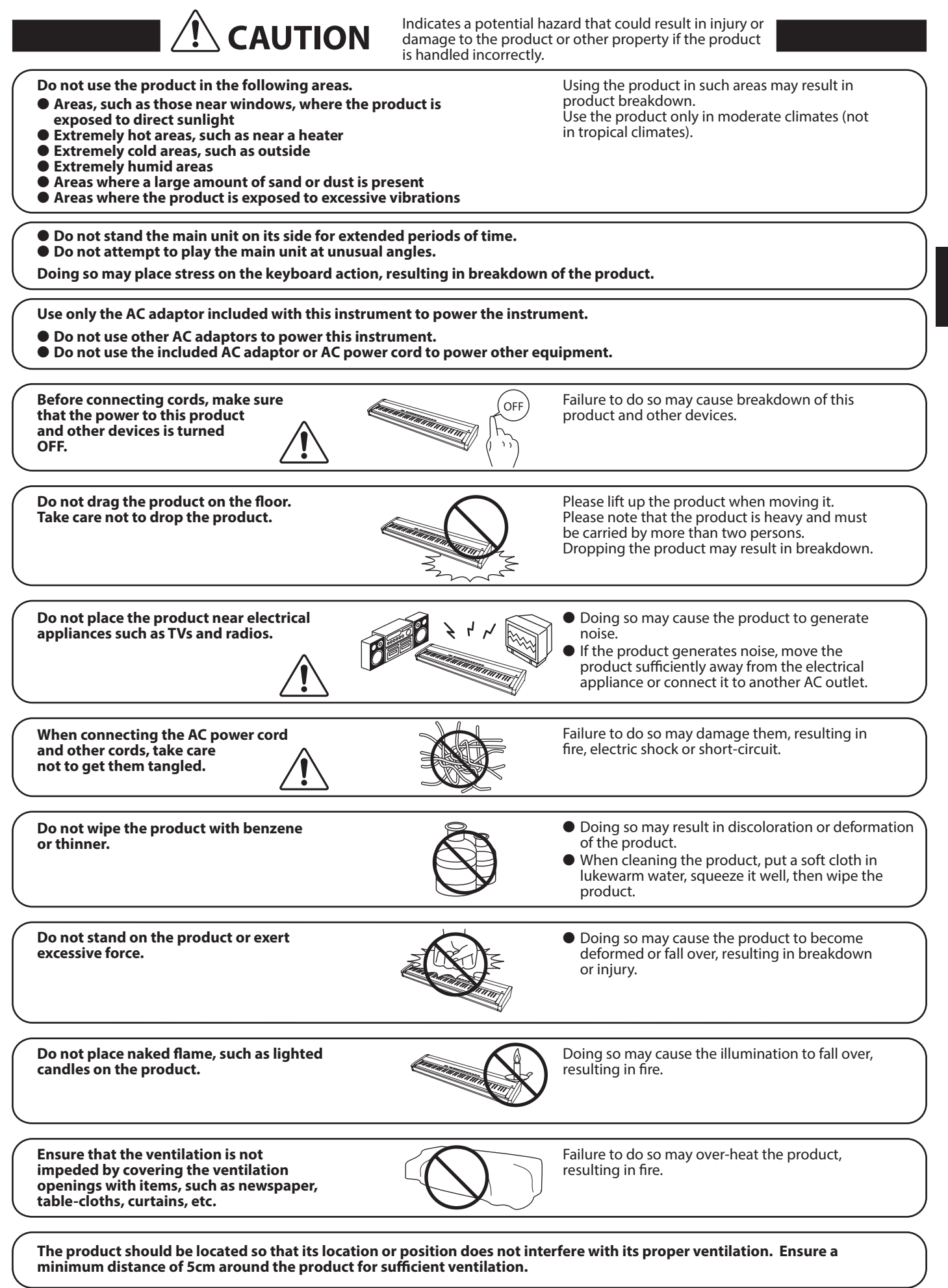

**5**

mportant Information **Important Information**

#### The produ**t** should be seviced by qualified serice personnel when:

l **The power supply cord or the plug has been damaged.**

**l Objects have fallen, or liquid has been spilled into the produc** 

l **The product has been exposed to rain.**

- l **The product does not appear to operate normally or exhibits a marked change in per formance.**
- l**The product has been dropped, or the enclosure damaged.**

#### **Notes on Repair**

Should an abnormality occur in the product, immediately turn the power OFF, disconnect the power cord plug, and then contact the shop from which the product was purchased.

#### **CAUTION:**

To prevent electric shock, match wide blade of plug to wide slot, fully insert.

#### **ATTENTION:**

Pour éviter les chocs électriques, introduire la lame la plus large de la fiche dans la borne correspondante de la prise et<br>pousser jusqu'au fond.

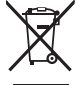

#### **An information on Disposaldr users**

If your product is marked with this recycling symbol it means that, at the end of its life, you must dispose of it<br>separately by taking it to an appropriate collection point.

Separatory by calling the distribution of this product correctly will prevent potential negative<br>Tou should not mix it with general household waste. Disposing of this product correctly will prevent potential negative<br>effec

#### **Instruction for AC power cord (UK)**

**IMPORTANT** 

THE WIRES IN THIS MAINS LEAD ARE COLOURED IN ACCORDANCE WITH THE FOLLOWING CODE.

- BLUE: NEUTRAL
- BROWN : LIVE

As the colours of the wires in the mains lead of this apparatus may not correspond with the coloured markings identifying<br>the terminals in your plug, proceed as follows:<br>The wire which is coloured BLUE must be connected to

The wire which is coloured BROWN must be connected to the terminal which is marked with the letter L or coloured RED.<br>Do not plug either terminal of the power cord to the the ground AC outlet on the wall.

**Canadian Redio Inteference Regulations**<br>This instrument complies with the limits for a class B digital apparatus, pursuant to the Radio Interference Regulations,<br>C.R.C., c. 1374.

#### **FCC Information (US.A)**

**CAUTION**: Changes or modifications not expressly approved by the party responsible for compliance could void the user's authority to operate the equipment.

**NOTE :** This equipment has been tested and found to comply with the limits for a Class B digital device, pursuant to Part 15 of the FCC Rules. These limits are designed to provide reasonable protection against harmful interference in a residential installation. This equipment generates, uses and can radiate radio frequency energy and, if not installed and used in<br>accordance with the instructions, may cause harmful interference to radio communications. However, there that interference will not occur in a particular installation. If this equipment does cause harmful interference to radio or<br>television reception, which can be determined by turning the equipment off and on, the user is en the interference by one or more of the following measures:

- 
- Reorient or relocate the receiving antenna.<br>• Increase the separation between the equipment and receiver.
- Connect the equipment into an outlet on a circuit different from that to which the receiver is connected.<br>• Consult the dealer or an experienced radio/TV technician for help.
- 

#### **FC Declaration of Conformity**

Products : Electronic Piano Model Number : ES520

Responsible Party Name: Kawai America Corporation Address : 2055 East University Drive Rancho Dominguez, CA 90220 Telephone 310-631-1771

This device complies with Part 15 of the FCC Rules. Operation is subject to the following two conditions:

(1) this device may not cause harmful interference, and

(2) this device must accept any interference received, including interference that may cause undesired operation.

The nameplate label is located on the underside of the instrument, as indicated below.

Nameplate

This applies only to products distributed by Kawai America Corporation.

### **Displayed Icons**

SK ConcertGrand  $|$  $|$  $|$  +12 ð  $\ddagger$  $\Omega$  $\mathbf{\Theta}$ **Panel lock icon** Displayed when panel lock is on. **USB icon** Displayed when a USB memory device is connected. **Headphone icon** Displayed when a pair of headphones is connected. **Transpose icon** Displayed when key TRANSPOSE is on.

#### **Bluetooth icon**

Displayed when Bluetooth Audio or Bluetooth MIDI is on.

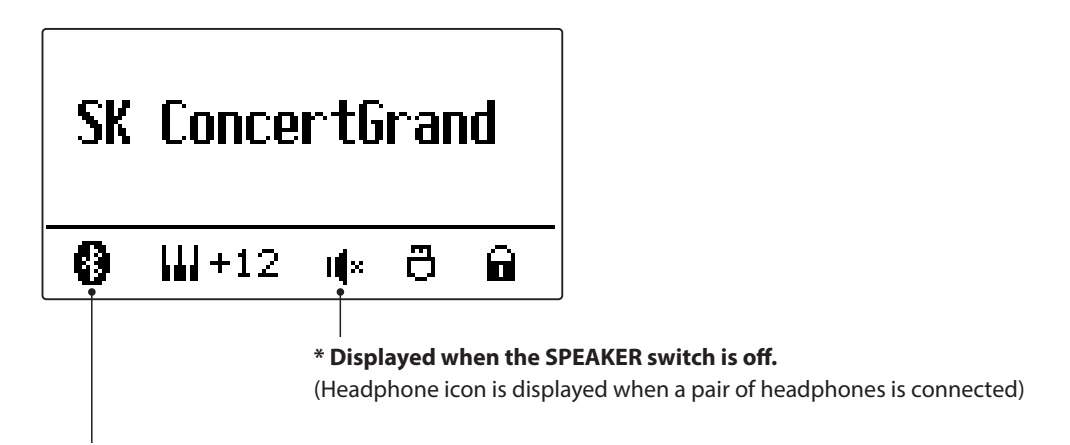

**\* Displayed when a Bluetooth connection is made.**

# **Table of Contents**

#### **Important Information**

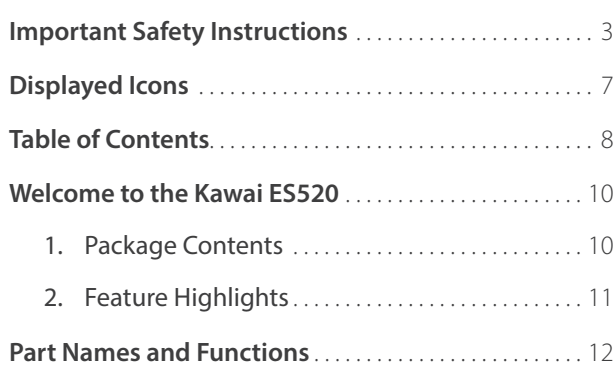

### **Preparation**

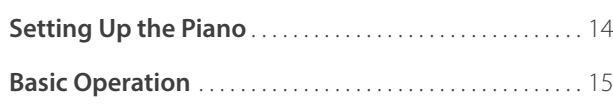

#### **Basic Operation**

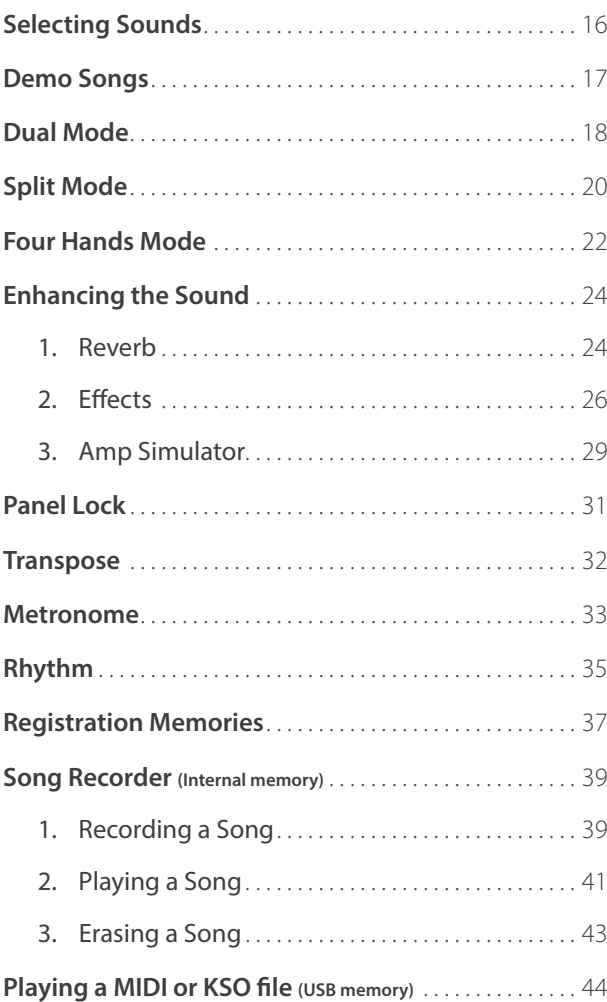

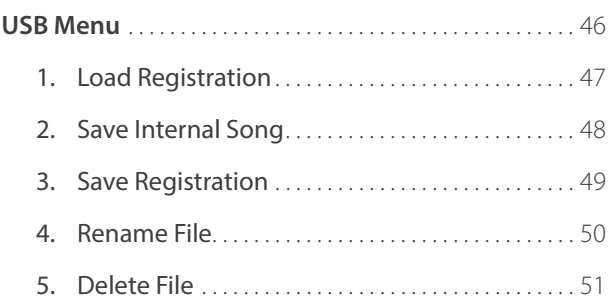

#### **Adjustments & Settings**

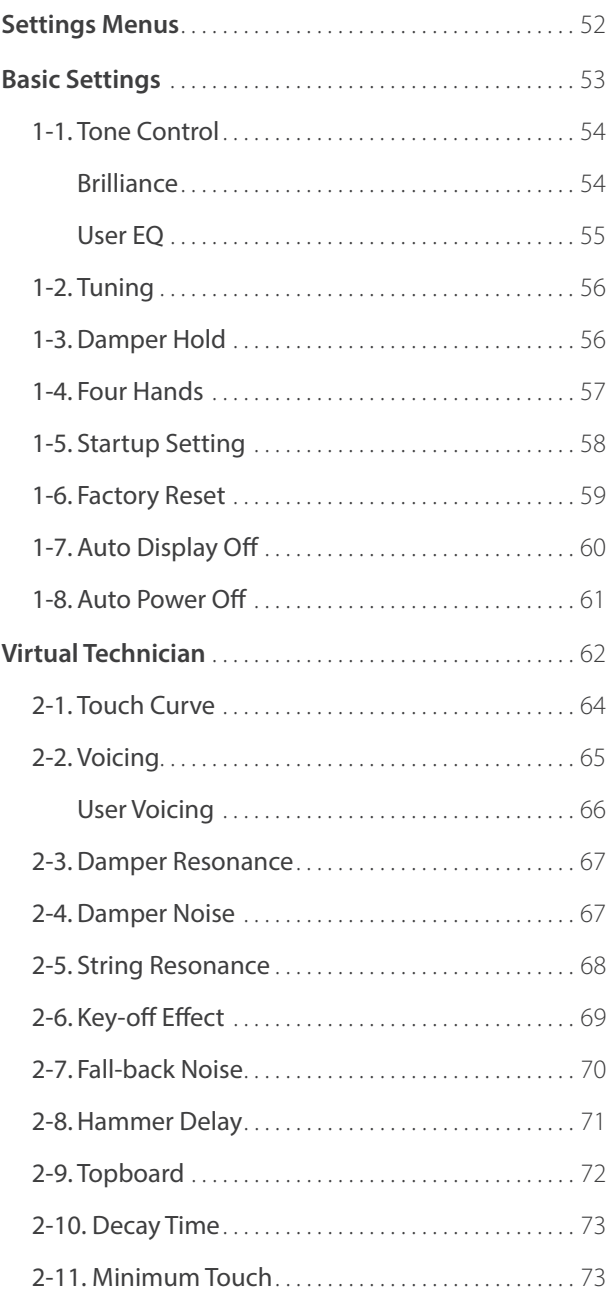

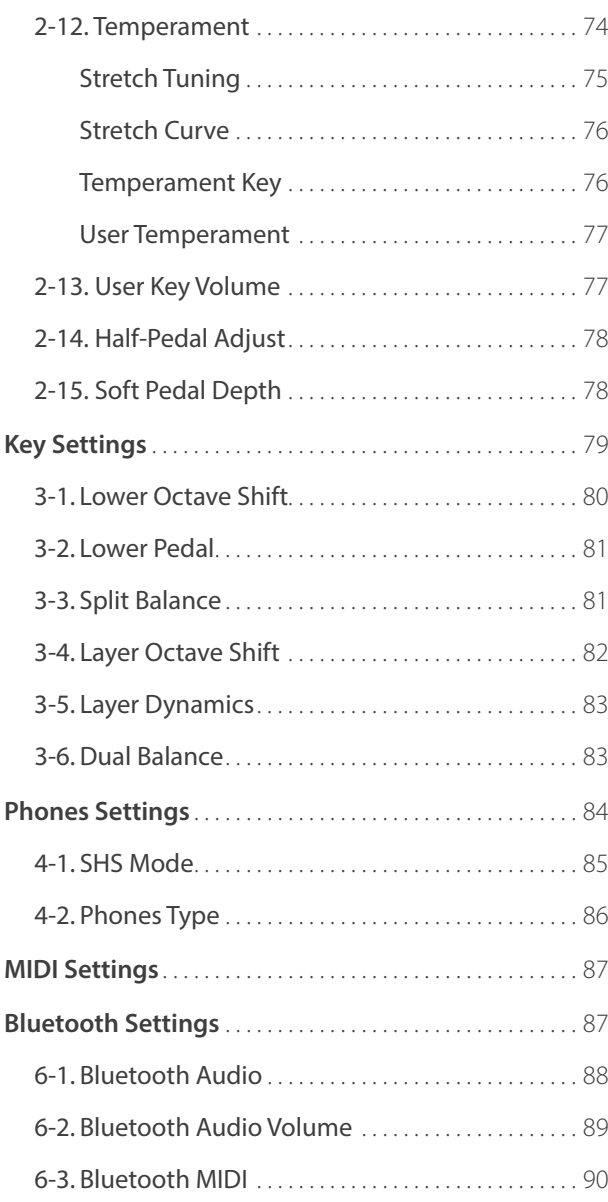

### **Appendix**

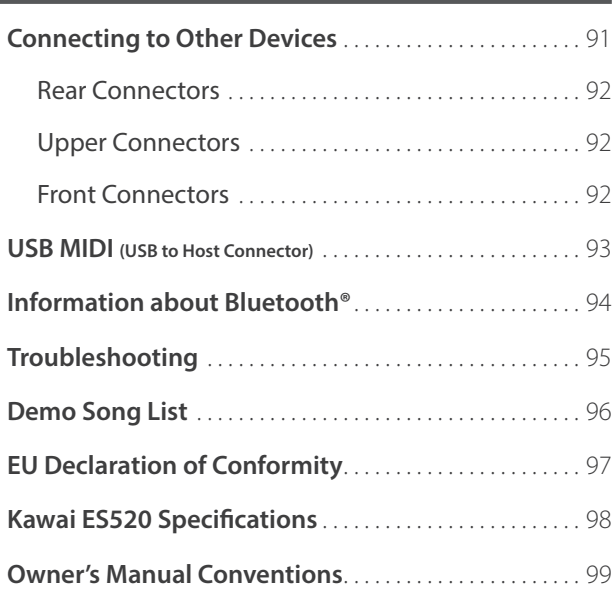

### **Welcome to the Kawai ES520**

#### **Thank you for purchasing this Kawai ES520 digital piano.**

This owner's manual contains important information regarding the usage and operation of the ES520 digital piano. Please read all sections carefully, keeping this manual handy for future reference.

### **1 Package Contents**

**The Kawai ES520 digital piano package contains the following items:**

#### **ES520 digital piano**

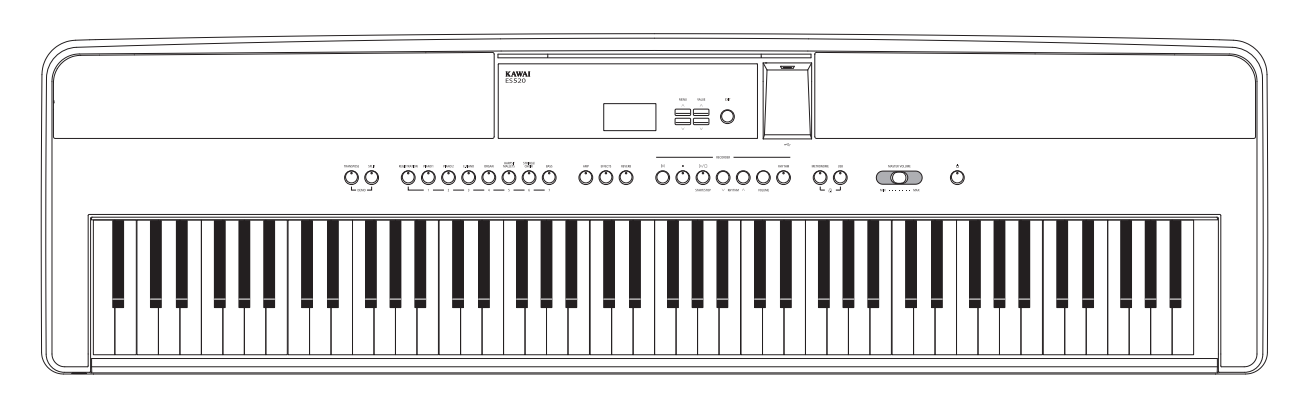

#### ■ AC adapter (PS-154)/Power cable ■ Foot pedal (F-10H)

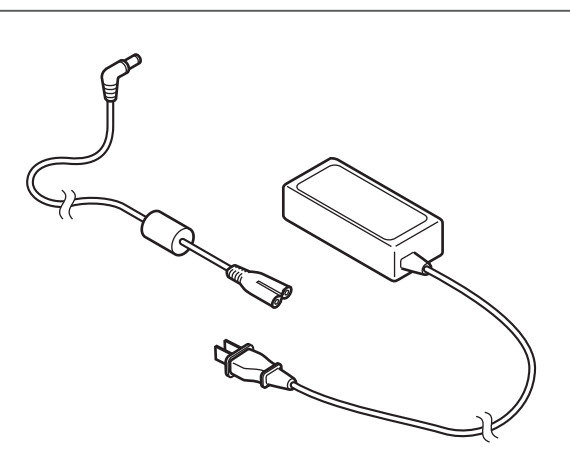

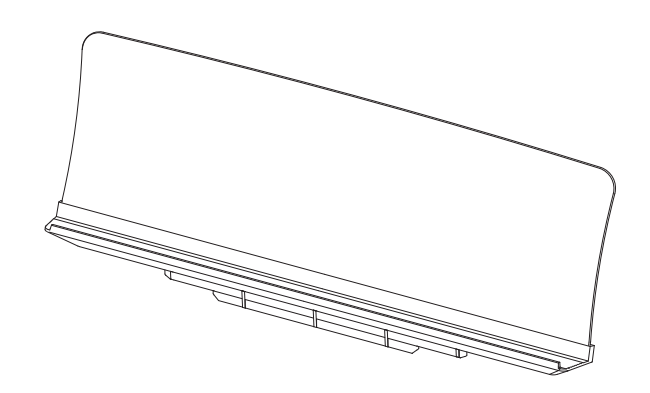

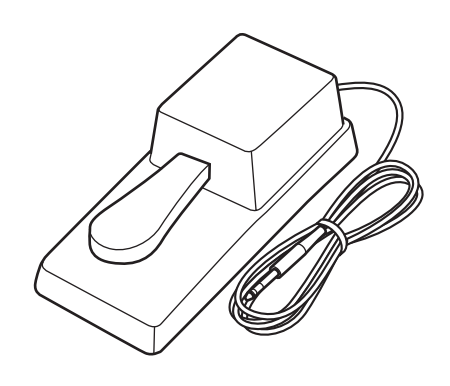

#### **Music rack/rest Owner's manual**

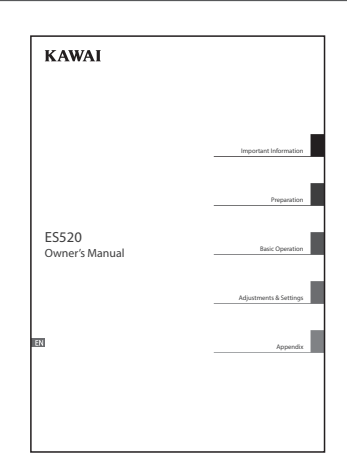

### **2 Feature Highlights**

#### **Responsive Hammer Compact II (RHC II) weighted-key keyboard action**

The new *Responsive Hammer Compact II* (RHC II) action has been developed to reproduce the distinctive touch of an acoustic grand piano. The weight of the keyboard is appropriately graded to mirror the heavier bass and lighter treble hammers of acoustic pianos, with a smooth matte texture applied to each black and white key for enhanced playability. As with other Kawai digital piano keyboard actions, *Responsive Hammer Compact II* utilises triple sensor hammer velocity detection, and features a springless mechanism that delivers a smooth and natural piano playing experience.

Despite its lightweight, compact design, the RHC II action allows experienced pianists to perform with confidence, playing fortissimo with power and certainty, while delicately controlling the softest, most gentle pianissimo passages.

#### **Shigeru Kawai SK-EX and Kawai EX instruments reproduced with Harmonic Imaging sound technology**

The ES520 digital piano captures the rich, expressive sound of the Kawai SK-EX and EX grand pianos, with all 88 keys of these exceptional instruments meticulously recorded, analysed and faithfully reproduced using *Progressive Harmonic Imaging*™ sound technology. This unique process accurately recreates the broad dynamic range of the original grand pianos, affording pianists an extraordinary level of expressiveness ranging from the softest pianissimo to the strongest, boldest fortissimo.

The instrument's built-in *Virtual Technician* feature allows various characteristics of these acoustic piano sounds to be shaped at the touch of a button, with settings to adjust string and damper resonance, in addition to subtle hammer, damper, and key release noises. This personalised piano sound is further enhanced with atmospheric reverberation effects, delivering a rich, vibrant piano tone with breathtaking realism and authenticity.

#### **Strong selection of additional instrument sounds**

Supplementing the realistic acoustic piano voices, the ES520 digital piano also features a strong selection of additional instrument sounds, ranging from electric pianos and drawbar and church organs, to string, choir, and mallet instruments, inviting musicians to add greater variety to their performances.

Furthermore, the *Dual* playing mode also allows two different sounds, such as grand piano and strings, to be layered together, while the *Split* and *Four Hands* modes divide the keyboard into two independent sections. The volume balances for each playing mode can also be adjusted quickly and easily using the real-time panel controls.

#### **Wide range of connectivity options**

The ES520 digital piano features a variety of standard connectivity options, with Line-level output jacks that allow the instrument to be enjoyed in larger settings such as churches and schools. Standard MIDI and *USB to Host* connectors ensure flexibility when using computers and other electronic instruments.

#### **Integrated Bluetooth® 0connectivity**

In addition to standard MIDI jacks for connecting to other instruments, the ES520 digital piano also boasts integrated Bluetooth MIDI and Audio technology that allows the instrument to communicate with supported smart devices wirelessly. Once connected to a phone, tablet, or laptop, ES520 digital piano owners can enjoy a wide variety of exciting music-related apps that enhance their learning and playing experience, or stream audio from songs and videos through the instrument's speakers without additional cables.

\* Availability of Bluetooth function dependent on market location.

### **Part Names and Functions**

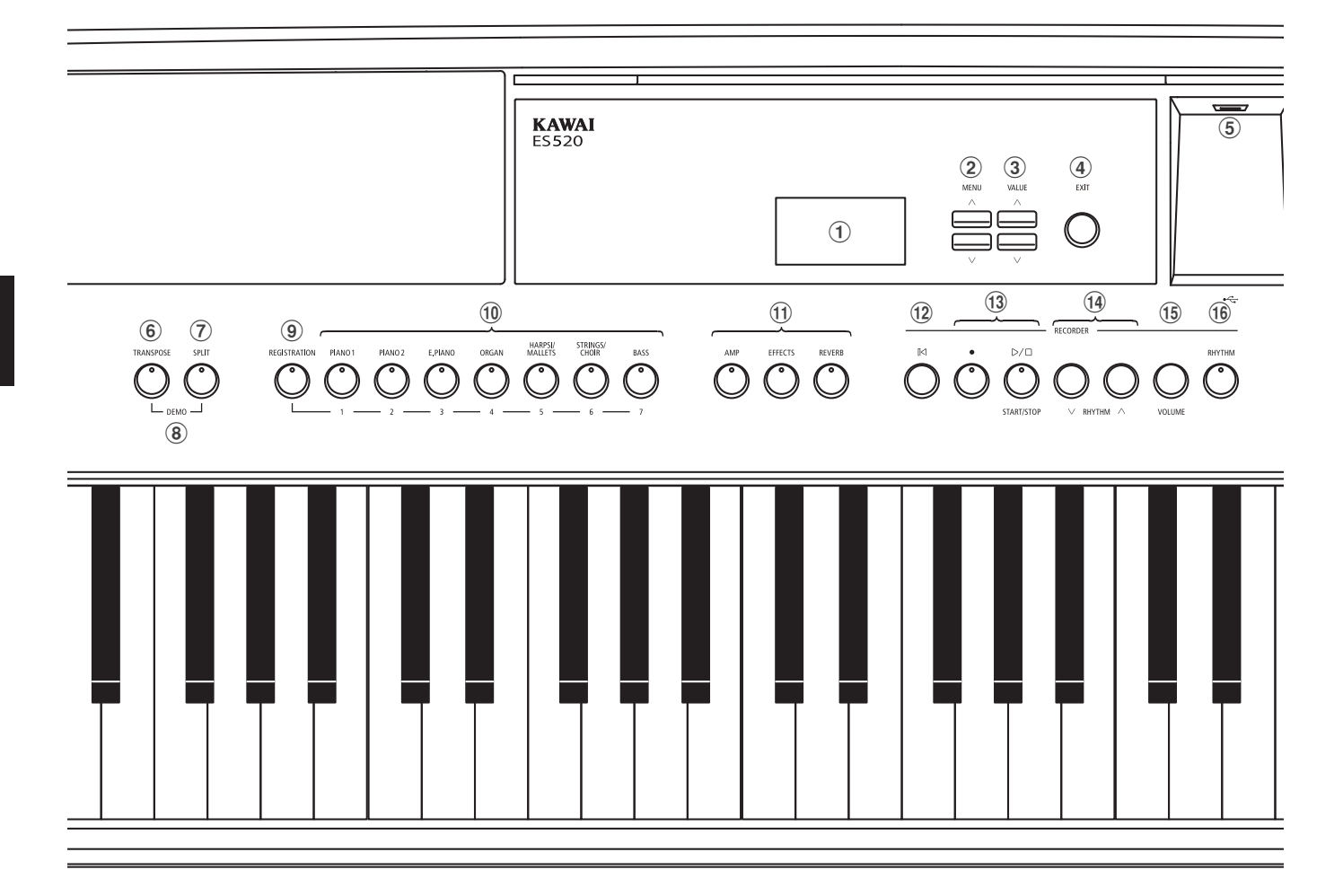

#### a **Display**

The display provides important information relating to the currently selected sound, style, function, and setting.

\* A protective plastic film is attached to the display during production. Please remove this film before attempting to play the instrument.

#### b **MENU buttons**

These buttons are used to navigate through the instrument's various function and settings menus.

#### c **VALUE buttons**

These buttons are used to adjust values, and change settings etc.

#### d **EXIT button**

This button is used to exit the current function, or return to the previous screen.

#### e **USB to Device port (Type A)**

This port is used to connect a FAT or FAT32 formatted USB memory device to the instrument in order to load/save recorded song data, registration memories, and SMF files etc.

- \* Use this port for connecting USB memory devices only.
- \* Connect the USB memory device directly, without using a USB extension cable.

#### f **TRANSPOSE button**

This button is used to adjust the pitch of the instrument's keyboard in semi-tone steps.

#### g **SPLIT button**

This button is used to select and adjust the instrument's Split/ Four Hands mode functions.

#### **(8) DEMO button**

When pressed simultaneously, the TRANSPOSE and SPLIT buttons are also used to select the instrument's Demo mode.

#### **(9) REGISTRATION button**

This button is used to store and recall one of the 28 different Registration memories. Each Registration can store sound, reverb/effects, and Virtual Technician settings, as well as various other panel and menu options.

#### j **SOUND buttons**

These buttons are used to select the sound(s) that will be heard when playing the instrument's keyboard. These buttons are also used to select Registration memories.

#### k **AMP/EFFECTS/REVERB buttons**

These buttons are used to turn the instrument's amp, reverb, and effects functions on/off, and to adjust their various settings.

#### l **(RESET) button**

This button is used to reset the instrument's song recorder, and to rewind songs and SMF files to the beginning.

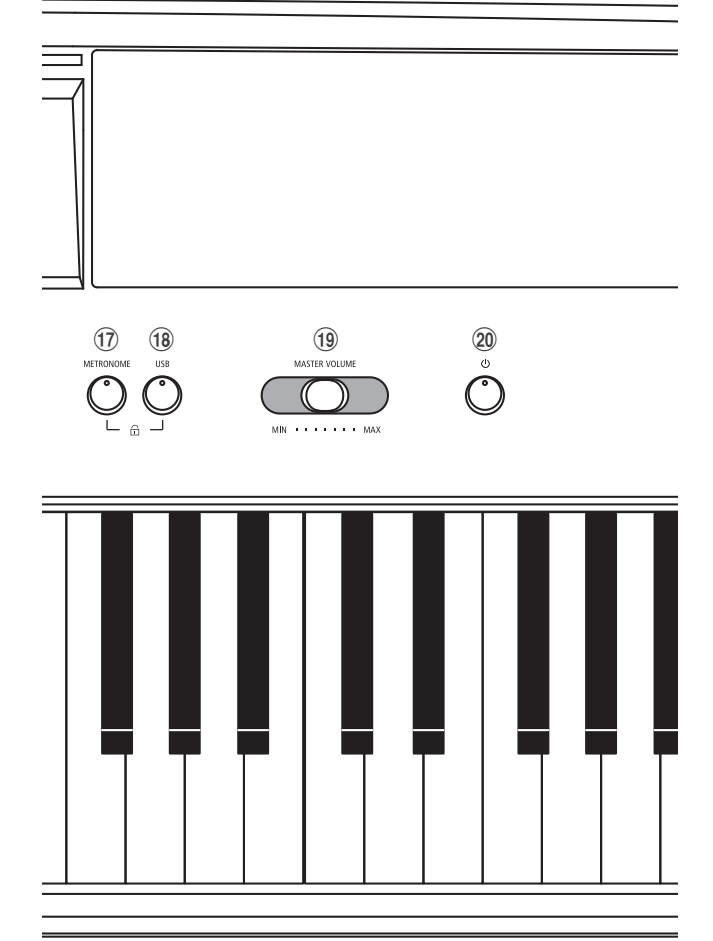

#### **<b>13** ● (REC) and  **(PLAYBACK / START/STOP) buttons**

These buttons are used to record and playback songs stored in the instrument's internal memory, or SMF files saved to a USB memory device.

#### **14** RHYTHM ∨ / ∧ buttons

These buttons are used to select the Rhythm style.

#### o **VOLUME button**

This button is used to display the rhythm volume adjustment screen by a single touch of the button.

#### p **RHYTHM button**

This button is used to play the rhythm.

#### q **METRONOME button**

This button is used to turn the instrument's metronome function on/off, and to adjust metronome settings.

#### r **USB button**

This button is used to access the instrument's USB functions.

When pressed simultaneously, the METRONOME and USB buttons are used to toggle the instrument's Panel Lock feature.

# $\circledR$

#### s **MASTER VOLUME slider**

This slider controls the master volume level of the instrument's built-in speakers, LINE OUT, and headphones, if connected.

#### t **POWER button**

This button is used to turn the instrument on and off. Be sure to turn off the instrument after use.

\* The ES520 digital piano features a power saving mode that can turn off the instrument automatically after a specified period of inactivity. For more information, please refer to the Auto Power Off setting on page 61.

#### u **PHONES jacks**

These jacks are used to connect stereo headphones to the instrument. Two pairs of headphones can be connected and used simultaneously.

\* For more information about connectors/jacks, please refer to page 91.

### **Setting Up the Piano**

**Upon unboxing the instrument, please follow the instructions below which explain how to attach the music rest, connect the F-10H (or optional GFP-3) foot pedal, and if desired, connect a pair of headphones.**

#### **Attaching the music rest**

Insert the base of the music rest into the groove located at the rear of the ES520 digital piano, taking care not to scratch the rear of the instrument.

To prevent possible damage, avoid applying excessive force when attaching/detaching the music rest from the instrument.

#### **Connecting the F-10H foot pedal**

Connect the included Kawai F-10H foot pedal to the DAMPER pedal jack located on the rear panel of the instrument.

The foot pedal will function as a damper pedal, sustaining the sound after hands are lifted from the keyboard. This pedal is capable of responding to "half pedaling".

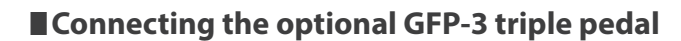

Connect the optional Kawai GFP-3 triple pedal to the DAMPER/ SOFT pedal jack located on the rear panel of the instrument.

The right pedal will function as a damper pedal, sustaining the sound after hands are lifted from the keyboard. This pedal is also capable of responding to "half pedaling".

The centre pedal will function as a sostenuto pedal, and the left pedal will function as a soft pedal.

\* When "Jazz Organ", "Drawbar Organ" or "Ballad Organ" sounds are selected, the soft pedal can also be used to alternate the speed of the rotary speaker effect between "Slow" and "Fast" modes.

#### **Connecting headphones**

Use the jacks located on either side of the keyboard to connect stereo headphones to the ES520 digital piano.

There are one standard jack and one mini jack so up to two pairs of headphones can be connected. When a pair of headphones is connected, sound will not be produced by the built-in speakers.

#### **Turning built-in speakers on/off**

Set the SPEAKER switch located on the rear panel to the Off position to disable the instrument's built-in speakers. Set the switch to the On position to enable the speakers.

\* When a pair of headphones is connected, sound will not be producedfrom the built-in speakers regardless of the status of the SPEAKER switch.

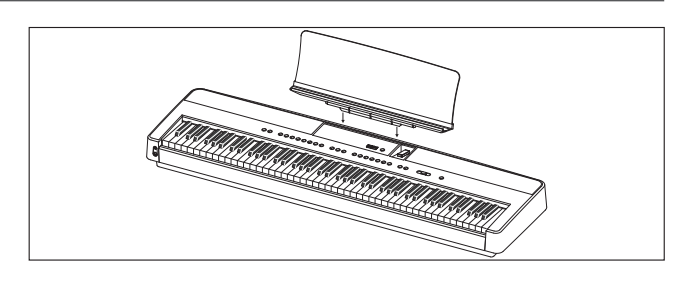

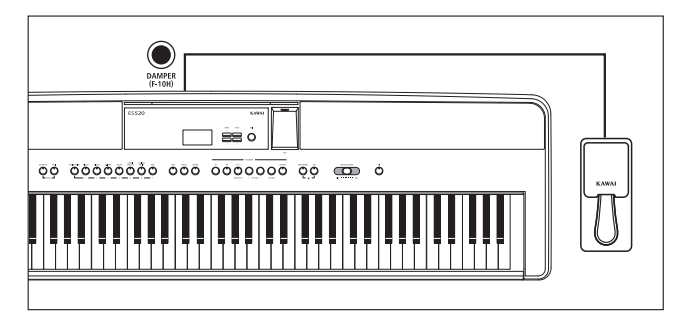

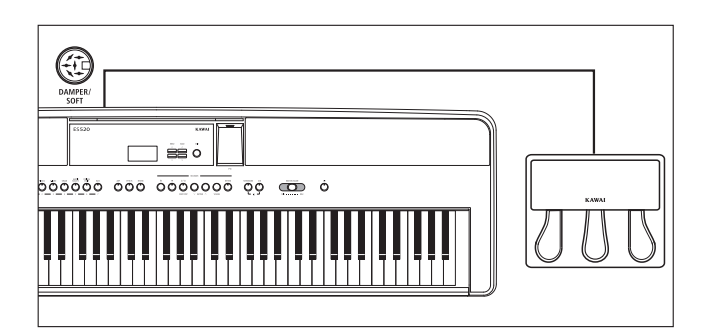

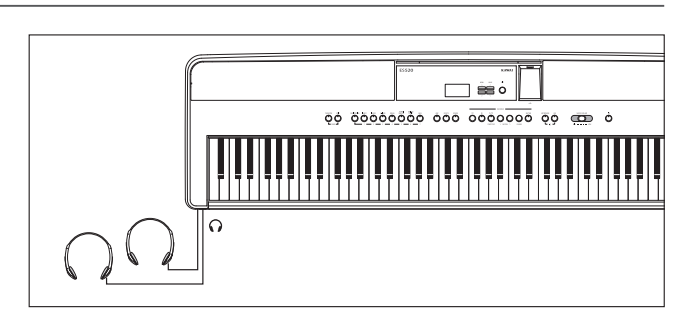

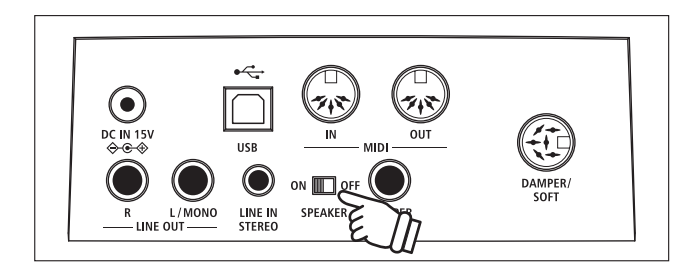

### **Basic Operation**

**The following instructions explain how to connect the instrument to the power outlet, turn on the power, adjust the volume to a comfortable level, and begin playing the piano.**

#### **1. Connecting the power adaptor**

Connect the included AC power adaptor to the "DC IN" jack located on the rear panel of the instrument, indicated below.

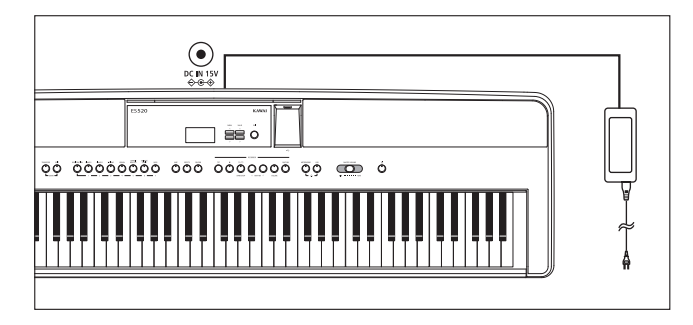

#### **2. Turning on the instrument's power**

Press the POWER button located on the right side of the instrument's control panel.

The instrument will turn on, and the words "SK ConcertGrand" will be shown in the display, indicating that the SK ConcertGrand sound is selected. The LED indicator for the PIANO 1 button will also turn on.

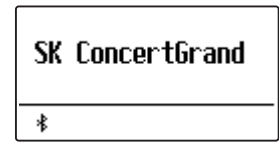

\* The ES520 digital piano features a power saving mode that can turn off the instrument automatically after a specified period of inactivity. For more information, please refer to the Auto Power Off setting on page 61.

#### **3. Adjusting the volume**

The MASTER VOLUME slider controls the volume level of the instrument's speakers, LINE OUT, and headphones if connected.

Move the slider to the right to increase the volume, and to the left to decrease the volume.

Use this slider to set the volume to a comfortable listening level - the middle is often a good starting point.

#### **4. Play the piano**

Begin playing the piano.

The rich sound of a Kawai SK-EX Concert Grand Piano will be heard as the keys are pressed.

Connect the AC power adaptor to an AC outlet.

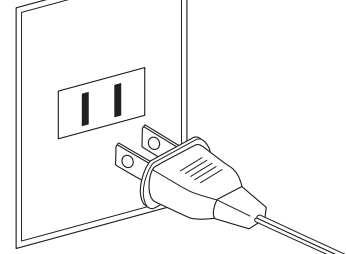

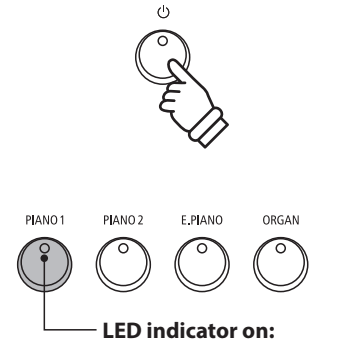

Sound category is selected.

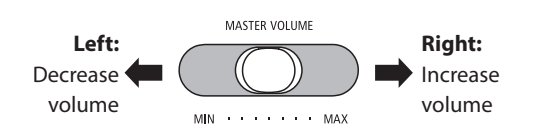

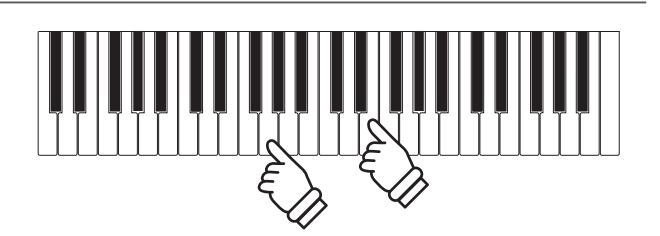

### **Selecting Sounds**

**The ES520 digital piano features a wide selection of realistic instrument sounds suitable for various musical styles. Sounds are arranged into seven categories, with multiple sounds assigned to each category button.**

**By default, the "SK ConcertGrand" sound will be selected automatically when the instrument is turned on.**

#### **Sound categories and variations**

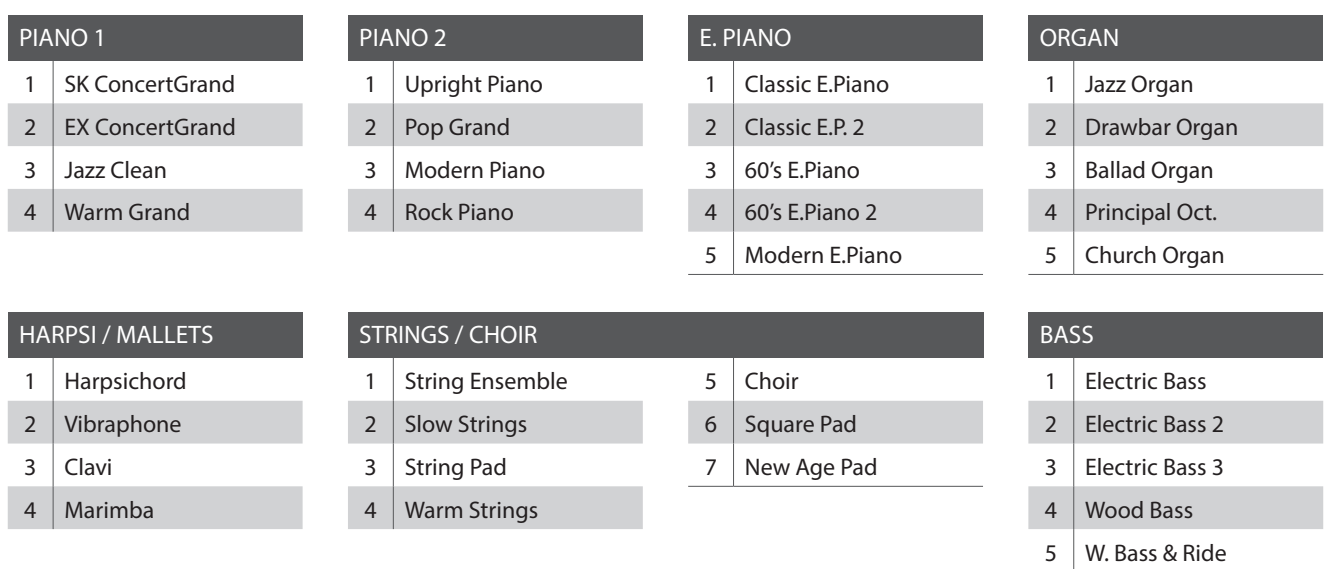

#### **1. Selecting a sound category**

Press the desired SOUND button.

The LED indicator for the button will turn on to indicate that this category has been selected, and the name of the sound will be shown in the display.

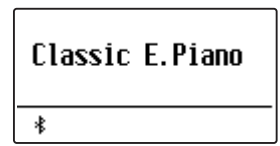

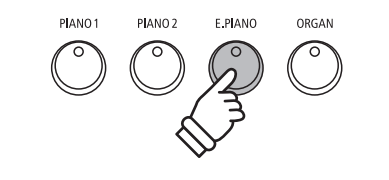

*Example: To select the E.PIANO category, press the E.PIANO button.*

#### **2. Changing the selected sound variation**

Several sound variations are assigned to each category button.

Press a SOUND button repeatedly to cycle through the different sound variations.

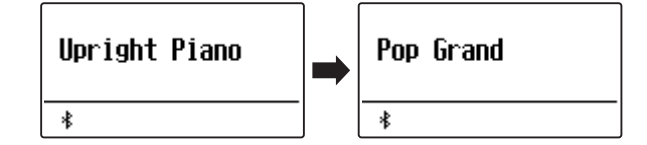

The  $\vee$  or  $\wedge$  VALUE buttons can also be used to select sounds, and cycle through the different sound variations.

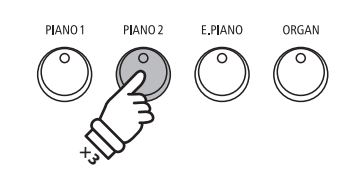

*Example: To select the "Pop Grand" sound, press the PIANO2 button two times.*

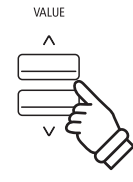

### **Demo Songs**

**The Demo function provides an excellent introduction to the varied capabilities of the ES520 digital piano.** There are 24 different demonstration songs available, highlighting the instrument's rich selection of high quality **sounds and powerful speaker system.**

**For a complete listing of the available demonstration songs, please refer to page 96 of this owner's manual.**

\* Kawai regrets that sheet music for Kawai original demo songs is not available.

#### **1. Entering demo mode**

Press the TRANSPOSE and SPLIT buttons simultaneously.

The LED indicators for both buttons will turn on indicate that demo mode is in use, and the Demo song will start to play.

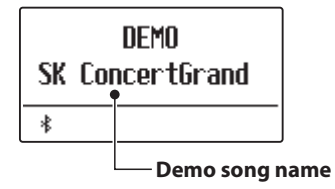

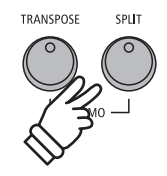

\* The demo songs assigned to each sound category button will be played sequentially. When the last demo song of a sound category finishes, another sound category will be selected at random, and the demo songs will continue to play in order.

#### **2. Selecting a demo song**

*While Demo mode is selected and the demo songs are playing:*

Press the desired SOUND button.

The LED indicator for the button will start to flash, and the first demo in the selected sound category will start to play.

Press the selected sound category button repeatedly to cycle through the different demo songs in that category.

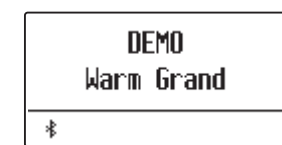

The  $\vee$  or  $\wedge$  VALUE buttons can also be used to cycle through all of the different demo songs.

The  $\vee$  or  $\wedge$  MENU buttons can be used to switch for each group.

#### **3. Stopping the demo song and exiting demo mode**

*While Demo mode is selected and the demo songs are playing:*

Press the EXIT button.

The LED indicators will stop flashing, the demo songs will stop playing, and the instrument will return to normal playing mode.

\* The TRANSPOSE button or SPLIT button can also be used to stop them.

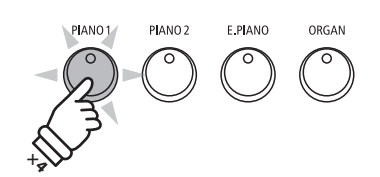

*Example: To select the Warm Grand demo song, press the PIANO1 button four times.*

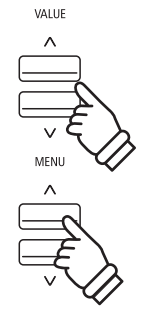

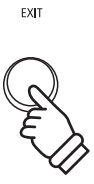

### **Dual Mode**

**The Dual Mode function allows two sounds to be layered together, creating a more complex sound. For example, a piano sound layered with strings, or a church organ combined with a choir, etc.**

#### **1. Entering Dual mode**

Press and hold a SOUND button to select the main sound, then press another SOUND button to select the layered sound.

The LED indicators for both SOUND buttons will turn on to indicate that Dual mode is in use, and the respective sound names will be shown in the display.

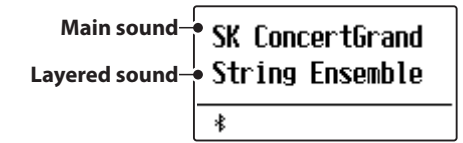

#### **2. Changing the main/layered sounds**

*To select a different variation for the layered sound:*

Press and hold the main SOUND button, then press the layered SOUND button repeatedly to cycle through the different sound variations.

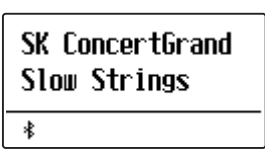

*To select a different variation for the main sound:*

Press and hold the layered SOUND button, then press the main SOUND button repeatedly to cycle through the different sound variations.

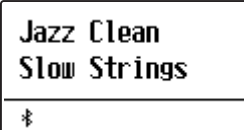

*To layer two variations assigned to the same SOUND button:*

Press and hold a SOUND button, then press the  $\vee$  or  $\wedge$  VALUE buttons to select the layered sound variation.

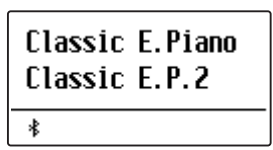

\* Preferred Dual mode sound combinations can be stored to a Registration memory for convenient recall. Please refer to page 37 for more information.

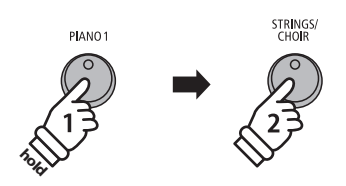

*Example: To layer the "Slow Strings" sound with the "SK ConcertGrand" sound, press and hold the PIANO1 button, then press the STRINGS/CHOIR button.*

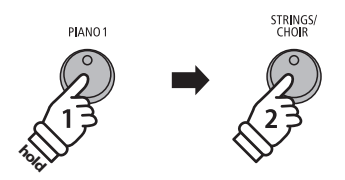

*Example: To change the layered "String Ensemble" sound to the "Slow Strings" sound, press and hold the PIANO1 button, then press the STRINGS/CHOIR button.*

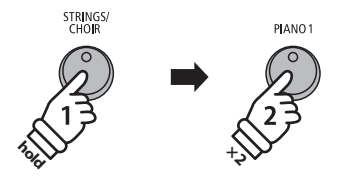

*Example: To change the main "SK ConcertGrand" sound to the "Jazz Clean" sound, press and hold the STRINGS/CHOIR button, then press the PIANO1 button twice.*

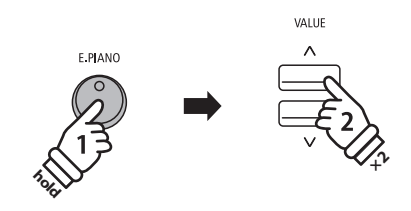

*Example: To layer the "Classic E.P." and "60's E.Piano" sounds together, press and hold the E.PIANO button, then press the VALUE* ∧ *button twice.* 

#### **3. Adjusting the main/layered sound volume balance**

#### *While Dual mode is in use:*

Press the  $\vee$  or  $\wedge$  VALUE buttons to adjust the volume balance between the main and layered sounds.

The volume balance will briefly be shown in the display.

\* The default Dual mode volume balance is 9-9.

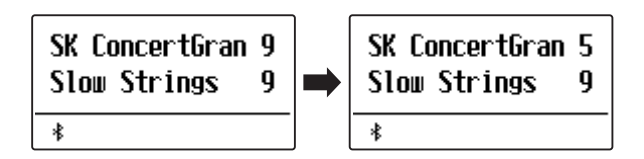

- \* The preferred Dual mode volume balance can also be stored to a Registration memory for convenient recall. Please refer to page 37 for more information.
- \* The Layer Octave Shift setting can be used to adjust the octave range of the layered sound. Please refer to page 82 for more information.
- \* The Layer Dynamics setting can be used to adjust the dynamic sensitivity of the layered sound. Please refer to page 83 for more information.

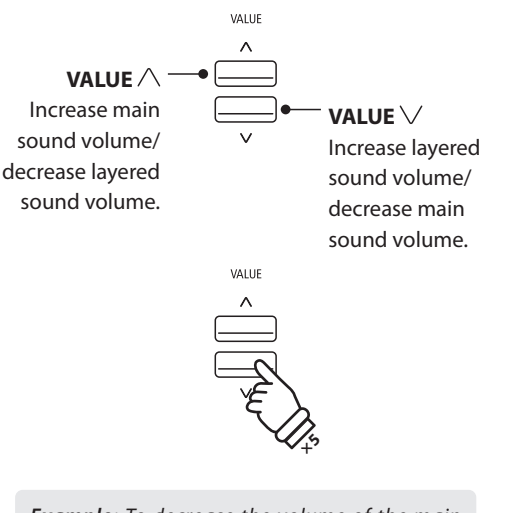

*Example: To decrease the volume of the main*  sound to 5, press the VALUE  $\bigvee$  button five times.

#### **4. Exiting Dual mode**

*While Dual mode is in use:*

Press a single SOUND button.

The LED indicator for the button will turn on, the name of the selected sound will be shown in the display, and the instrument will return to normal (single voice mode) operation.

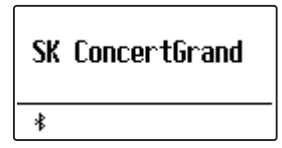

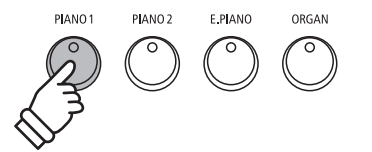

### **Split Mode**

The Split Mode function divides the keyboard into two sections, allowing each section to be played with a different **sound. For example, a bass sound in the lower section, and a piano sound in the upper section.**

#### **1. Entering Split mode**

Press the SPLIT button.

The LED indicator for the SPLIT button will turn on and the keyboard is split at the point between F#3 and G3. G3 where the upper section begins, is called the split point.

The default split point is G3.

The LED indicator for the upper section sound button will turn on, and the LED indicator for the lower section sound button will start to flash. The respective sound names will also be shown in the display.

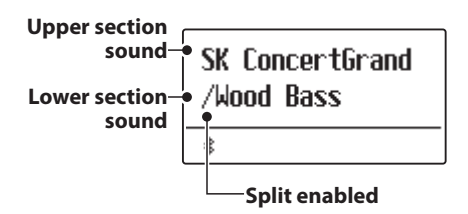

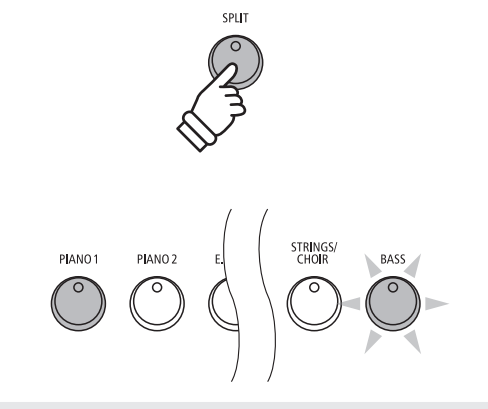

*Default Split mode: The previously selected sound is used for the upper section, and the "Wood Bass" sound is selected for the lower section.*

#### **2. Changing the upper/lower section sounds**

To select a different sound for the upper section:

Press the desired SOUND button.

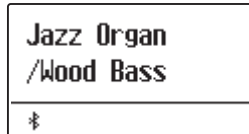

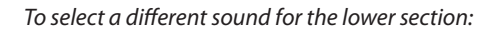

Press and hold the SPLIT button, then press the desired SOUND button.

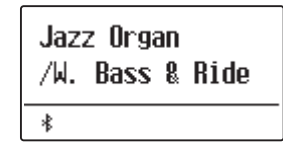

- \* The Lower Octave Shift setting can be used to adjust the octave range of the lower section. Please refer to page 80 for more information.
- \* The Lower Pedal setting can be used to enable/disable the damper pedal for the lower section. Please refer to page 81 for more information.
- \* Preferred Split mode upper/lower sound combinations can be stored to a Registration memory for convenient recall. Please refer to page 37 for more information.

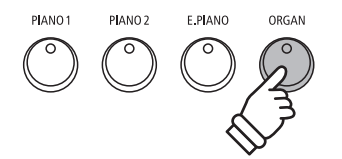

*Example: To select the "Jazz Organ" sound for the upper section, press the ORGAN button.*

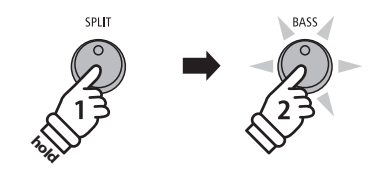

*Example: To select the "W. Bass & Ride" sound for the lower section, press and hold the SPLIT button, then press the BASS button.*

#### **3. Changing the split point**

Press and hold the SPLIT button, then press the desired split key on the keyboard.

The name of the pressed key will briefly be shown in the display, and will become the new split point.

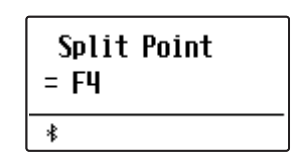

*Example: To set the split point to key F4, press and hold the SPLIT button, then press the F4 key.*

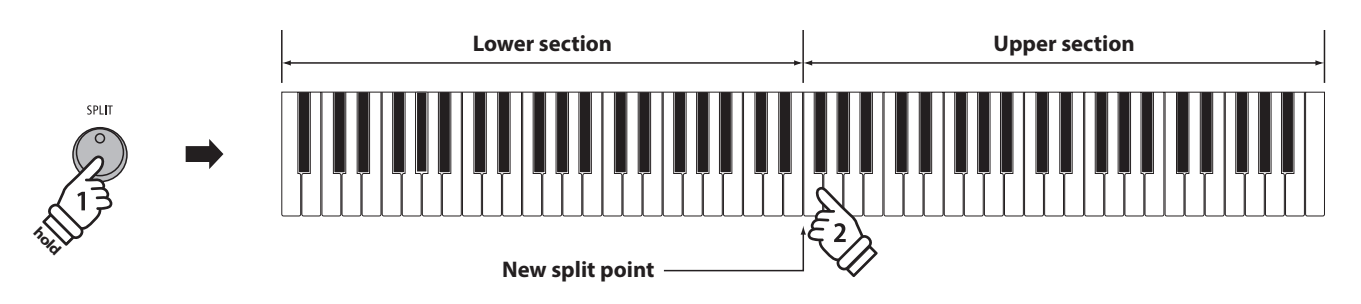

#### **4. Adjusting the upper/lower sound volume balance**

*While Split mode is in use:*

Press the  $\vee$  or  $\wedge$  VALUE buttons to adjust the volume balance between the upper and lower sections.

The volume balance will briefly be shown in the display.

\* The default Split mode volume balance is 9-9.

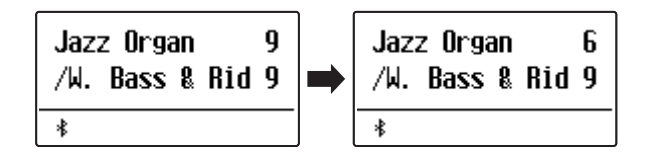

\* The preferred Split mode upper/lower volume balance can also be stored to a Registration memory for convenient recall. Please refer to page 37 for more information.

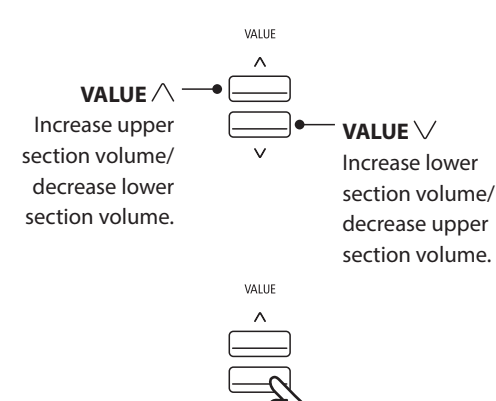

*Example: To decrease the volume of the upper section*  sound to 6, press the VALUE  $\bigvee$  button four times.

**× 4**

#### **5. Exiting Split mode**

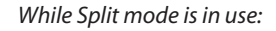

Press the SPLIT button.

The LED indicator for the SPLIT button will turn off, and the instrument will return to normal (full keyboard) operation.

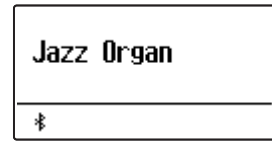

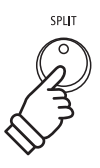

### **Four Hands Mode Four Hands Mode**

**The Four Hands Mode function divides the keyboard into two sections in a similar way to that of the Split Mode function. However, with Four Hands Mode enabled, the octave/pitch of each section is automatically adjusted to create two separate 44-key instruments with the same playing range. This function is intended to allow two people to practise together or perform piano duets using a single instrument.**

#### **1. Entering Four Hands mode**

Press and hold the SPLIT button, then press the damper pedal.

The LED indicator for the SPLIT button will start to flash to indicate that Four Hands mode is in use.

\* The default four hands mode split point is set between keys E4 and F4.

The LED indicator for the PIANO1 button will turn on, and the "SK ConcertGrand" sound will automatically be selected for both the upper and lower sections.

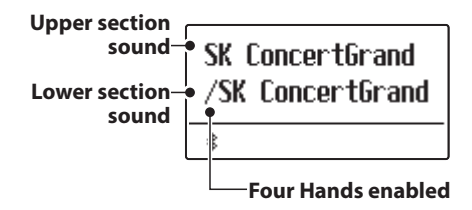

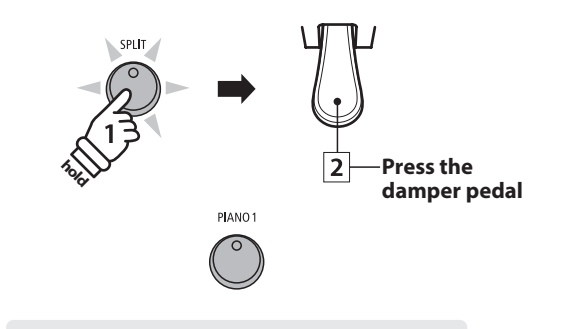

*Default Four Hands mode: The "SK ConcertGrand" sound is selected for both the upper and lower sections.*

#### **2. Changing the upper/lower section sounds**

To select a different sound for the upper section:

Press the desired SOUND button.

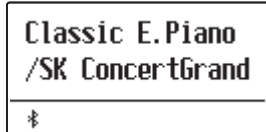

To select a different sound for the lower section:

Press and hold the SPLIT button, then press the desired SOUND button.

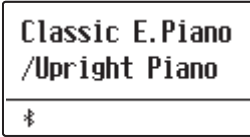

- \* If the included F-10H foot pedal is connected to the instrument, the pedal will function as a damper pedal for the upper section only. However, if the optional GFP-3 or F-302 triple pedal is connected, the right (sustain) and left (soft) pedals will function as independent damper pedals for the upper and lower sections respectively.
- \* Preferred Four Hands mode upper/lower sound combinations can be stored to a Registration memory for convenient recall. Please refer to page 37 for more information.

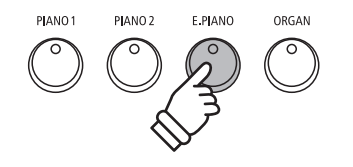

*Example: To select the "Classic E.P." sound for the upper section, press the E.PIANO button.*

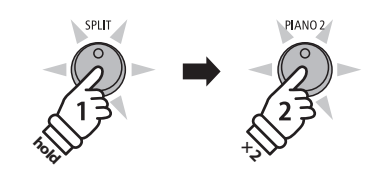

*Example: To select the "Upright Piano" sound for the lower section, press and hold the SPLIT button, then press the PIANO2 button twice.*

#### **3. Changing the Four Hands mode split point**

Press and hold the SPLIT button, then press the desired split key on the keyboard.

The name of the pressed key will briefly be shown in the display, and will become the new Four Hands mode split point.

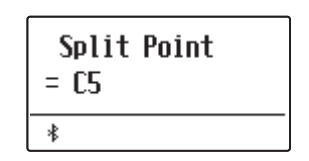

*Example: To set the split point to key C5, press and hold the SPLIT button, then press the C5 key.*

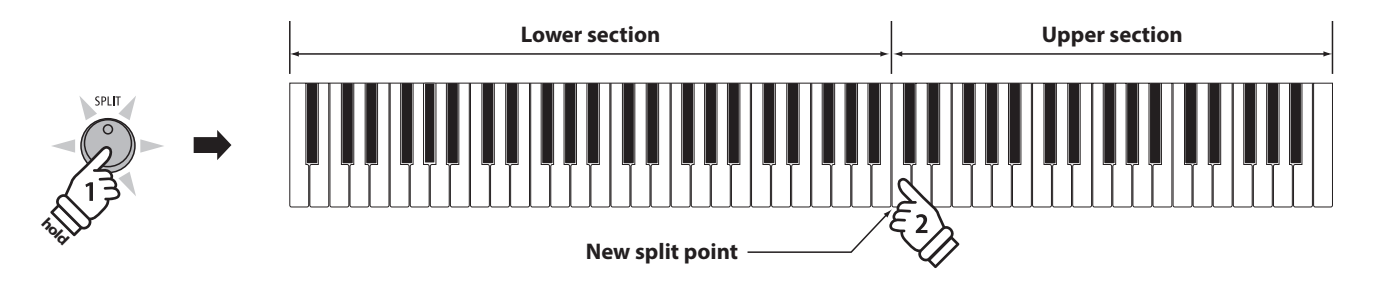

#### **4. Adjusting the upper/lower sound volume balance**

*While Four Hands mode is in use:*

Press the  $\vee$  or  $\wedge$  VALUE buttons to adjust the volume balance between the upper and lower sections.

The volume balance will briefly be shown in the display.

\* The default Four Hands mode volume balance is 9-9.

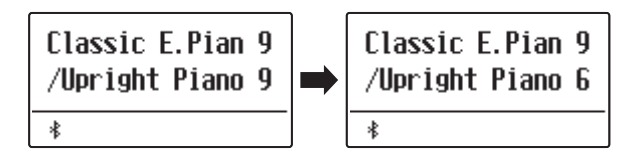

\* The preferred Four Hands mode upper/lower volume balance can also be stored to a Registration memory for convenient recall. Please refer to page 37 for more information.

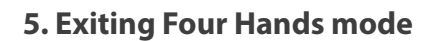

*While Four Hands mode is in use:*

Press the SPLIT button.

The LED indicator for the SPLIT button will stop flashing, and the instrument will return to normal (full keyboard) operation.

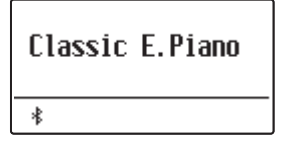

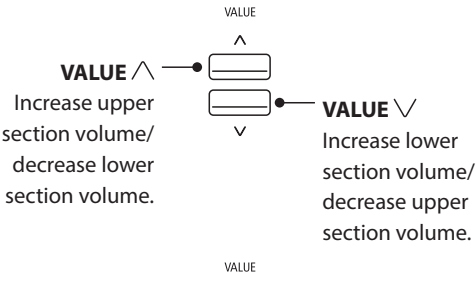

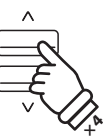

*Example: To decrease the volume of the lower section*  sound to 6, press the VALUE  $\bigwedge$  button four times.

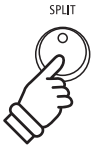

### **Enhancing the Sound**

**The ES520 digital piano offers a variety of features to adjust and enhance the character of a particular sound. Some of these features (e.g. Reverb), are enabled automatically when a sound is selected, however players may also wish to change the strength or type of enhancement to suit their personal preferences or different styles of music.**

### **1 Reverb**

**Reverb adds reverberation to the sound, simulating the acoustic environment of a recital room, stage, or concert hall. Some sound types, such as acoustic piano, enable reverb automatically in order to improve acoustic realism. The ES520 digital piano features six different reverb types.**

#### **Reverb types**

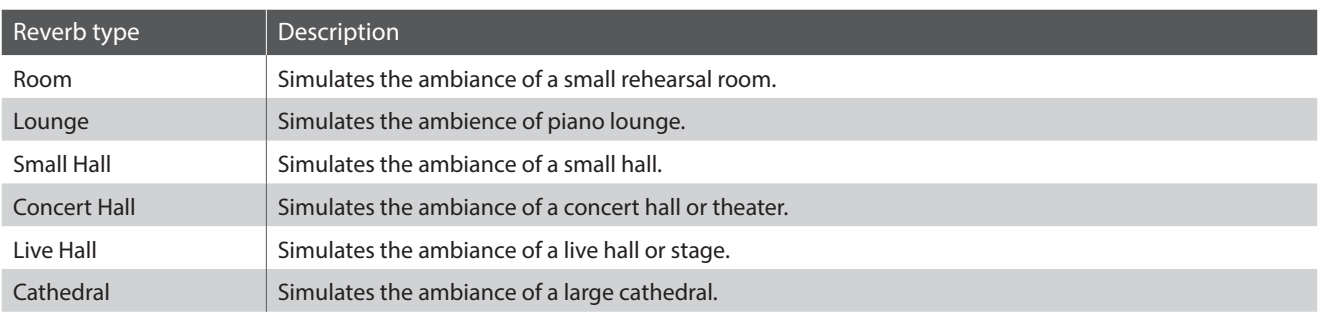

#### **1. Turning Reverb on/off**

Press the REVERB button to turn reverb on/off.

The LED indicator for the REVERB button will turn on to indicate when reverb is in use, and the current status will briefly be shown in the display.

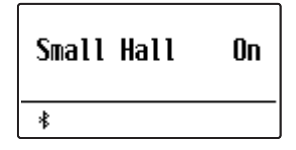

#### **2. Entering the Reverb settings menu**

Press and hold the REVERB button.

The reverb settings menu will be shown in the display.

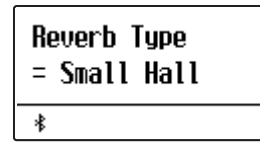

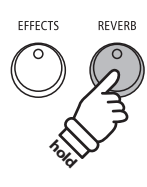

EFFECTS

REVERE

#### **Reverb settings**

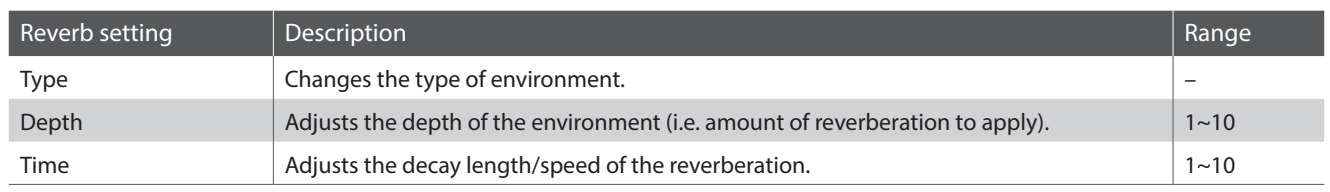

#### **3. Adjusting the Reverb settings (type/depth/time)**

*While the reverb settings menu is shown, to change the reverb type:*

Press the  $\vee$  or  $\wedge$  VALUE buttons to cycle through the different reverb types.

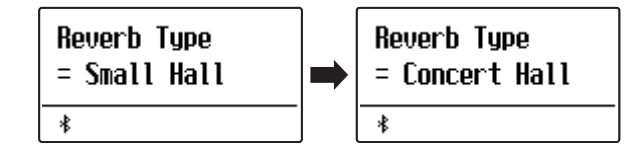

*To change the reverb depth:*

Press the  $\vee$  or  $\wedge$  MENU buttons to select the "Reverb Depth" page, then press the  $\vee$  or  $\wedge$  VALUE buttons to decrease or increase the reverb depth setting.

 $*$  The reverb depth setting can be adjusted within the range of  $1 \sim 10$ .

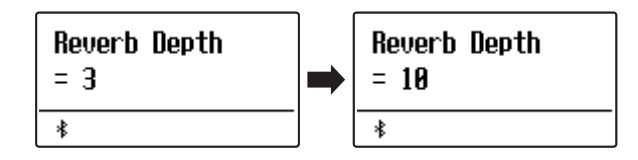

*To change the reverb time:*

Press the  $\vee$  or  $\wedge$  MENU buttons to select the "Reverb Time" page, then press the  $\vee$  or  $\wedge$  VALUE buttons to decrease or increase the reverb time setting.

 $*$  The reverb time setting can be adjusted within the range of  $1 \sim 10$ .

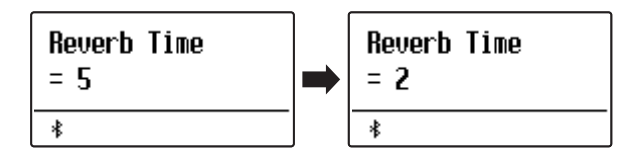

To exit the reverb settings menu and return to normal playing mode, press the EXIT button or wait 10 seconds.

- \* Reverb settings are independent for each sound variation.
- \* Any changes made to the reverb type, settings, or on/off status will remain until the power is turned off.
- \* Preferred reverb settings can be stored to a Registration memory for convenient recall. Please refer to page 37 for more information.

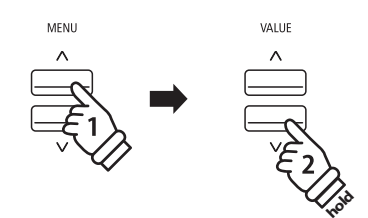

*Example: To reduce the reverb time, press the MENU button to select the "Reverb Time" page, then press and hold the VALUE*  $\vee$  button.

EXIT

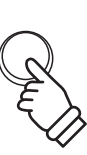

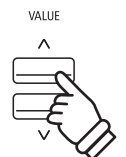

*Example: To change the reverb type from "Small Hall"* to "Concert Hall", press the VALUE  $\bigwedge$  button.

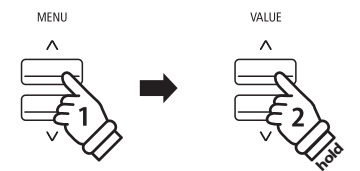

*Example: To increase the reverb depth, press the MENU button to select the "Reverb Depth" page,*  then press and hold the VALUE  $\bigwedge$  button.

### **Enhancing the Sound**

# **2 Effects**

**In addition to reverb, various other effects can be applied to the selected sound, altering the tonal character and feeling of the instrument. As with reverb, some sound types enable certain effects automatically in order to enhance tonal quality. The ES520 digital piano features 16 different effect types.**

#### **Effect types**

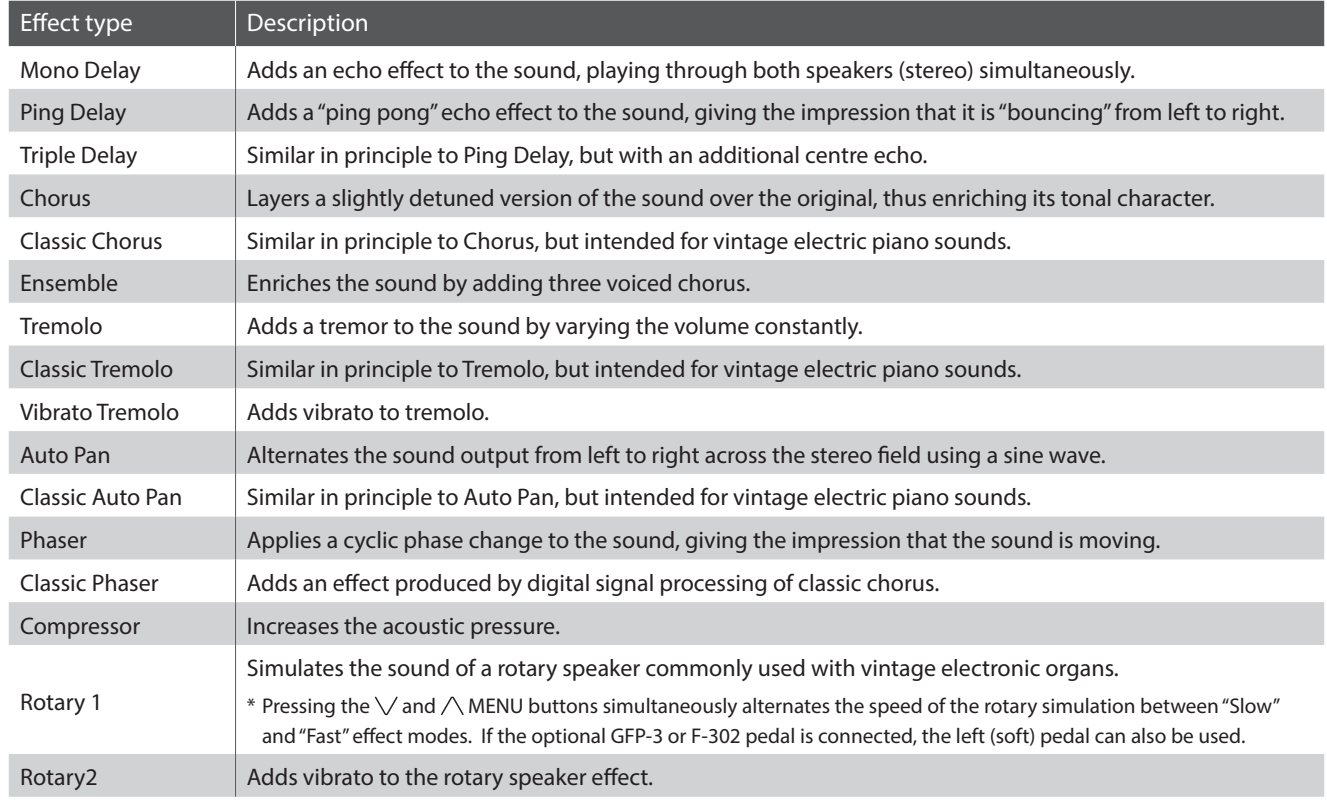

#### **1. Turning Effects on/off**

Press the EFFECTS button to turn effects on/off.

The LED indicator for the EFFECTS button will turn on to indicate when effects are in use, and the current status will briefly be shown in the display.

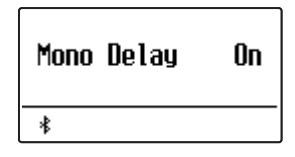

\* If the Dual, Split, or Four Hands mode is selected, no effect is exerted on the layered sound or lower sound.

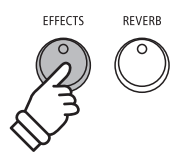

#### **2. Entering the Effects settings menu, selecting the Effect type**

Press and hold the EFFECTS button.

The first page of the effects settings menu will be shown in the display.

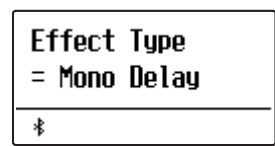

Press the  $\vee$  or  $\wedge$  VALUE buttons to cycle through the different effect types.

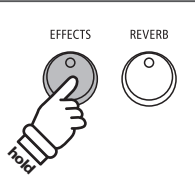

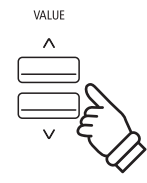

#### **Effect settings**

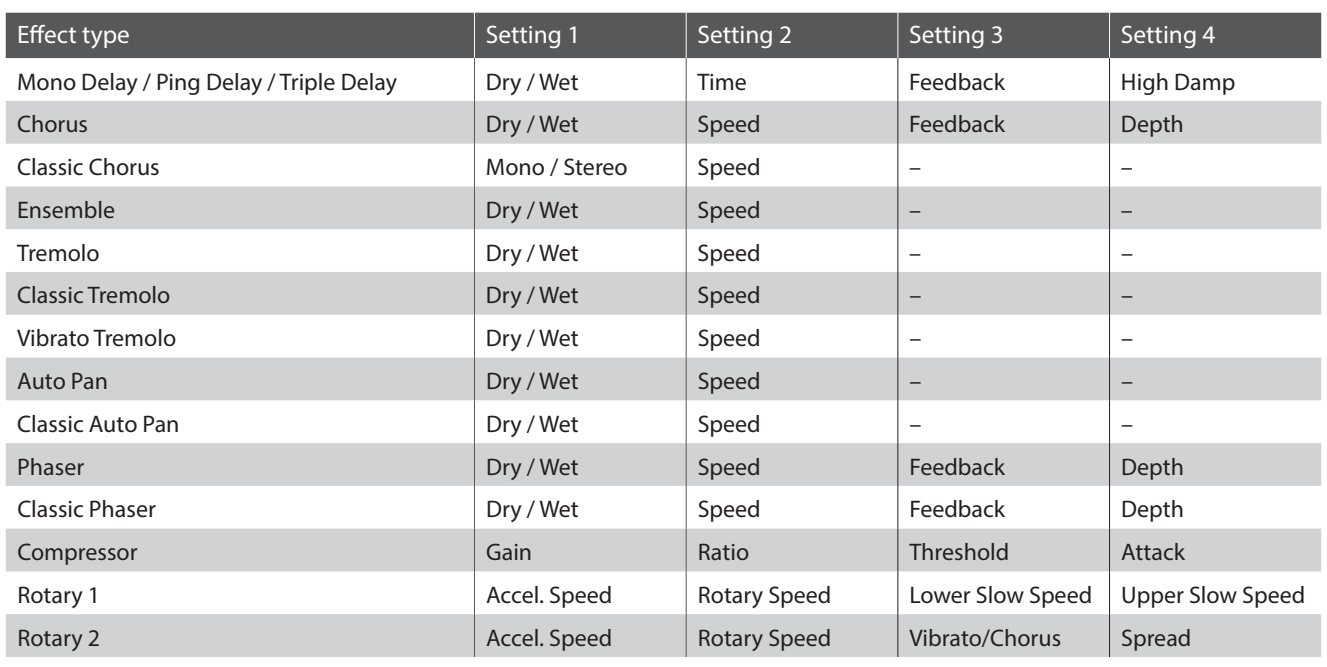

#### **3. Selecting and adjusting the Effect settings**

*While the effects settings menu is shown in the display:*

Press the  $\vee$  or  $\wedge$  MENU buttons to cycle through the different effects settings pages.

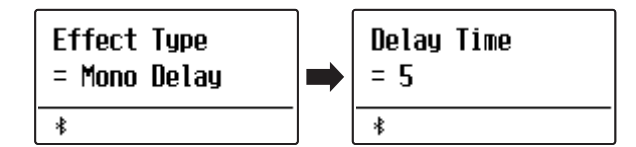

Press the  $\vee$  or  $\wedge$  VALUE buttons to adjust the value of the selected effects setting.

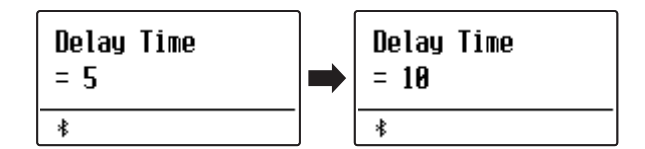

- \* Effect settings can be adjusted within the range from 1 to 10 except Compressor and Rotary 2(Vibrato/Chorus).
- \* Compressor settings are as follows.
	- $\cdot$  Gain (1 128)
	- Ratio (1:1 64.5:1)
	- $\cdot$  Threshold (1 128)
	- Attack (1 128)
- \* Rotary 2(Vibrato/Chorus) settings are as follows.
	- $\cdot$  Vibrato (V-1  $\sim$  V-3)
	- $\cdot$  Chorus (C-1  $\sim$  C-3)

To exit the effects settings menu and return to normal playing mode, press the EXIT button or wait 10 seconds.

- \* Effects settings are independent for each sound variation.
- \* Any changes made to the effect type, settings, or on/off status will remain until the power is turned off.
- \* Preferred effects settings can be stored to a Registration memory for convenient recall. Please refer to page 37 for more information.

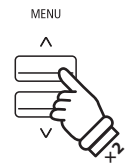

*Example: To select the "Delay Time" effects setting, press the MENU*  $\triangle$  *button twice.* 

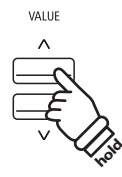

*Example: To increase the "Delay Time" effects setting, press and hold the VALUE*  $\triangle$  *button.* 

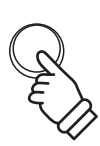

EXIT

# **3 Amp Simulator**

**The ES520's Amp Simulator (Amp Sim) attempts to reproduce the sound, response, and overdrive characteristics of a typical amp/speaker combination, giving electric piano and drawbar organ sounds an authentic vintage quality. Once enabled, the amplifier type can be selected, with adjustable drive, level, and Low/Hi EQ settings. As with the Reverb and Effects functions, selecting certain sounds will enable the Amp Sim automatically.**

#### **1. Turning the Amp Sim on/off**

Press the AMP button to turn the Amp Sim on/off.

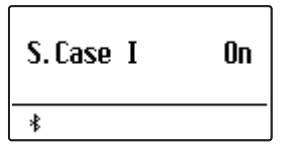

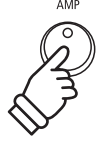

\* If the Dual, Split, or Four Hands mode is selected, no effect is exerted on the layered sound or lower sound.

#### **Amp Sim settings**

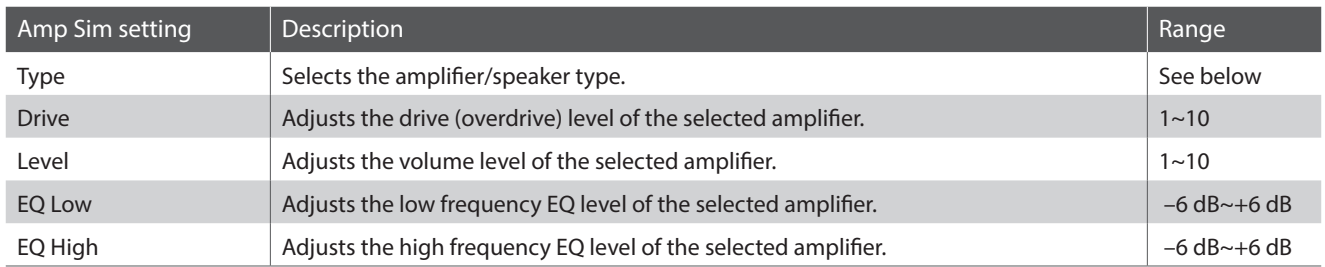

#### **2. Changing the Amp Sim type**

*While the Amp Sim settings menu is shown in the display:*

Press and hold the AMP button. The Amp Sim settings menu will be shown in the display.

Press the  $\vee$  or  $\wedge$  VALUE buttons to cycle through the different Amp Sim types.

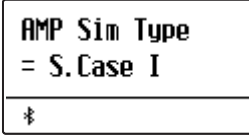

#### **Amp Sim types**

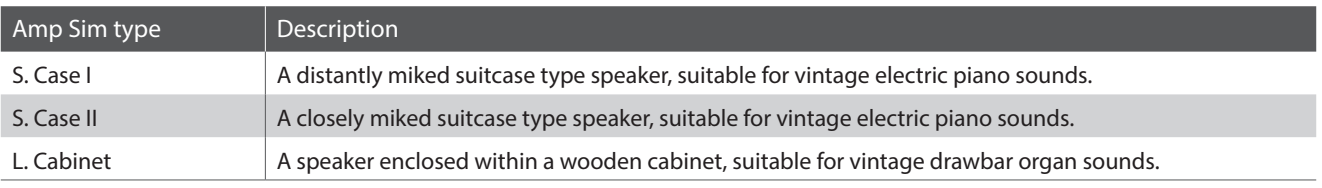

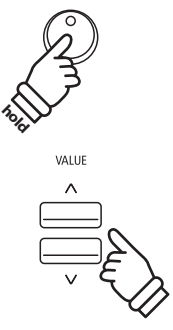

#### **3. Adjusting the Amp Sim settings (drive/level/eq low/eq high)**

*While the Amp Sim settings menu is shown in the display:*

Press the  $\vee$  or  $\wedge$  MENU buttons to cycle through the different Amp Sim settings pages, then press the  $\vee$  or  $\wedge$  VALUE buttons to adjust the value of the selected Amp Sim setting.

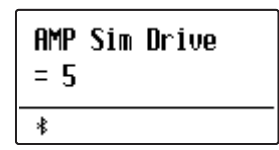

To exit the Amp Sim settings menu and return to normal playing mode, press the EXIT button or wait 10 seconds.

- \* Amp Sim settings are independent for each sound variation.
- \* Any changes made to the Amp Sim type, settings, or on/off status will remain until the power is turned off.
- \* Preferred Amp Sim settings can be stored to a Registration memory for convenient recall. Please refer to page 37 for more information.

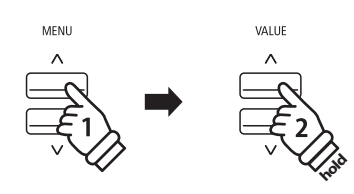

*Example: To increase the drive of the Amp Sim, press the MENU button to select the "Amp Sim Drive"*  page, then press and hold the VALUE  $\bigwedge$  button.

### **Panel Lock**

**The Panel Lock function allows the state of all panel buttons to be temporarily locked, preventing sounds and other settings from being changed. This function may prove useful in teaching environments, ensuring that students are not distracted by changing sounds etc.**

#### **1. Activating the Panel Lock**

Press the METRONOME and USB buttons simultaneously.

The Panel Lock screen will be shown in the display, and the instrument will stop responding to panel button presses.

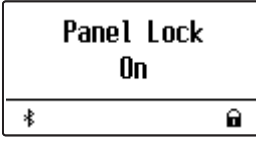

If panel buttons are pressed while the Panel Lock is activated, a reminder message will briefly be shown in the display.

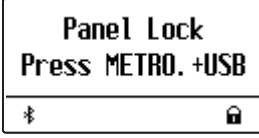

#### **2. Deactivating the Panel Lock**

Press the METRONOME and USB buttons simultaneously again.

A message will be shown in the display to indicate that the Panel Lock has been deactivated, and the instrument will resume responding to panel button presses as normal.

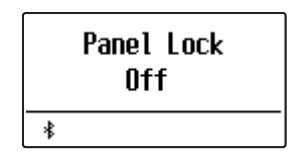

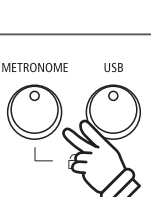

METRONOME

**USB** 

### **Transpose Transpose**

**The Transpose function allows the pitch of the ES520 digital piano's keyboard to be raised or lowered in semi-tone intervals. This is particularly useful when accompanying instruments tuned for different keys, or when a song learned in one key must be played in another key.**

\* Changes are applied to all built-in sounds.

\* Any changes made by this operation will remain until the power is turned off. Preferred settings can be stored in a Registration memory or Startup Setting. Please refer to page 37 and 58 for more information.

#### ■ Adjusting the Key Transpose value: Method 1

Press the TRANSPOSE button, then press the  $\vee$  or  $\wedge$  VALUE buttons to adjust the key transpose value.

The LED indicator for the TRANSPOSE button will turn on to indicate that the transpose function is in use, and the key transpose value will briefly be shown in the display.

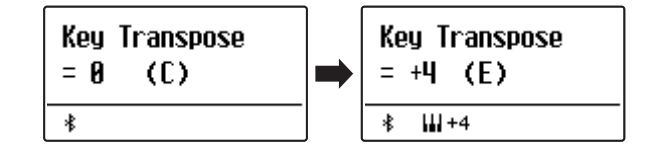

\* The keyboard pitch can be raised or lowered by up to 12 semi-tones.

\* To reset the key transpose value to 0, press and hold the TRANSPOSE button, then press the  $\vee$  and  $\wedge$  VALUE buttons simultaneously.

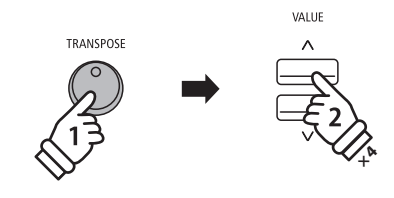

*Example: To increase the key transpose value from 0 (off) to +4 (i.e. raise the keyboard pitch by 4 semi-tones), press and hold the TRANSPOSE button, then press the VALUE button four times.*

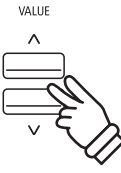

#### ■ Adjusting the Key Transpose value: Method 2

Press and hold the TRANSPOSE button, then press a key within the range of C3 to C5 to specify the value between -12 and +12.

The LED indicator for the TRANSPOSE button will turn on to indicate that the transpose function is in use, and the key transpose value will briefly be shown in the display.

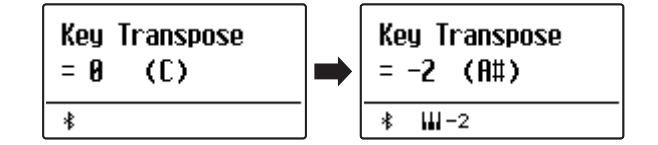

#### **Turning Key Transpose on/off**

Press the TRANSPOSE button to turn the key transpose function on/off.

- \* The specified key transpose setting will be retained even after the key transpose function is turned off. This allows the key transpose function to be turned on and off freely, without the need to adjust the value each time.
- \* The specified key transpose setting will return to the default value of 0 after the power is turned off.
- \* Preferred key transpose settings can be stored to a Registration memory for convenient recall. Please refer to page 37 for more information.

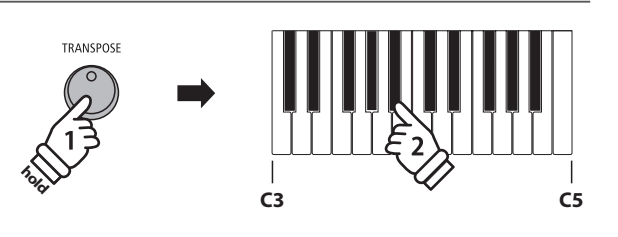

*Example: To change the key transpose from C (off) to A (i.e. lower the keyboard pitch by three semi-tones), press and hold the TRANSPOSE button, then press the A# key.*

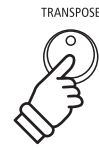

**Basic Operation**

**Basic Operation** 

### **Metronome**

**The Metronome function provides a steady beat to aid practicing the piano at a consistent tempo. The time signature, volume, and tempo of the metronome can all be freely adjusted.**

#### **1. Turning the Metronome on/off**

Press the METRONOME button.

The LED indicator for the METRONOME button will turn on to indicate that the metronome function is in use, and a 4/4 beat will start to count.

The current metronome tempo in beats per minute (BPM) and beat of the bar will also be shown in the display.

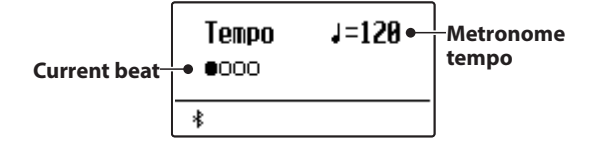

Press the EXIT or METRONOME button again to stop the metronome.

The LED indicator for the METRONOME button will turn off, the beat will stop counting, and the display will return to the normal playing mode screen.

#### **2. Adjusting the Metronome settings (tempo/beat)**

*While the Metronome tempo screen is shown in the display, to adjust the metronome tempo:*

Press the  $\vee$  or  $\wedge$  VALUE buttons to adjust the value of the metronome tempo.

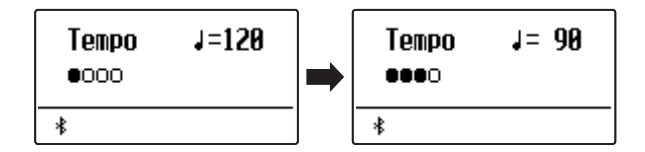

\* The metronome tempo can be adjusted within the range of 10~300 beats per minute (BPM).

 $*$  To reset the metronome tempo to 120, press the  $\vee$  and  $\wedge$  VALUE buttons simultaneously.

#### *To adjust the metronome beat (time signature):*

Press the  $\vee$  or  $\wedge$  MENU buttons to select the "Beat" page, then press the  $\vee$  or  $\wedge$  VALUE buttons to cycle through the different metronome beat (time signature) types.

- \* There are ten different types of beat (time signature) available: 1/4, 2/4, 3/4, 4/4, 5/4, 3/8, and 6/8.
- $*$  To reset the metronome beat to 4/4, press the  $\vee$  and  $\wedge$  VALUE buttons simultaneously.

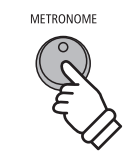

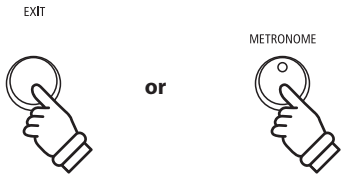

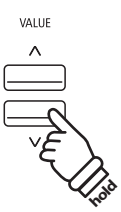

*Example: To decrease the tempo of the metronome, press and hold the VALUE*  $\vee$  button.

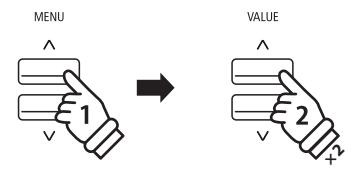

*Example: To change the beat (time signature) from 1/4*  to 3/4, press the MENU ∧ button to select the "Beat" page, then press the VALUE  $\bigwedge$  button twice.

#### **2. Adjusting the Metronome settings (volume)**

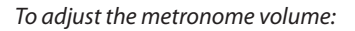

Press the  $\vee$  or  $\wedge$  MENU buttons to select the "Volume" page, then press the  $\vee$  or  $\wedge$  VALUE buttons to adjust the value of the metronome volume.

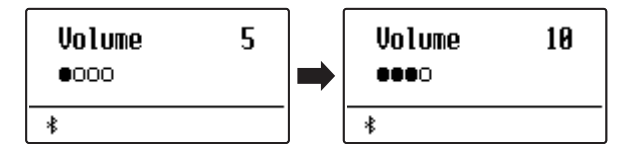

 $*$  The metronome volume can be adjusted within the range of  $1 \sim 10$ .

 $*$  To reset the metronome volume to 5, press the  $\vee$  and  $\wedge$  VALUE buttons simultaneously.

#### **Jump to Recorder shortcut**

*While the Metronome function is in use:*

Press the  $\bigcirc$  (REC) button.

The Recorder standby screen will be shown in the display, and the metronome will count.

\* Please refer to page 39 for more information about the instrument's Recorder functions.

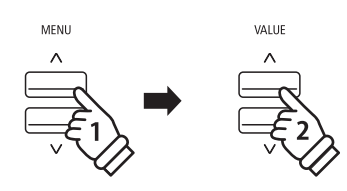

*Example: To increase the volume of the tempo, press the MENU button to select the "Volume"*  page, then press the VALUE  $\bigwedge$  button.

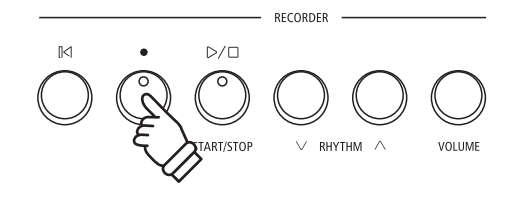

### **Rhythm**

**As an alternative to regular metronome beats, the ES520 digital piano also features a variety of drum rhythms to accompany most playing styles and musical genres.**

#### **Turning the Rhythm on/off**

Press the RHYTHM button.

The LED indicator for the RHYTHM button will turn on to indicate that the Rhythm function is in use, and a drum pattern will start to play.

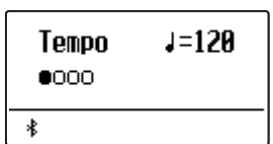

Press the  $\vee$  or  $\wedge$  RHYTHM buttons to select the desired rhythm type.

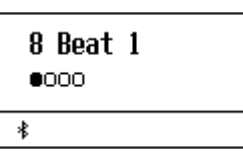

Press the RHYTHM button again to stop the rhythm. The LED indicator for the RHYTHM button will turn off.

#### **Adjusting the Rhythm tempo**

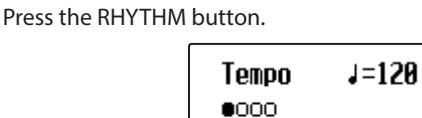

 $\ast$ 

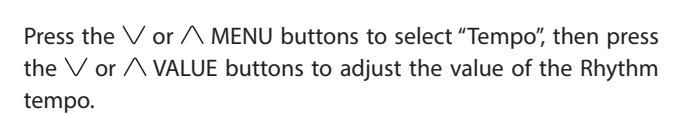

- \* The tempo can be adjusted within the range of 10~300 beats per minute (BPM).
- \* To reset the tempo to 120, press the  $\vee$  and  $\wedge$  VALUE buttons simultaneously.

#### **Changing the Rhythm pattern**

Press the RHYTHM button.

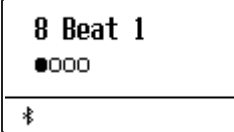

Press the  $\vee$  or  $\wedge$  MENU buttons to select "Rhythm", then press the  $\vee$  or  $\wedge$  VALUE buttons to select the desired Rhythm type.

\* 100 types of rhythm patterns are available as choices.

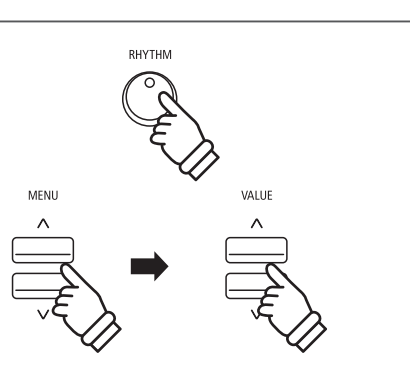

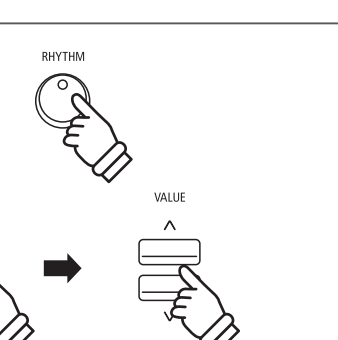

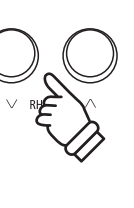

RHYTHM

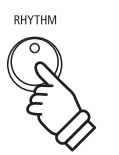

MENI

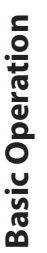

### **Rhythm**

#### **Adjusting the Rhythm volume**

Press the RHYTHM button.

Press the  $\vee$  or  $\wedge$  MENU button to select "Volume", then press the  $\vee$  or  $\wedge$  VALUE buttons to adjust the rhythm volume.

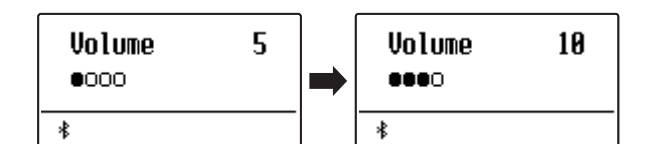

 $*$  The volume can be adjusted within the range of  $1 \sim 10$ .

- \* To reset the volume to 5, press the  $\vee$  and  $\wedge$  VALUE buttons simultaneously.
- \* To directly display the volume adjustment screen, press the VOLUME button.

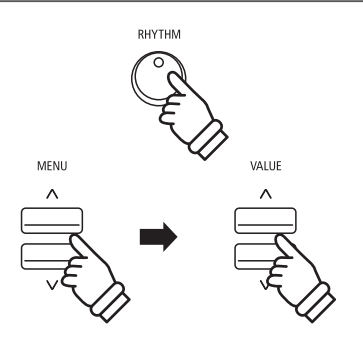

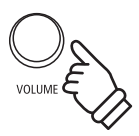
### **Registration Memories**

**The Registration function allows the current instrument setup (sound/style selection, all settings, etc.) to be stored to a registration memory, and conveniently recalled at the touch of a button. Each of the seven registration buttons contain four banks (A, B, C, and D), allowing up to 28 different registration memories to be stored.**

**Registrations can also be loaded from/saved to USB memory devices. Please refer to page 46 for more information.**

#### **Settings stored in Registration memories**

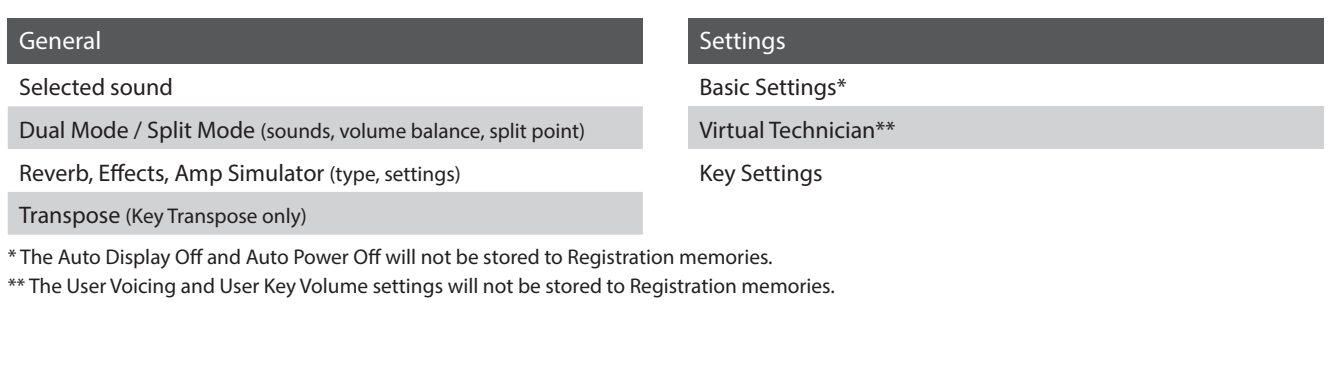

PLANO<sub>1</sub>

PIANO<sub>2</sub>

E PIANO

#### **Selecting a Registration memory**

Press the REGISTRATION button.

The LED indicator for the REGISTRATION button will turn on to indicate that the registration function is in use, and the registration selection screen will be shown in the display.

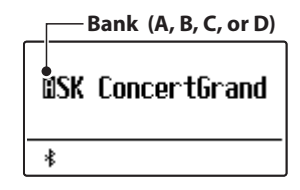

Press the SOUND buttons to select the desired registration memory. Press the same SOUND button repeatedly to cycle through the four banks (A, B, C, and D).

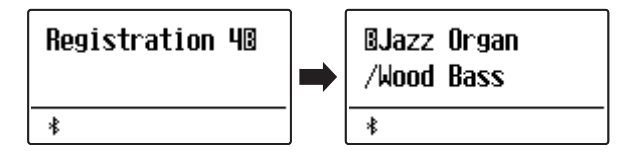

Alternatively, press the  $\vee$  or  $\wedge$  VALUE buttons to cycle through all 28 different registration memories.

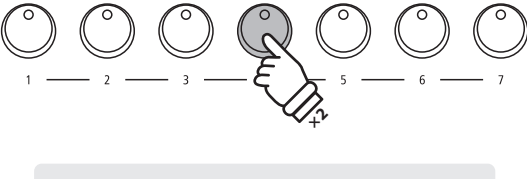

ORGAN

HARPS<sup>I</sup>/<br>MALLETS

STRINGS<br>CHOIR

**BASS** 

REGISTRATION

*Example: To select registration memory 4B, press the ORGAN button (memory #4) twice.*

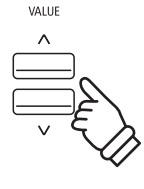

**REGISTRATION** 

#### **Exiting Registration mode (restore previous settings)**

*To return to normal playing mode without selecting the registration (i.e. restore the previous panel settings):*

Press the REGISTRATION button.

The LED indicator for the REGISTRATION button will turn off, and the instrument will return to normal playing mode.

#### **Exiting Registration mode (retain new settings)**

*To return to normal playing mode with the current registration memory settings selected:*

Press the EXIT button.

The LED indicator for the REGISTRATION button will turn off, and the instrument will return to normal playing mode.

#### **Storing a Registration memory**

*To store a registration memory to the current banks (e.g. bank A):*

Press and hold the REGISTRATION button, then press and hold a SOUND button.

The current instrument setup will be stored to the registration memory assigned to the pressed SOUND button, and a confirmation message will briefly be shown in the display.

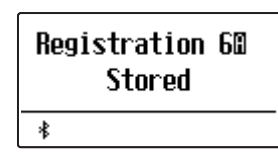

*To store a registration memory to a different banks (e.g. bank D):*

Press and hold the REGISTRATION button, press the same SOUND button repeatedly to cycle through the four banks (A, B, C, and D), then press and hold the SOUND button.

\* The  $\vee$  or  $\wedge$  VALUE buttons can also be used to change the bank.

The current instrument setup will be stored to the registration memory and bank specified, and a confirmation message will be briefly shown in the display.

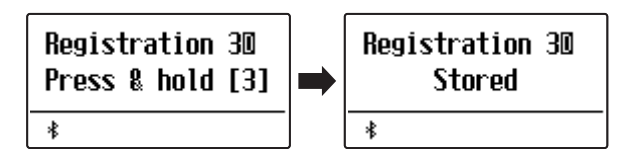

#### **Resetting all Registration memories**

Press and hold the SPLIT and REGISTRATION buttons, then turn the instrument's power off/on.

All registration memories will be reset to the factory default settings.

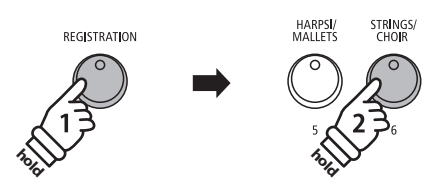

EXIT

*Example: To store the current instrument setup to memory 6A, press and hold the REGISTRATION button, then press and hold the STRINGS/CHOIR button.*

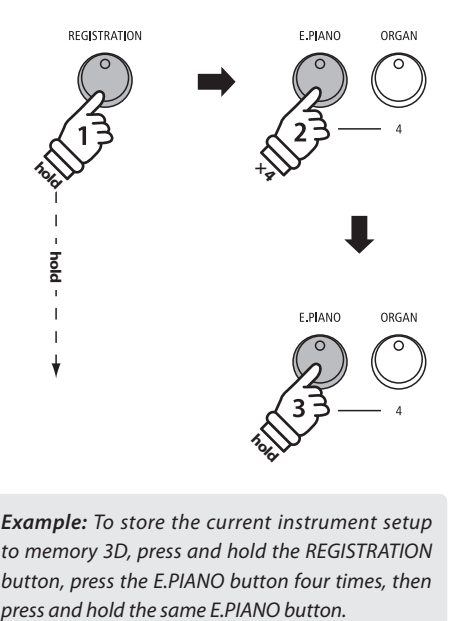

*Example: To store the current instrument setup to memory 3D, press and hold the REGISTRATION button, press the E.PIANO button four times, then* 

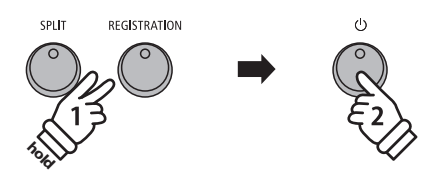

The ES520 digital piano allows up to 3 different songs to be recorded, stored in internal memory, and played back **at the touch of a button.**

## **1 Recording a Song**

#### **1. Entering song recorder mode**

Press the  $\bigcirc$  (REC) button.

The LED indicator for the  $\bigcirc$  (REC) button will start to flash, and the Internal Song Recorder screen will be shown in the display.

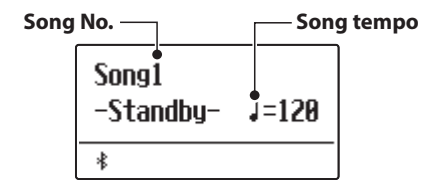

 $*$  If a USB memory device is connected, press the MENU  $\bigwedge$  button to select the "Int. Recorder" function.

\* The Recorder shares the song tempo setting with the Metronome.

#### **2. Selecting the song to be recorded**

Press the  $\vee$  or  $\wedge$  RHYTHM buttons to select the internal song memory (1~3) to be recorded to.

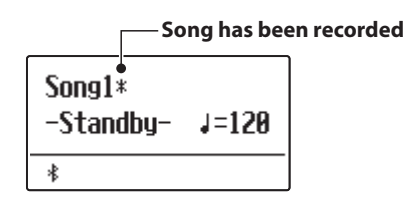

#### **3. Starting the song recorder**

Recording starts when the instrument is played.

The LED indicators for the  $\bigcirc$  (REC) and PLAY/STOP buttons will turn on, and recording will start.

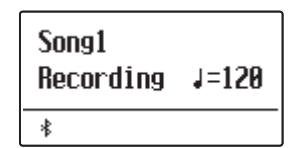

\* Recording can also be started by pressing the PLAY/STOP button, allowing a rest period or empty bar to be inserted at the beginning of the song.

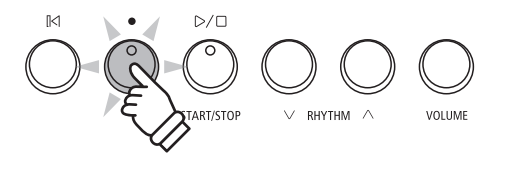

RECORDER

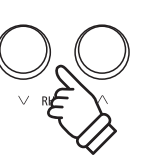

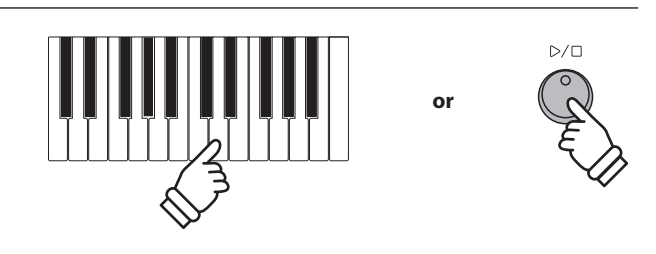

#### **4. Stopping the song recorder**

#### Press the PLAY/STOP button.

The LED indicators for the PLAY/STOP and  $\bigcirc$  (REC) buttons will turn off, the recorder will stop, and the song will be stored in internal memory.

After a few seconds, the Internal Song Player screen will be shown in the display, indicating that the song is ready for playback.

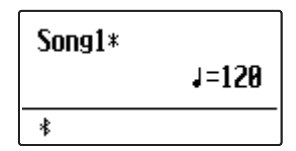

- \* The maximum recording capacity is approximately 10,000 notes, with button and pedal presses also counted as one note.
- \* If the maximum recording capacity is reached during recording, the recorder will stop automatically.
- \* Recorder songs will remain in memory after the power is turned off.

#### **Recording with the metronome/rhythm**

It is also possible to record songs with the metronome/rhythm activated. This is useful when wishing to maintain correct timing throughout complex passages. Note that the metronome/rhythm will not be heard when the song is played back.

\* Please refer to pages 33 and 35 for more information about using the instrument's Metronome function with the Recorder.

#### **Changing panel settings while recording**

In some cases, it may be desirable to make changes to the selected sound or style while recording a song. The tables below list the various functions which will and will not be remembered during recording.

Panel operations remembered during recording

Changes made to the sound type. (SOUND buttons etc.)

Switching between dual/split modes.

Panel operations NOT remembered during recording\*

Changes made to the reverb settings.

Changes made to the effects settings.

Changes made to the tempo.

Changes made to the volume balance in dual/split mode.

Changes made to transpose, tuning, touch, etc.

\* Make changes to desired effects, reverb, and tempo settings etc. before recording a new song.

EXIT

#### **5. Exiting song recorder mode**

Press the EXIT button to exit the Internal Song Recorder.

The instrument will return to normal playing mode.

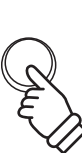

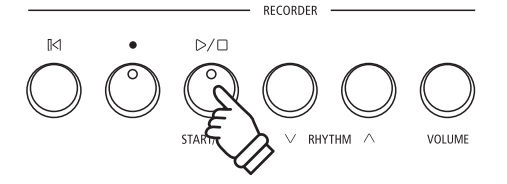

## **2 Playing a Song**

**This function is used to playback songs stored in the internal recorder. To playback a song immediately after recording, start this process from step 2.**

#### **1. Entering song play mode**

Press the PLAY/STOP button.

The LED indicator for the PLAY/STOP button will turn on, and the Internal Song Player screen will be shown in the display.

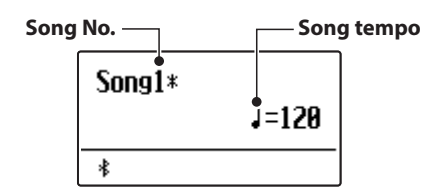

 $*$  If a USB memory device is connected, press the MENU  $\triangle$  button to select the "Int. Recorder" function.

#### **2. Selecting the song to be played back**

Press the  $\vee$  or  $\wedge$  RHYTHM buttons to select the internal song memory (1~3) to be played back.

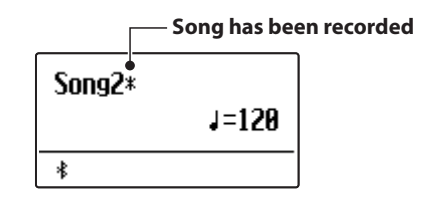

\* If a song has already been recorded, a \* symbol will be shown.

#### **3. Starting song playback**

Press the PLAY/STOP button.

The selected song will start to play, and the current bar and beat will also be shown in the display.

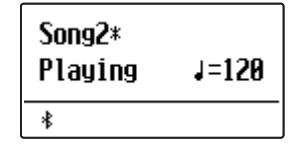

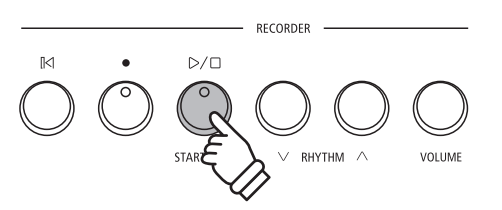

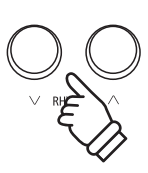

RECORDER

RHYTHM

VOLUME

 $D/D$ 

 $\mathbb{R}$ 

### **Song Recorder (Internal memory)**

#### **Controlling song playback**

*While the song is playing:*

Press the PLAY/STOP button to pause and resume song playback.

Press the RESET button to return to the beginning of the song.

#### **Adjusting the playback tempo**

*While the song is playing:*

Press the  $\vee$  or  $\wedge$  VALUE buttons to adjust the playback tempo.

\* The playback tempo can be adjusted within the range of 10~300 beats per minute (BPM).

#### **4. Exiting song play mode**

Press the EXIT button to exit the Internal Song Player.

The instrument will return to normal playing mode.

\* Press the EXIT button twice if a USB memory device is connected.

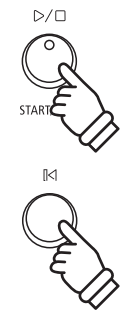

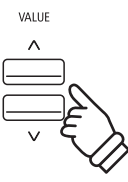

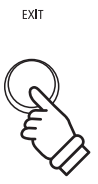

## **3 Erasing a Song**

**This function is used to erase songs that have been recorded incorrectly or songs that are no longer listened to. Once a song has been erased from memory it cannot be recovered.**

#### **1. Entering song erase mode**

Press the  $\bigcirc$  (REC) and PLAY/STOP buttons simultaneously.

The LED indicators for the  $\bigcirc$  (REC) and PLAY/STOP buttons will start to flash, and the Erase Song screen with the currently selected song will be shown in the display.

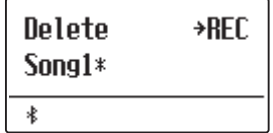

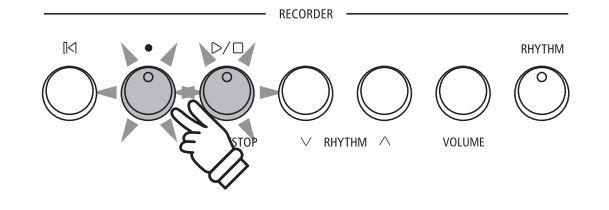

#### **2. Selecting a song to be erased**

Press the  $\vee$  or  $\wedge$  RHYTHM buttons to select the internal song memory (1~3) to be erased.

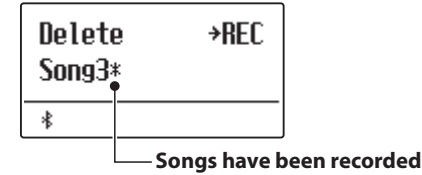

#### **3. Erasing the selected song**

Press the  $\bigcirc$  (REC) button.

A confirmation message will be shown in the display, prompting to confirm or cancel the erase operation.

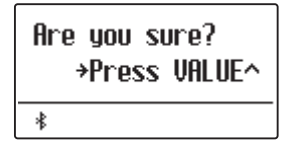

Press the VALUE  $\triangle$  button to confirm the erase operation and return to the Internal Song Player screen.

Press the EXIT button to cancel the erase operation.

\* If cancelled, press the PLAY/STOP button to return to the Play Internal screen, or (REC) button to return to the Record Internal screen.

#### **Erasing all recorder songs from memory**

Press and hold the PLAY/STOP and  $\bigcirc$  (REC) buttons, then turn the instrument's power off/on.

All recorder songs stored in memory will be erased.

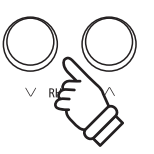

**Basic Operation**

**Basic Operation** 

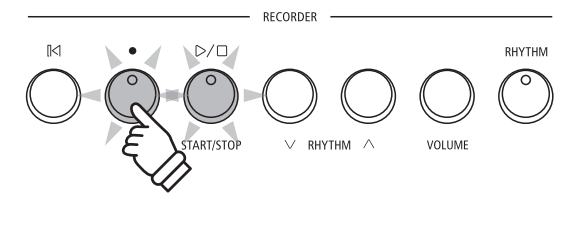

EXIT

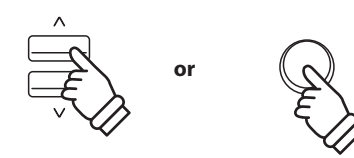

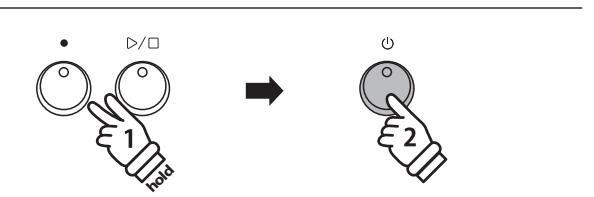

### **Playing a MIDI or KSO file (USB memory) Playing a MIDI or KSO file (USB memory)**

**The ES520 digital piano also supports the playback of Standard MIDI File (SMF) and KSO file songs stored on a USB memory device, allowing a vast selection of widely accessible music to be heard through the instrument's exquisite Progressive Harmonic Imaging sound engine.**

#### **Song Player supported format specifications**

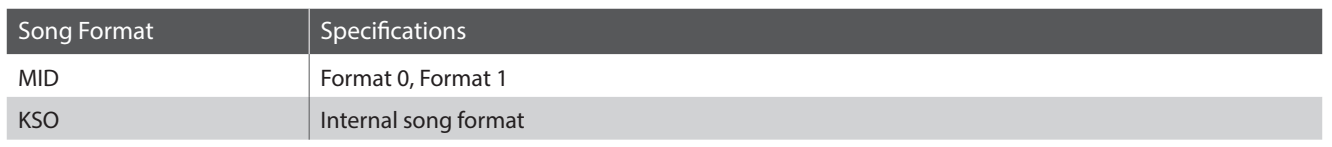

#### **Preparing the USB memory device**

First, prepare a selection of MID (SMF) song files, copying the data to a USB memory device.

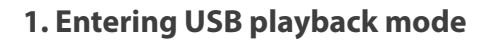

Connect a USB memory device to the USB port.

Press the PLAY/STOP button, then press the MENU  $\vee$  button to select the "USB Player" function.

The file selection screen will be shown in the display.

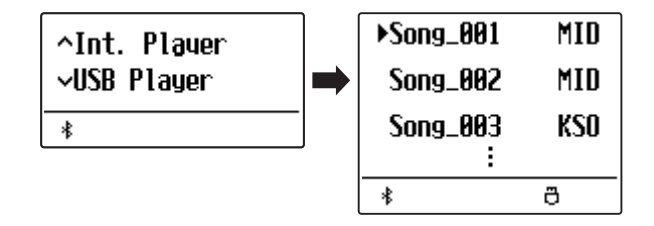

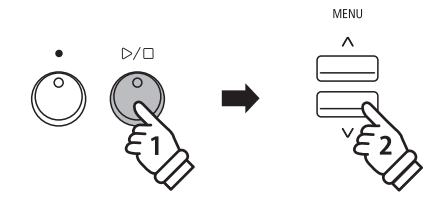

**MID** 

#### **2. Selecting and playing a MIDI or KSO file.**

Press the  $\vee$  or  $\wedge$  VALUE buttons to move the selection cursor.

Press the PLAY/STOP button or MENU  $\triangle$  button.

The player screen will be shown in the display.

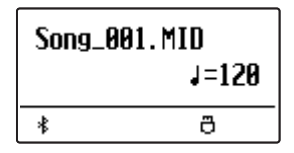

The LED indicator for the PLAY/STOP button will turn on and the selected song file will start to play.

\* The ES520 digital piano does not contain the full General MIDI/GM2 sound bank selection. Consequently, some SMF song files may not be reproduced entirely accurately when played through the instrument.

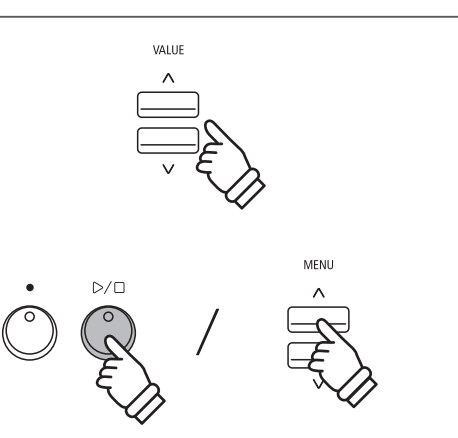

#### **Controlling MIDI file playback**

*While the MIDI file is playing:*

Press the PLAY/STOP button to pause and resume playback.

Press the RESET button to return to the beginning of the MIDI file.

#### **Adjusting the MIDI file playback tempo**

Press the  $\vee$  or  $\wedge$  VALUE buttons to adjust the playback tempo.

\* The playback tempo can be adjusted within the range of 10~300.

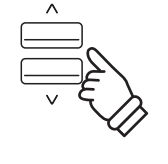

VALUE

 $\triangleright\!/ \square$ 

STARTE V

#### **3. Exiting USB playback mode**

Press the EXIT button to exit the USB Recorder.

The instrument will return to normal playing mode.

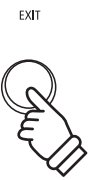

### **USB Menu**

**The USB Menu contains functions to load/save registration memories and recorder songs from/to a USB memory device. This menu also allows files to be renamed and deleted, and for the USB memory device to be formatted.**

#### **USB Menu functions**

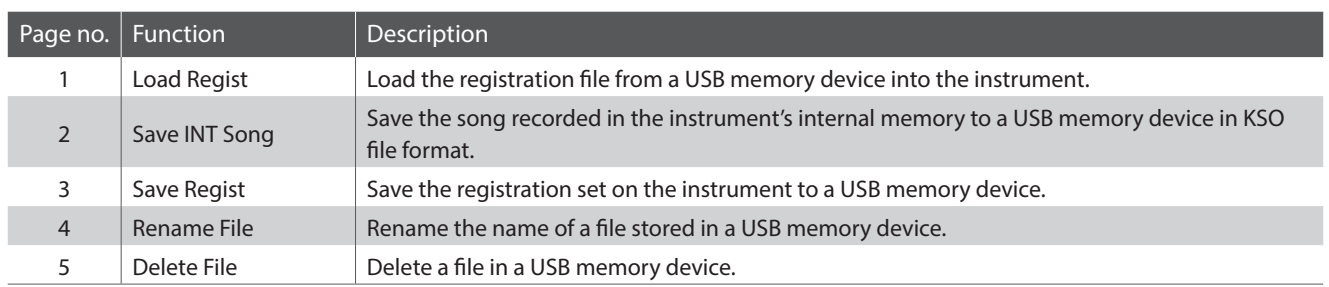

#### **1. Entering the USB Menu**

Connect a USB memory device to the USB port.

Press the USB button.

The LED indicator for the USB button will turn on, and the first page of the USB Menu will be shown in the display.

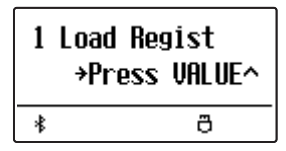

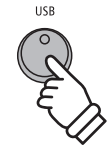

#### **2. Selecting the desired USB Menu function**

Press the  $\vee$  or  $\wedge$  MENU buttons to cycle through the different USB Menu function pages.

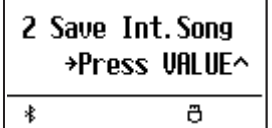

Press the VALUE  $\bigwedge$  button to select the function.

#### **3. Exiting the USB Menu**

Press the EXIT or USB button to exit the USB Menu.

The LED indicator for the USB button will turn off, and the instrument will return to normal playing mode.

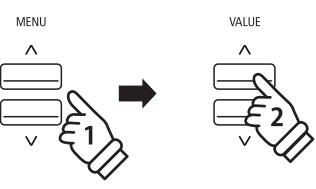

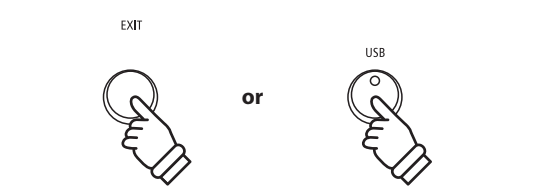

**The Load Registration function is used to load registration memories stored on a USB memory device into the instrument's internal memory. There are two types of registration file: "Single" and "All".**

#### **Registration file types**

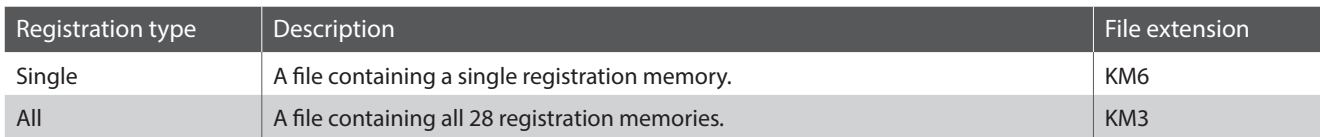

#### **1. Selecting the Load Regist function**

Connect a USB memory device, then press the USB button to enter the USB Menu.

Press the  $\vee$  or  $\wedge$  MENU buttons then the VALUE  $\wedge$  button to select the Load Regist function.

The file selection screen will be shown in the display, listing the registration files stored on the USB memory device.

#### **2. Selecting the registration file to be loaded**

Press the  $\vee$  or  $\wedge$  VALUE buttons to move the selection cursor, then press the MENU  $\triangle$  button to select the registration file.

The memory selection screen will be shown in the display.

#### **3. Selecting the registration memory**

Press the  $\vee$  or  $\wedge$  VALUE buttons to select the registration memory for the registration to be loaded into.

\* If an "All Registration" file is selected, this step will be skipped.

#### **4. Loading the selected registration**

Press the  $\bigcirc$  (REC) button to load the selected registration.

A confirmation message will be shown in the display.

Press the VALUE  $\triangle$  button to confirm the load operation. Press the EXIT button to cancel the load operation.

*To use the loaded registration, please refer to the Registration instructions on page 37.*

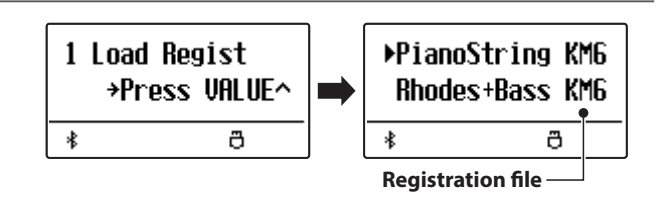

▶PianoString KM6 **Bhodes+Bass KMG**  $\overline{a}$ ł

Load to: →REC  $= 10$  $\ast$ ð

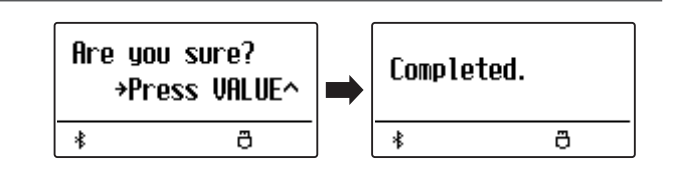

### **USB Menu**

### **2 Save Internal Song**

**The Save Internal Song function is used to save recorder songs stored in the instrument's internal memory to a USB memory device in the ES520's native song format.**

#### **1. Selecting the Save Int. Song function**

Connect a USB memory device, then press the USB button to enter the USB Menu.

Press the  $\vee$  or  $\wedge$  MENU buttons then the VALUE  $\wedge$  button to select the Save Int. Song function.

The song selection screen will be shown in the display.

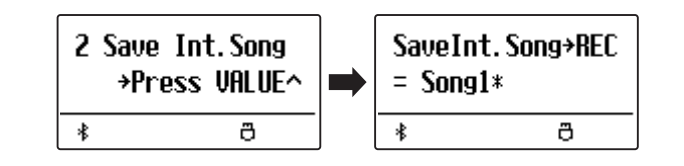

#### **2. Selecting the song to be saved**

Press the  $\vee$  or  $\wedge$  VALUE buttons to select the internal song memory to be saved.

Press the  $\bigcirc$  (REC) button to continue.

The filename entry screen will be shown in the display.

#### **3. Naming the song**

Press the  $\vee$  or  $\wedge$  VALUE buttons to cycle through the characters, and the  $\vee$  or  $\wedge$  MENU buttons to move the cursor.

- \* Saved files are limited to a maximum name length of 11 characters.
- \* The saved song will be stored in the root folder of the USB memory device.

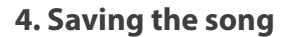

Press the  $\bigcirc$  (REC) button again to save the recorded song with the specified filename.

A confirmation message will be shown in the display.

Press the VALUE  $\bigwedge$  button to confirm the save operation. Press the EXIT button to cancel the save operation.

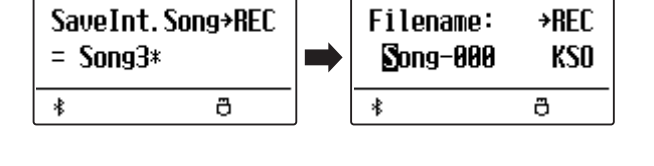

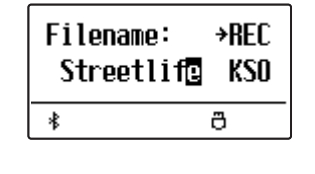

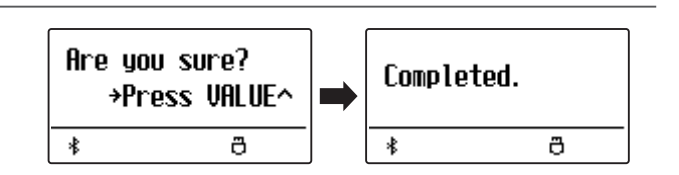

## **3 Save Registration**

**The Save Registration function is used to save registration memories stored in the instrument to a USB memory device. There are two types of registration file: "Single" and "All".**

#### **Registration file types**

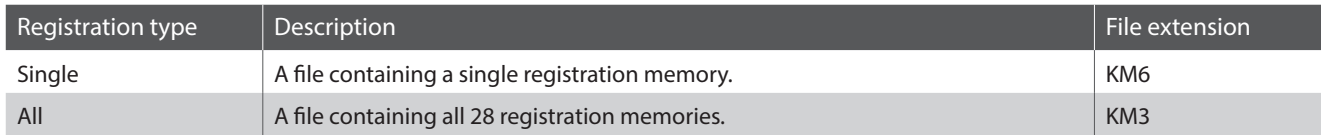

3 Save Regist

 $\ast$ 

**+Press UALUE^** 

ð

#### **1. Selecting the Save Regist function**

Connect a USB memory device, then press the USB button to enter the USB Menu.

Press the  $\vee$  or  $\wedge$  MENU buttons then the VALUE  $\wedge$  button to select the Save Regist function.

The memory selection screen will be shown in the display.

#### **2. Selecting the registration memory to be saved**

Press the  $\vee$  or  $\wedge$  VALUE buttons to select the registration memory to be saved.

\* The "All" option will save all registration memories to a single file.

Press the  $\bigcirc$  (REC) button to continue.

The filename entry screen will be shown in the display.

#### **3. Naming the registration file**

Press the  $\vee$  or  $\wedge$  VALUE buttons to cycle through the characters, and the  $\vee$  or  $\wedge$  MENU buttons to move the cursor.

\* Saved files are limited to a maximum name length of 11 characters.

\* The saved registration will be stored in the root folder of the USB memory device.

#### **4. Saving the registration file**

Press the  $\bigcirc$  (REC) button again to save the recorded registration with the specified filename.

A confirmation message will be shown in the display.

Press the VALUE  $\bigwedge$  button to confirm the save operation. Press the EXIT button to cancel the save operation.

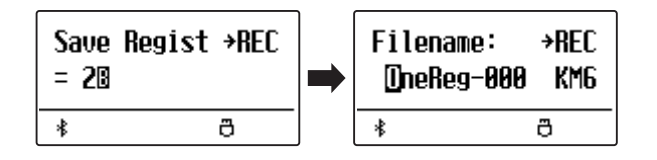

г

Save Regist →REC

ð.

 $=$  All

≰

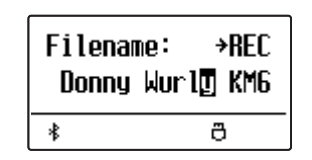

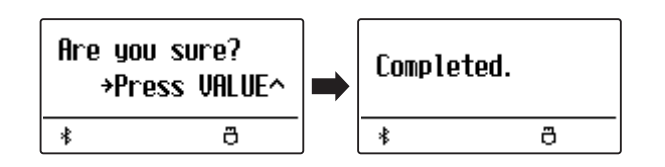

### **USB Menu**

### **4 Rename File**

**The Rename File function is used to rename song (KSO) files and registration (KM6/KM3) files recorded with the ES520 digital piano and now stored on a USB memory device.**

4 Rename File

 $\ast$ 

\*Press VALUE^

a

>Song\_002

**Song\_003** 

≰

**KSO** 

**KSO** 

a

#### **1. Selecting the Rename File function**

Connect a USB memory device, then press the USB button to enter the USB Menu.

Press the  $\vee$  or  $\wedge$  MENU buttons then the VALUE  $\wedge$  button to select the Rename File function.

The file selection screen will be shown in the display, listing song and registration files stored on the USB memory device.

#### **2. Selecting the file to be renamed**

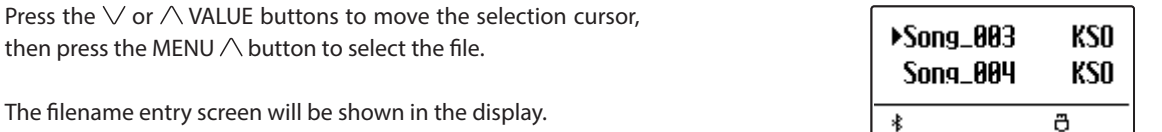

#### **3. Renaming the selected file**

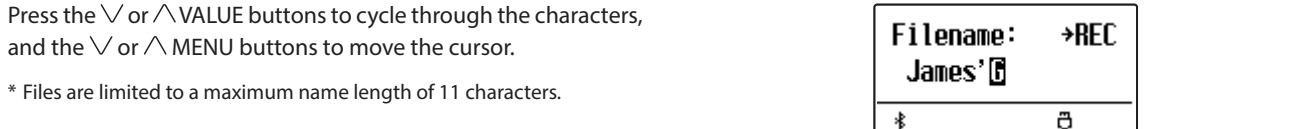

#### **4. Confirming the rename**

Press the  $\bigcirc$  (REC) button to rename the file.

A confirmation message will be shown in the display.

Press the VALUE  $\bigwedge$  button to confirm the rename operation. Press the EXIT button to cancel the rename operation.

#### **5. Exiting the Rename File function**

Press the EXIT button to exit the Rename File function.

The LED indicator for the USB button will turn off, and the instrument will return to normal playing mode.

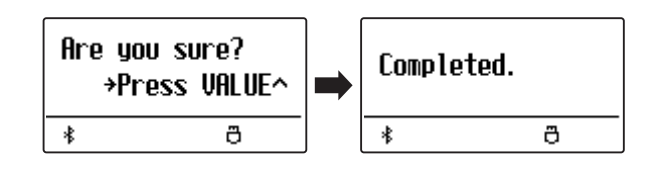

## **5 Delete File**

**The Delete File function is used to delete song (KSO) files and registration (KM6/KM3) files recorded with the ES520 digital piano and now stored on a USB memory device.**

5 Delete File

 $\ddot{\ast}$ 

\*Press VALUE^

a

**Once a file has been deleted from the USB device it cannot be recovered.**

#### **1. Selecting the Delete File function**

Connect a USB memory device, then press the USB button to enter the USB Menu.

Press the  $\vee$  or  $\wedge$  MENU buttons then the VALUE  $\wedge$  button to select the Delete File function.

The file selection screen will be shown in the display, listing song and registration files stored on the USB memory device.

#### **2. Selecting the file to be deleted**

Press the  $\vee$  or  $\wedge$  VALUE buttons to move the selection cursor, then press the MENU  $\triangle$  button to select the file.

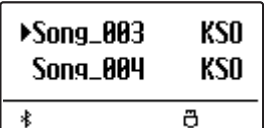

œ

≰

▶Song\_002

Song\_003

KSO.

KSO

ð

#### **3. Confirming the delete**

A confirmation message will be shown in the display.

Press the VALUE  $\triangle$  button to confirm the delete operation. Press the EXIT button to cancel the delete operation.

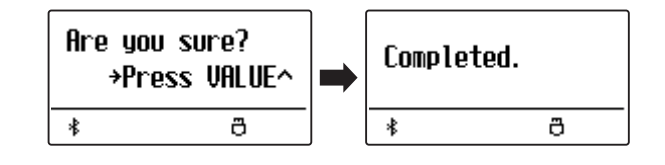

#### **4. Exiting the Delete File function**

Press the EXIT button to exit the Delete File function.

The LED indicator for the USB button will turn off, and the instrument will return to normal playing mode.

### **Settings Menus**

**The Settings menus contain a variety of options to adjust the ES520's operation and sound. Settings are grouped by category, providing convenient access to relevant controls. Once adjusted, settings can be stored to one of the instrument's 28 registration memories, or selected as the default power-on settings with the Startup Setting function.**

#### **Entering the Settings menus**

*While the normal playing mode screen is shown in the display:*

Press the  $\vee$  or  $\wedge$  MENU buttons.

The first settings menu (Basic Settings) will be shown in the display.

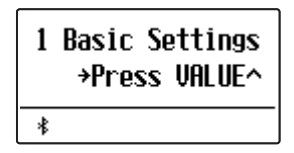

Press the  $\vee$  or  $\wedge$  MENU buttons to cycle through the different settings menus, then press the VALUE  $\triangle$  button to enter the selected menu.

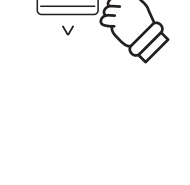

VALUE

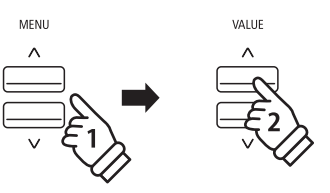

#### **Exiting the Settings menus**

Press the EXIT button to return to the main settings menu.

Press the EXIT button again to return to normal playing mode.

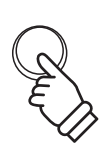

EXIT

#### **Overview of Settings menus**

#### 1. Basic Settings

Tone Control, Tuning, Damper Hold, Four Hands, Startup Setting, Factory Reset, Auto Display Off, Auto Power Off

#### 2. Virtual Technician

Touch Curve, Voicing, User Voicing, Damper Resonance,

Damper Noise, String Resonance, Key-off Effect, Fall-back Noise,

Hammer Delay, Topboard, Decay Time, Minimum Touch,

Temperament, Stretch Tuning, Stretch Curve, Temperament Key,

User Temperament, User Key Volume, Half-Pedal Adjust,

Soft Pedal Depth

#### 3. Key Settings

Lower Octave Shift, Lower Pedal On/Off, Split Balance,

Layer Octave Shift, Layer Dynamics, Dual Balance

4. Phones Settings

SHS Mode, Phones Type

5. MIDI Settings

#### 6. Bluetooth Settings

Bluetooth Audio, Bluetooth Audio Volume, Bluetooth MIDI

### **Basic Settings**

**The Basic settings menu contains settings to adjust the pitch, tuning, and general sound of the instrument. This menu also allows favourite panel settings to be stored, or reset back to the original factory configuration.**

\* Any changes made by this operation will remain until the power is turned off. Preferred settings can be stored in a Registration memory or Startup Setting. Please refer to page 37 and 58 for more information.

#### **Basic Settings**

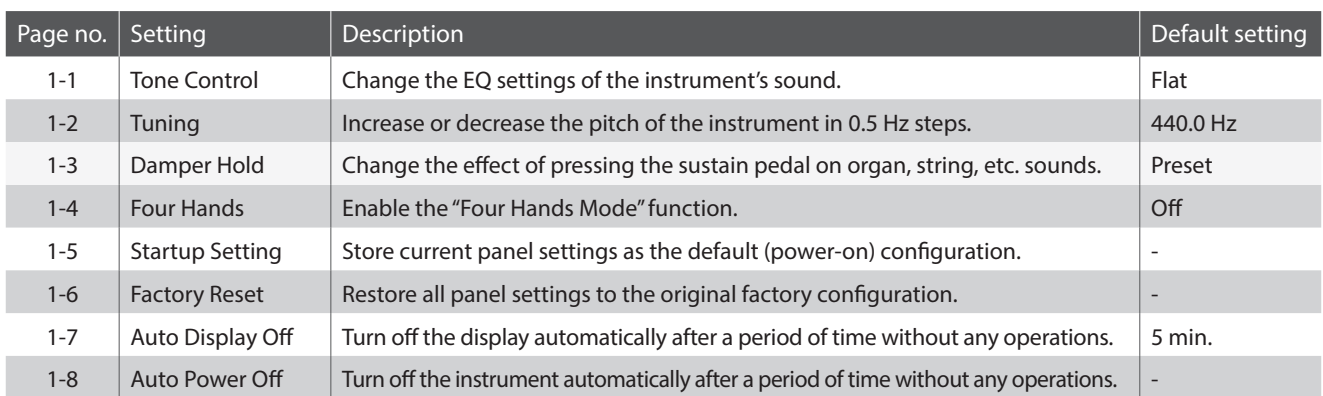

#### **Entering the Basic Settings menu**

*While the normal playing mode screen is shown in the display:*

Press the  $\vee$  or  $\wedge$  MENU buttons.

The Basic Settings page will be shown in the display.

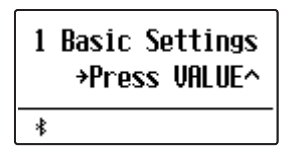

Press the VALUE  $\triangle$  button to enter the Basic Settings menu.

The first page of the Basic Settings menu will be shown in the display

#### **Selecting the desired setting**

*After entering the Basic Settings menu:*

Press the  $\vee$  or  $\wedge$  MENU buttons to cycle through the different settings pages.

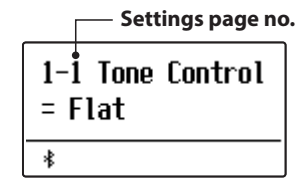

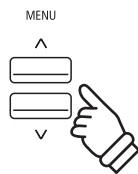

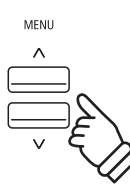

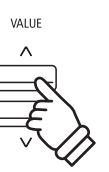

# **1-1 Tone Control**

**The Tone Control function allows the overall sound character of the ES520 digital piano to be adjusted to ensure the best sound quality within the area that the instrument is located. There are six different preset Tone Control types available, with an additional "User" setting allowing finer control over the different frequency bands.**

#### **Tone Control types**

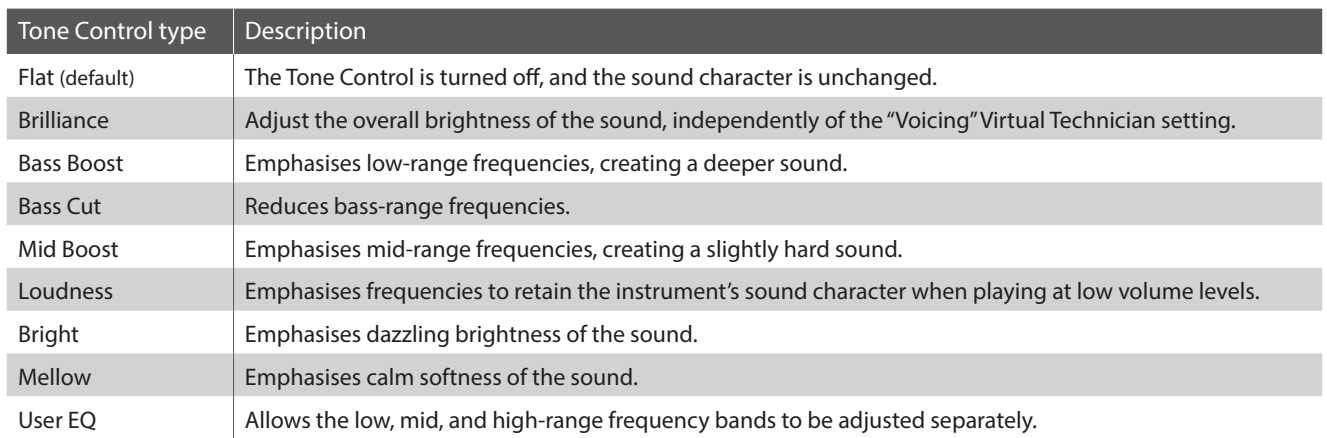

#### **Changing the Tone Control type**

*After entering the Basic Settings menu (page 53):*

The Tone Control setting will be selected automatically.

Press the  $\vee$  or  $\wedge$  VALUE buttons to cycle through the different Tone Control types.

Press the EXIT button to exit the Tone Control setting and return to the main settings menu.

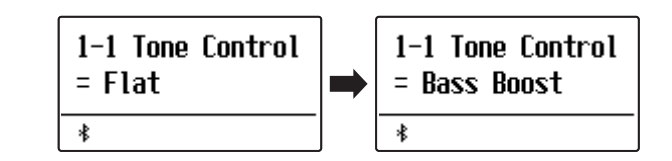

### **Brilliance**

**The Brilliance setting allows the overall brightness of the ES520 digital piano's sound to be adjusted, independently of the "Voicing" Virtual Technician setting.**

#### **Adjusting the Brilliance setting**

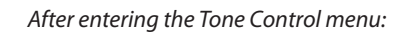

Press the  $\vee$  or  $\wedge$  VALUE buttons to select the Brilliance setting mode.

Then press the MENU  $\triangle$  button, Brilliance setting screen will be shown in the display.

Press the  $\vee$  or  $\wedge$  VALUE buttons to adjust the Brilliance setting.

\* Brilliance can be adjusted within the range of -10~+10.

Press the EXIT button to exit the Brilliance setting and return to the main settings menu.

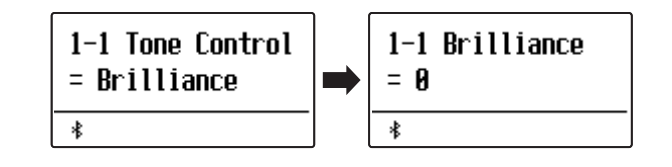

### **User EQ**

**The User EQ option allows finer control over the instrument's sound character, allowing the volume of four frequency bands to be adjusted individually. It is also possible to adjust the frequency range of the mid-low and mid-high frequency bands.** 

#### **User EQ setting**

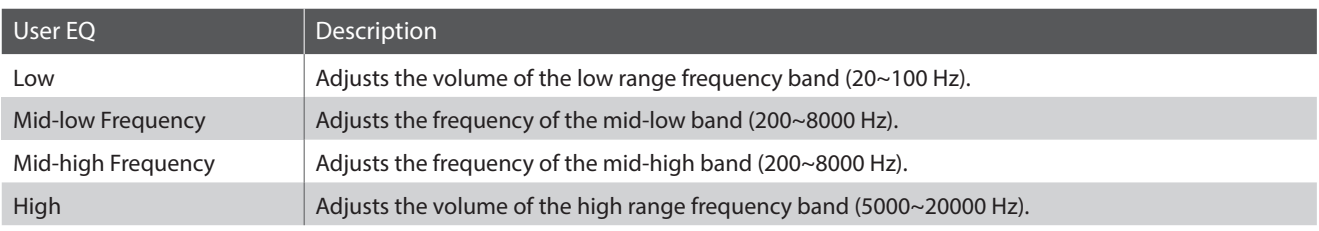

#### **Adjusting the User EQ bands (low/mid/high)**

*After entering the Tone Control menu:*

Press the  $\vee$  or  $\wedge$  VALUE buttons to select the User EQ setting mode.

Then press the MENU  $\triangle$  button, User EQ setting screen will be shown in the display.

Press the  $\vee$  or  $\wedge$  MENU buttons to cycle through the different User EQ settings, then press the  $\vee$  or  $\wedge$  VALUE buttons to adjust the value of the selected setting.

Press the EXIT button to exit the User EQ setting and return to the main settings menu.

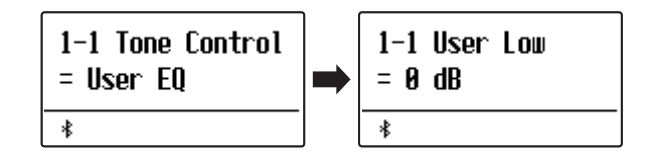

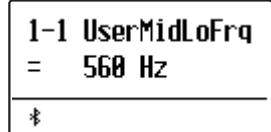

### **Basic Settings**

## **1-2 Tuning**

**The Tuning setting allows the overall pitch of the ES520 digital piano to be raised and lowered in 0.5 Hz steps, and may therefore prove useful when playing with other pitched instruments.**

#### ■ Adjusting the Tuning setting

*After entering the Basic Settings menu (page 53):*

Press the  $\vee$  or  $\wedge$  MENU buttons to select the Tuning setting.

Press the  $\vee$  or  $\wedge$  VALUE buttons to decrease or increase the value of the Tuning setting in 0.5 Hz steps.

\* The Tuning setting can be adjusted within the range of 427.0 Hz~453.0 Hz.

Press the EXIT button to exit the Tuning setting and return to the main settings menu.

# **1-3 Damper Hold**

**The Damper Hold setting is used to determine whether sounds such as organ or strings should be sustained continuously when the sustain (damper) pedal is pressed, or whether these sounds should decay, naturally.**

#### **Damper Hold settings**

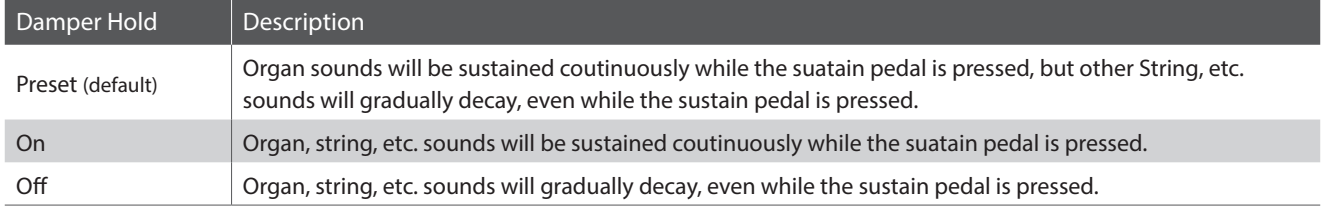

#### **Changing the Damper Hold setting**

*After entering the Basic Settings menu (page 53):*

Press the  $\vee$  or  $\wedge$  MENU buttons to select the Damper Hold setting.

Press the  $\vee$  or  $\wedge$  VALUE buttons to cycle through the different Damper Hold types.

Press the EXIT button to exit the Damper Hold setting and return to the main settings menu.

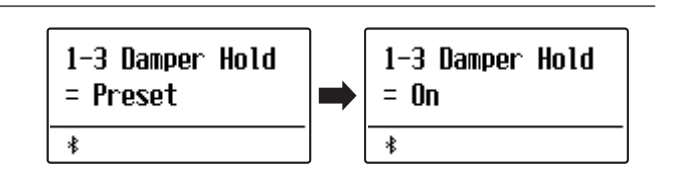

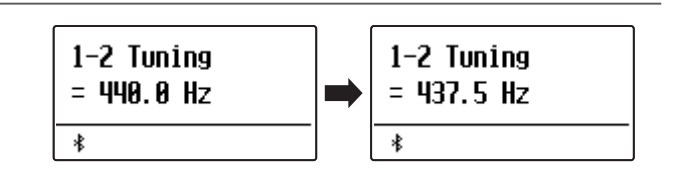

# **1-4 Four Hands**

**The Four Hands setting provides an alternative method to enabling the Four Hands Mode function.**

\* Please refer to page 22 for information about the Four Hands Mode function.

#### **Four Hands settings**

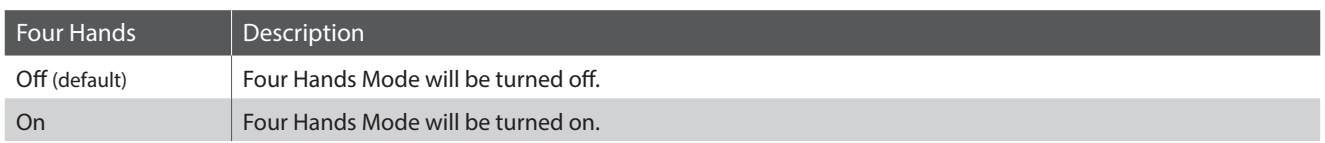

#### **Changing the Four Hands setting**

*After entering the Basic Settings menu (page 53):*

Press the  $\vee$  or  $\wedge$  MENU buttons to select the Four Hands setting.

Press the  $\vee$  or  $\wedge$  VALUE buttons to turn the Four Hands setting on or off.

\* When enabled, the LED indicators for the SPLIT and SOUND buttons will start to flash.

Press the EXIT button to exit the Four Hands setting and return to the main settings menu.

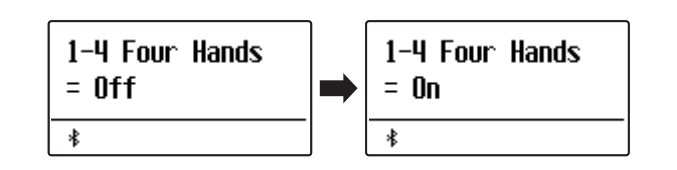

### **Basic Settings**

## **1-5 Startup Setting**

**The Startup Setting function allows preferred panel settings to be stored in the instrument's memory, and automatically recalled as the default settings every time the ES520 digital piano is turned on.**

#### **Settings stored in Startup Setting memory**

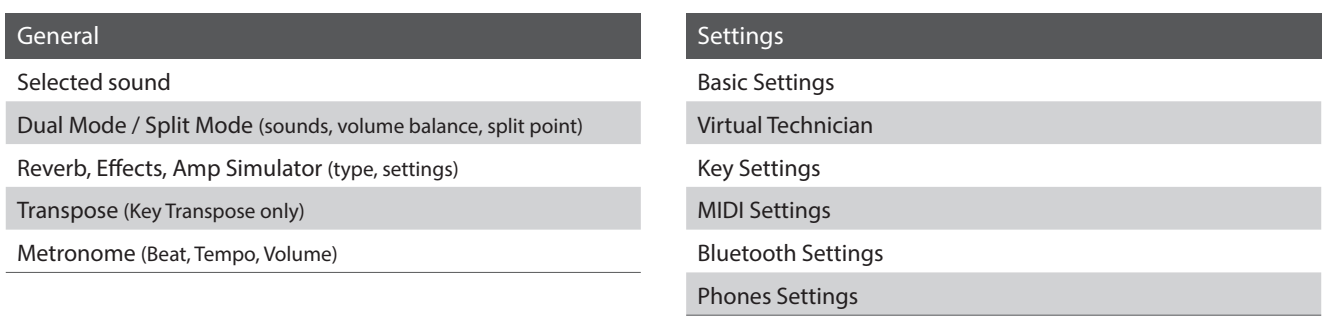

\* The Auto Power Off, User Voicing, and User Key Volume settings are stored to Startup Setting automatically.

#### **Storing current settings to Startup Setting memory**

*After entering the Basic Settings menu (page 53):*

Press the  $\vee$  or  $\wedge$  MENU buttons to select the Startup Setting function.

Press the  $\bigcirc$  (REC) button.

A confirmation message will be shown in the display.

Press the VALUE  $\bigwedge$  button to confirm the store operation. Press the EXIT button to cancel the store operation.

\* After storing the Startup Setting, the instrument will exit the settings menu and return to normal playing mode.

Press the EXIT button to exit the Startup Setting function and return to the main settings menu.

#### **Recalling individual Startup Setting values**

*After selecting a setting:*

Press the  $\vee$  and  $\wedge$  VALUE buttons simultaneously.

The selected setting will be restored to the default (power on) value.

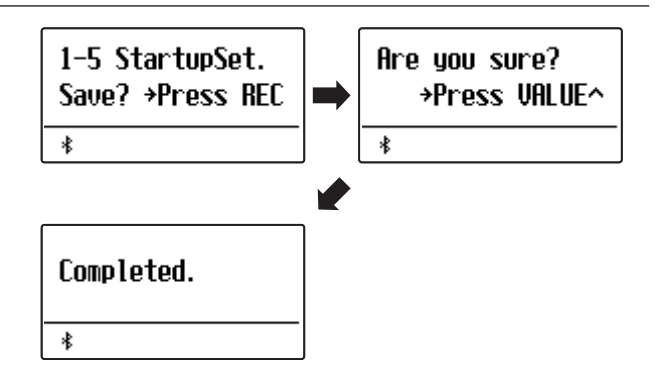

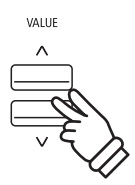

# **1-6 Factory Reset**

**The Factory Reset function clears any settings stored using the Startup Setting function above, restoring the ES520 digital piano back to its factory default settings.**

\* This function does not clear registration memories or recorder songs stored in internal memory.

#### **Restoring factory settings**

*After entering the Basic Settings menu (page 53):*

Press the  $\vee$  or  $\wedge$  MENU buttons to select the Factory Reset function.

Press the  $\bigcirc$  (REC) button.

A confirmation message will be shown in the display.

Press the VALUE  $\bigwedge$  button to confirm the reset operation. Press the EXIT button to cancel the reset operation.

\* After performing a factory reset, the instrument will exit the settings menu and return to normal playing mode.

Press the EXIT button to exit the Factory Reset function and return to the main settings menu.

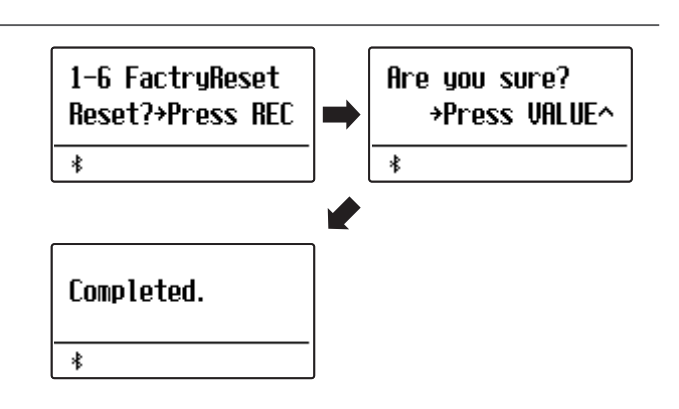

### **Basic Settings**

## **1-7 Auto Display Off**

**The Auto Display Off setting can be used to automatically turn off the display when the control panel is not being operated.** 

\* To prevent the ES520 digital piano's display from "burn in" as a result of showing the same screen for an extended period of time, this setting is enabled by default.

#### **Auto Display Off settings**

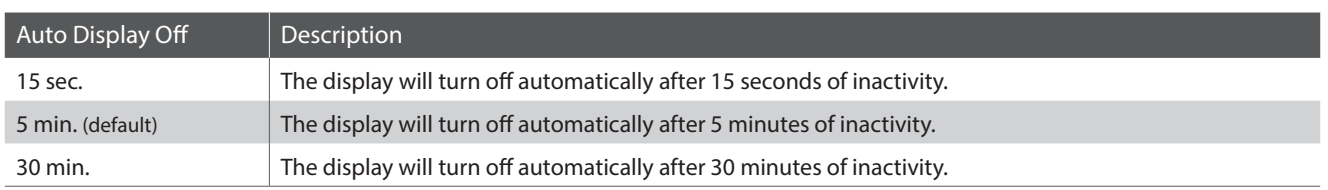

#### **Changing the Auto Display Off setting**

*After entering the Basic Settings menu (page 53):*

Press the  $\vee$  or  $\wedge$  MENU buttons to select the Auto Display Off setting.

Press the  $\vee$  or  $\wedge$  VALUE buttons to change the Auto Display Off setting.

Press the EXIT button to exit the Auto Display Off setting and return to the main settings menu.

\* When the display turns off automatically, pressing any control panel button will turn it on again.

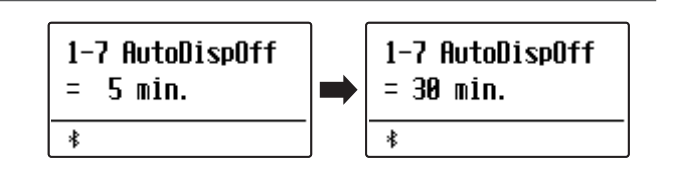

## **1-8 Auto Power Off**

**The Auto Power Off setting can be used to automatically turn off the instrument after a specified period of inactivity. This function may be enabled by default, depending on the market location.**

#### **Auto Power Off settings**

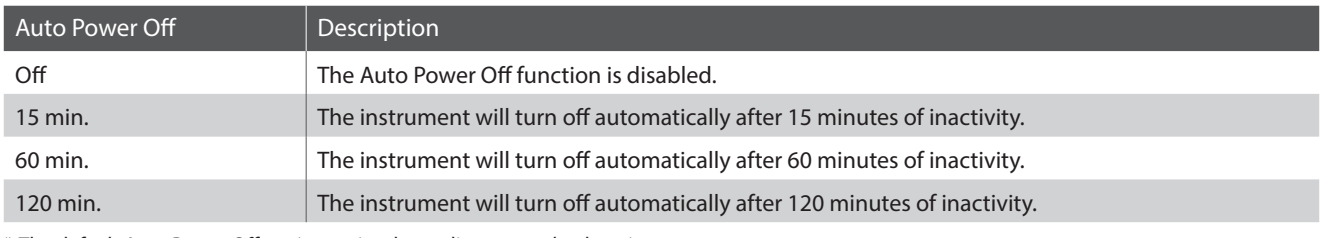

\* The default Auto Power Off setting varies depending on market location.

*If you set "Auto power off" to a time other than 15 minutes, "(?)" will appear on the display and energy consumption may increase.*

#### **Changing the Auto Power Off setting**

*After entering the Basic Settings menu (page 53):*

Press the  $\vee$  or  $\wedge$  MENU to select the Auto Power Off setting.

Press the  $\vee$  or  $\wedge$  VALUE buttons to change the Auto Power Off setting.

Press the EXIT button to exit the Auto Power Off setting and return to the main settings menu.

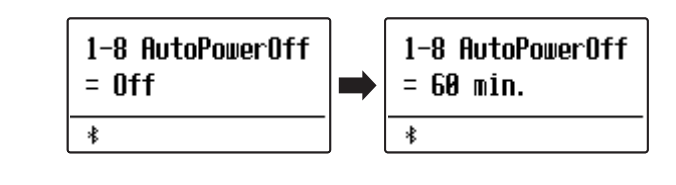

### **Virtual Technician**

**An experienced piano technician is essential to fully realise the potential of a fine acoustic piano. In addition to meticulously tuning each note, the technician also performs numerous regulation and voicing adjustments that allow the instrument to truly sing.**

**The Virtual Technician settings of the ES520 digital piano simulate these refinements digitally, allowing performers to shape various aspects of the instrument's character to suit their personal preferences.**

\* Any changes made by this operation will remain until the power is turned off. Preferred settings can be stored in a Registration memory or Startup Setting. Please refer to page 37 and 58 for more information.

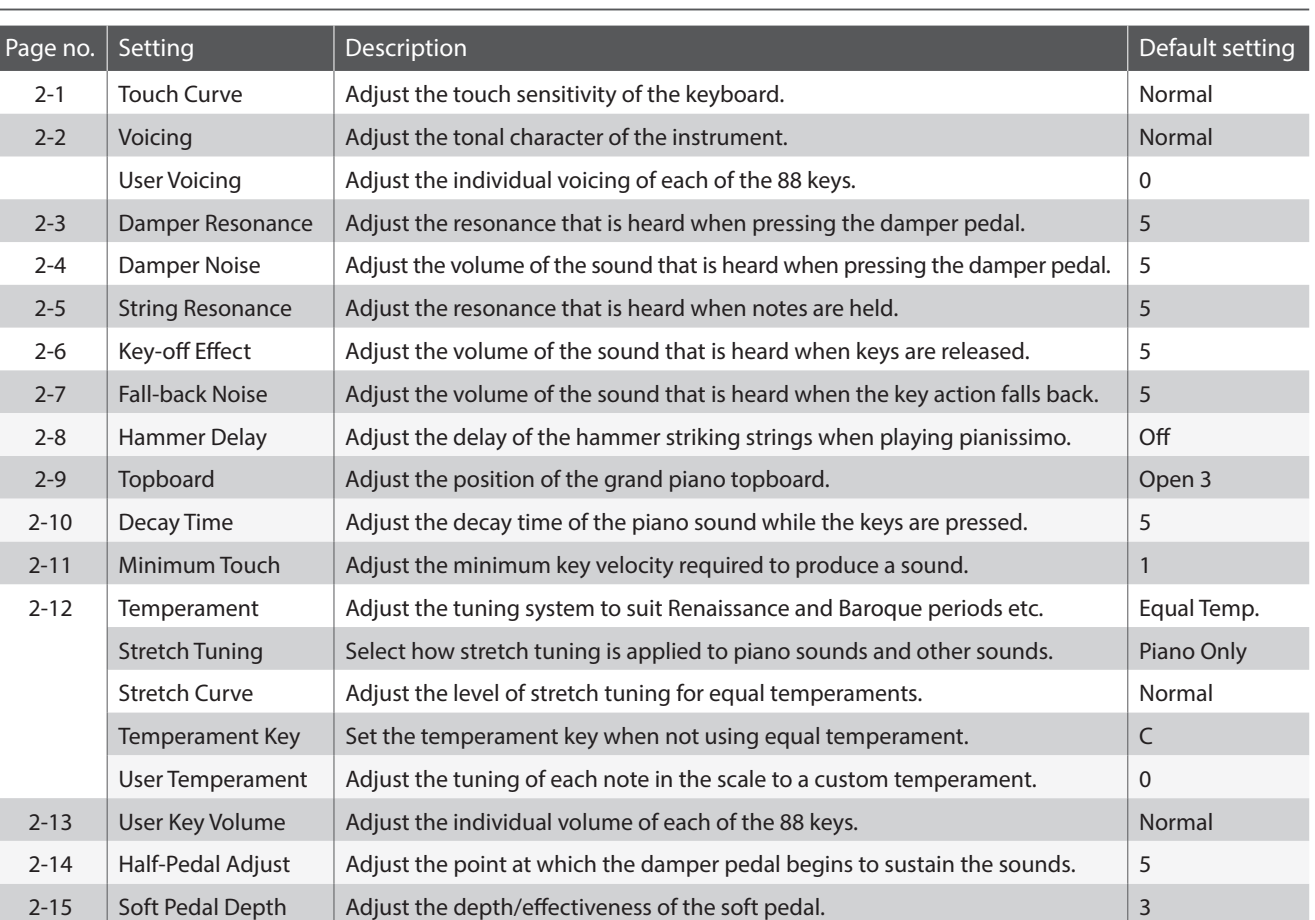

#### **Virtual Technician**

#### **Entering the Virtual Technician menu**

*While the normal playing mode screen is shown in the display:*

Press the  $\vee$  or  $\wedge$  MENU buttons to select the Virtual Technician menu.

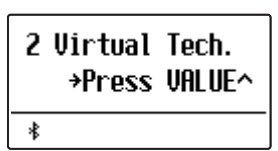

Press the VALUE  $\triangle$  button to enter the Virtual Technician menu.

The first page of the Virtual Technician menu will be shown in the display

#### **Selecting the desired setting**

*After entering the Virtual Technician menu:*

Press the  $\vee$  or  $\wedge$  MENU buttons to cycle through the different settings pages.

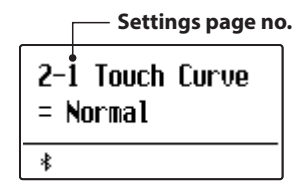

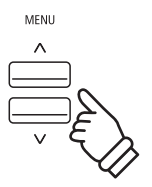

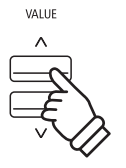

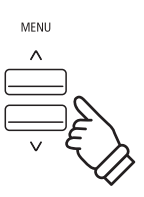

### **Virtual Technician**

## **2-1 Touch Curve**

**As with an acoustic piano, the ES520 digital piano produces a louder sound when the keys are struck with force, and a softer sound when the keys are played gently. The volume and tonal character change in relation to the strength and speed of playing – on a digital piano this system is referred to as "touch sensitivity".**

**The Touch Curve setting allows the touch sensitivity of the keyboard to be conveniently adjusted. There are four different preset touch curve settings available.**

#### **Touch Curve types**

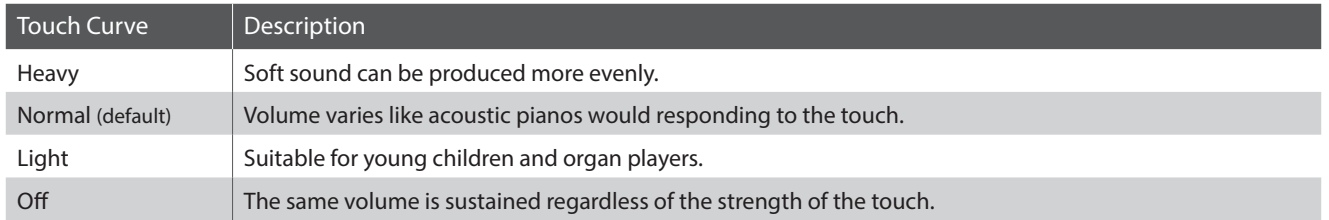

#### **Changing the Touch Curve type**

*After entering the Virtual Technician menu (page 63):*

The Touch setting will be selected automatically.

Press the  $\vee$  or  $\wedge$  VALUE buttons to cycle through the different touch curve types.

Press the EXIT button to exit the Touch Curve setting and return to the main settings menu.

#### **Jump to Touch Curve setting shortcut**

*It is also possible to access the Touch Curve setting directly while a piano sound is selected in Single Mode (i.e. not Dual Mode, Split Mode, or Four Hands Mode):*

Press and hold the MENU  $\vee$  or MENU  $\wedge$  buttons. The Touch Curve setting will be shown in the display.

Press the  $\vee$  or  $\wedge$  VALUE buttons to change the Touch Curve setting.

To exit the Touch Curve setting and return to the previous screen, press the EXIT button twice.

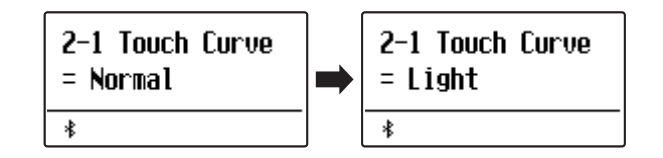

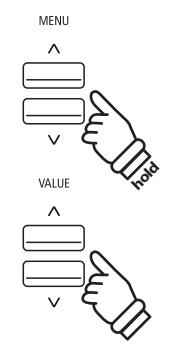

# **2-2 Voicing**

**On an acoustic piano, the shape, density, and texture of the hammers all influence the tonal character of the instrument's sound. Technicians utilise a variety of tools such as needles, files, and brushes to manipulate these hammer felts, with the ultimate goal of achieving a balanced tonal character across the keyboard.**

**The Voicing setting recreates various hammer properties, allowing the overall tonal character of the ES520 digital piano to be adjusted. There are six different preset voicing settings available (applied uniformly to all keys), with an additional "User" setting that allows players to perform custom adjustments on each individual key.**

**While the default "Normal" voicing setting should be appropriate for a broad range of musical genres, it may be desirable to select a softer, more mellow tonal character for romantic pieces, or a brighter, more aggressive tone for modern styles.**

\* This Virtual Technician setting will affect all sounds.

#### **Voicing types**

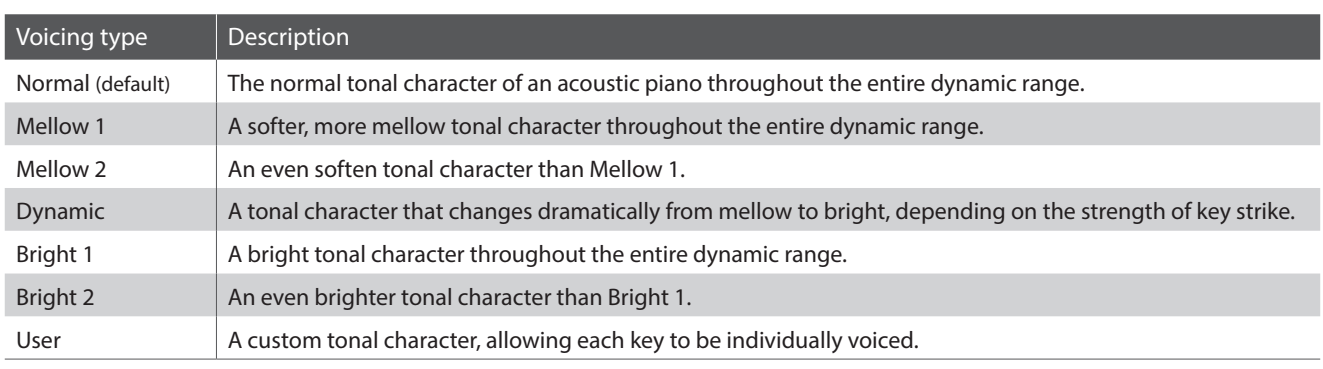

#### **Changing the Voicing type**

*After entering the Virtual Technician menu (page 63):*

Press the  $\vee$  or  $\wedge$  MENU buttons to select the Voicing setting.

Press the  $\vee$  or  $\wedge$  VALUE buttons to cycle through the different voicing types.

Press the EXIT button to exit the Voicing setting and return to the main settings menu.

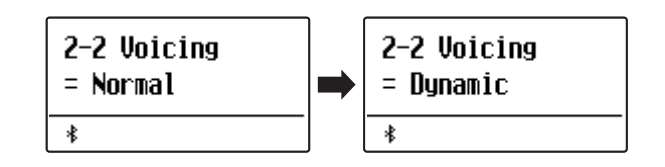

### **Virtual Technician**

### **User Voicing**

**The User Voicing function allows each of the 88 keys to be voiced individually.**

#### **Selecting the note, adjusting the user voicing value**

*After selecting the Voicing setting (page 65):*

Press the  $\vee$  or  $\wedge$  VALUE buttons to select the User Voicing memory.

Press the  $\bigcirc$  (REC) button.

The User Voicing screen will be shown in the display.

Press the desired key to be tuned, then press the  $\vee$  or  $\wedge$  VALUE buttons to set the desired voicing value.

The desired key can also be selected by pressing the  $\vee$  or  $\wedge$ MENU buttons.

\* The User Voicing value can be adjusted within the range of -5~+5, with lower values creating a mellower sound and higher values creating a brighter sound.

Press the STOP button to exit the User Voicing setting and return to the Voicing setting.

\* The User Voicing setting is stored automatically, and will remain effective after restarting the instrument.

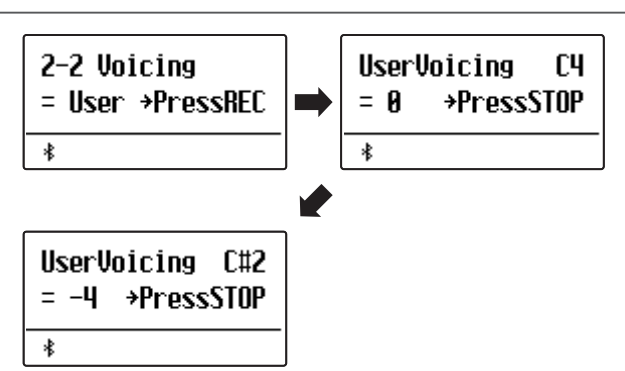

# **2-3 Damper Resonance**

**Pressing the damper pedal of an acoustic piano raises all dampers, allowing the strings to vibrate freely. When a note or chord is played on the piano with the sustain pedal pressed, not only will the strings of the notes played vibrate, but also the strings of other notes, vibrating in sympathetic resonance.**

**The ES520 digital piano recreates this phenomenon, with the Damper Resonance setting allowing the volume of this resonance sound to be adjusted.**

\* This Virtual Technician setting will affect acoustic piano sounds only.

#### **Adjusting the Damper Resonance volume**

*After entering the Virtual Technician menu (page 63):*

Press the  $\vee$  or  $\wedge$  MENU buttons to select the Damper Resonance setting.

Press the  $\vee$  or  $\wedge$  VALUE buttons to adjust the volume of the Damper Resonance setting.

\* The Damper Resonance volume can be adjusted within the range of Off, 1~10, with higher values resulting in a more pronounced resonance.

Press the EXIT button to exit the Damper Resonance setting and return to the main settings menu.

## **2-4 Damper Noise**

**When the damper pedal of an acoustic piano is pressed and released, it is often possible to hear the sound of the damper head touching and releasing the strings.**

**The ES520 digital piano reproduces this sound, with the Damper Noise setting allowing the volume of this sound to be adjusted. The speed at which the damper pedal is pressed will also influence the prominence of the damper noise, with fast pedalling creating a very pronounced sound.**

\* This Virtual Technician setting will affect acoustic piano sounds only.

#### **Adjusting the Damper Noise volume**

*After entering the Virtual Technician menu (page 63):*

Press the  $\vee$  or  $\wedge$  MENU buttons to select the Damper Noise setting.

Press the  $\vee$  or  $\wedge$  VALUE buttons to adjust the volume of the Damper Noise setting.

\* The Damper Noise volume can be adjusted within the range of Off, 1~10, with higher values resulting in a more pronounced noise.

Press the EXIT button to exit the Damper Noise setting and return to the main settings menu.

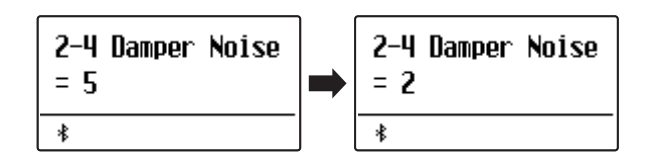

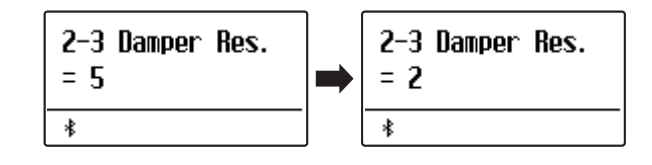

### **Virtual Technician**

## **2-5 String Resonance**

**String Resonance refers to a phenomenon that exists in acoustic pianos whereby the strings of held notes resonate "sympathetically" with other notes of the same harmonic overtone series.**

**The ES520 digital piano recreates this phenomenon, with the String Resonance setting allowing the volume of this resonance to be adjusted.**

\* This Virtual Technician setting will affect acoustic piano sounds only.

#### **Demonstrating String Resonance**

To experience the string resonance phenomenon, gently hold down the "C" key as shown in the illustration below, then press any of the keys marked with a  $\bullet$  symbol. In addition to the sound of each note played, it should also be possible to hear the strings of the first "C" key resonating "sympathetically", thus demonstrating String Resonance.

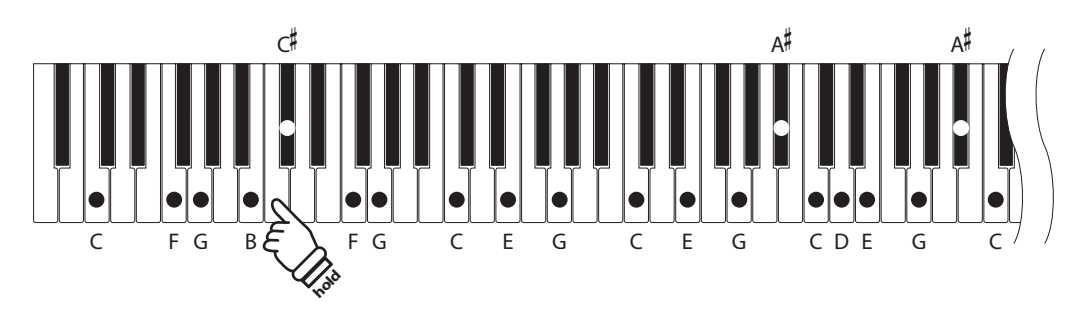

#### **Adjusting the String Resonance volume**

*After entering the Virtual Technician menu (page 63):*

Press the  $\vee$  or  $\wedge$  MENU buttons to select the String Resonance setting.

Press the  $\vee$  or  $\wedge$  VALUE buttons to adjust the volume of the String Resonance setting.

\* The String Resonance volume can be adjusted within the range of Off, 1~10, with higher values resulting in a more pronounced resonance.

Press the EXIT button to exit the String Resonance setting and return to the main settings menu.

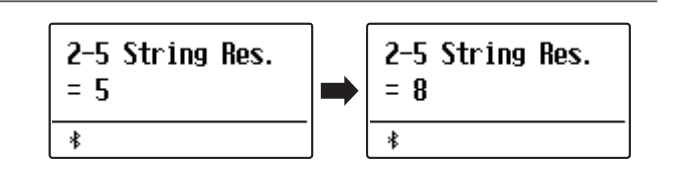

# **2-6 Key-off Effect**

**When playing an acoustic piano – particularly in the bass region of the keyboard – if a key is played with force and released quickly, it is often possible to hear the faint sound of the damper touching the strings immediately before the vibrations are stopped.**

**In addition, the speed at which keys are lifted will also affect the character of the sound. For example, when lifting the keys quickly (e.g. staccato playing) the "release" portion of the sound will be noticeably shorter than when lifting the keys slowly (e.g. legato playing).**

**The ES520 digital piano reproduces both characteristics, with the Key-off Effect setting allowing the volume of the key-off sound to be adjusted, and the key-off release speed detection to be turned on or off.**

\* This Virtual Technician setting will affect acoustic piano, Classic E.P., Classic E.P.2, 60's E.P. and 60's E.P.2 sounds.

#### **Adjusting the Key-off Effect volume**

*After entering the Virtual Technician menu (page 63):*

Press the  $\vee$  or  $\wedge$  MENU buttons to select the Key-off Effect setting.

Press the  $\vee$  or  $\wedge$  VALUE buttons to adjust the volume of the Key-off Effect setting.

- \* The Key-off Effect volume can be adjusted within the range of Off, 1~10, with higher values resulting in a more pronounced effect.
- \* When the Key-off Effect setting is set to Off, the key-off release speed detection will also be disabled, and the speed at which keys are lifted will not affect the character of the sound.

Press the EXIT button to exit the Key-off Effect setting and return to the main settings menu.

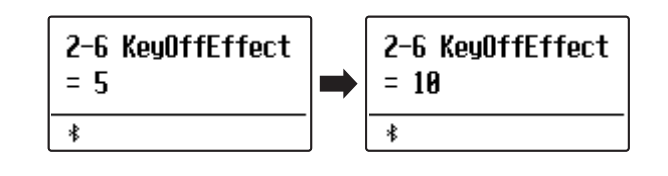

### **Virtual Technician**

## **2-7 Fall-back Noise**

**When playing an acoustic piano, it is often possible to hear the faint sound of the keyboard action returning (i.e. "falling back") to the neutral position after a key is released.**

**The ES520 digital piano reproduces this sound, with the Fall-back Noise setting allowing the volume of this sound to be adjusted.**

**While the default value is intended to simulate the natural volume level of the keys as they return to their neutral position, it may occasionally be desirable to adjust the volume of this sound. For example, reducing the volume when playing very soft pieces, where the fall-back noise may become too prominent.**

\* This Virtual Technician setting will affect acoustic piano sounds and Harpsichord.

#### **Adjusting the Fall-back Noise volume**

*After entering the Virtual Technician menu (page 63):*

Press the  $\vee$  or  $\wedge$  MENU buttons to select the Fall-back Noise setting.

Press the  $\vee$  or  $\wedge$  VALUE buttons to adjust the volume of the Fall-back Noise setting.

\* The Fall-back Noise volume can be adjusted within the range of Off, 1~10, with higher values resulting in a more pronounced noise.

Press the EXIT button to exit the Fall-back Noise setting and return to the main settings menu.

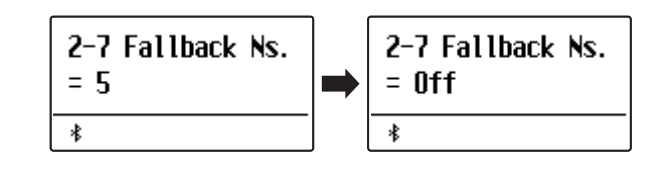

# **2-8 Hammer Delay**

**When playing pianissimo passages using an acoustic piano, there may be a perceived delay between a key being pressed and the hammer striking the strings.**

**If desired, the ES520 digital piano can recreate this delay, with the Hammer Delay setting allowing the delay length to be adjusted.**

**While the default value of "Off" is intended to replicate a well-regulated concert grand piano, with an immediate connection between the keyboard and hammers, some players may find it desirable to introduce a minor delay, in order to mimic different types of piano or instruments with a slightly worn keyboard action.**

\* This Virtual Technician setting will affect acoustic piano sounds only.

#### **Adjusting the Hammer Delay value**

*After entering the Virtual Technician menu (page 63):*

Press the  $\vee$  or  $\wedge$  MENU buttons to select the Hammer Delay setting.

Press the  $\vee$  or  $\wedge$  VALUE buttons to adjust the value of the Hammer Delay setting.

\* The Hammer Delay value can be adjusted within the range of Off, 1~10, with higher values resulting in an increased delay.

Press the EXIT button to exit the Hammer Delay setting and return to the main settings menu.

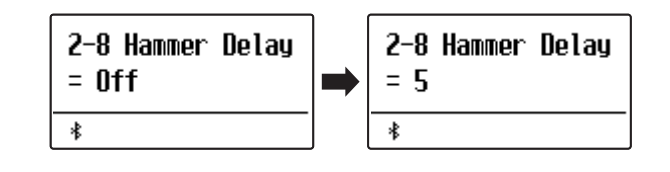

### **Virtual Technician**

## **2-9 Topboard**

**When playing an acoustic grand piano, the position of the instrument's topboard (lid) affects both the volume and "openness" of the tone produced. A fully open topboard allows sound waves to reflect off the polished lid surface and project into the room, while a closed lid has the opposite effect, resulting in a darker, more opaque tone.**

**The ES520 digital piano attempts to simulate these characteristics, with four different topboard positions.**

\* This Virtual Technician setting will affect acoustic piano sounds only.

#### **Topboard positions**

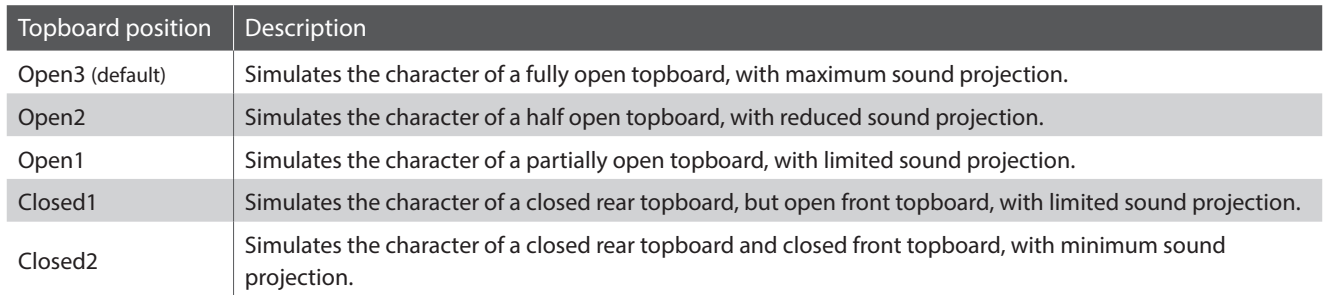

#### **Changing the Topboard position**

*After entering the Virtual Technician menu (page 63):*

Press the  $\vee$  or  $\wedge$  MENU buttons to select the Topboard setting.

Press the  $\vee$  or  $\wedge$  VALUE buttons to cycle through the different Topboard types.

Press the EXIT button to exit the Topboard setting and return to the main settings menu.

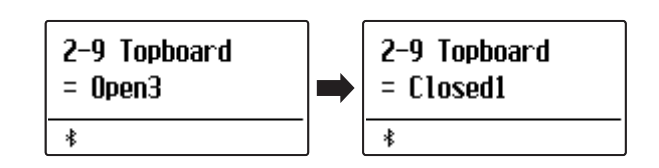
# **2-10 Decay Time**

**When playing an acoustic grand piano, the length of the instrument influences the speed at which held notes decay, with longer grand pianos (i.e. longer strings) characterised by longer decay times.**

**The ES520 digital piano attempts to simulate this characteristic, with the Decay Time setting allowing the length of decay while keys are pressed to be adjusted.**

\* This Virtual Technician setting will affect all sounds.

#### **Adjusting the Decay Time volume**

*After entering the Virtual Technician menu (page 63):*

Press the  $\vee$  or  $\wedge$  MENU buttons to select the Decay Time setting.

Press the  $\vee$  or  $\wedge$  VALUE buttons to adjust the volume of the Decay Time setting.

- \* The Decay Time volume can be adjusted within the range of 1~10, with larger values resulting in increased decay times.
- \* The Decay Time setting can be set independently for each sound.

Press the EXIT button to exit the Decay Time setting and return to the main settings menu.

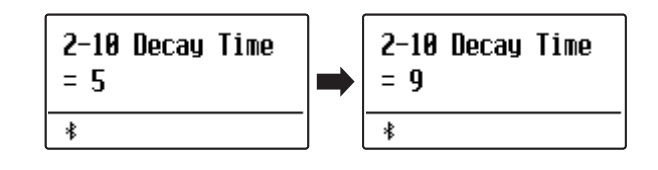

## **2-11 Minimum Touch**

**The Minimum Touch setting allows the minimum key velocity required to produce a sound to be adjusted. By default, this setting attempts to recreate the extremely fine touch sensitivity of a concert grand piano, allowing a very soft sound to be produced with the slightest of key touches. However, it may be desirable to reduce this sensitivity, when wishing to recreate the feeling of a small grand piano or an upright piano.**

\* This Virtual Technician setting will affect acoustic piano sounds and E.PIANO (excluding Modern E.P.)

#### **Adjusting the Minimum Touch volume**

*After entering the Virtual Technician menu (page 63):*

Press the  $\vee$  or  $\wedge$  MENU buttons to select the Minimum Touch setting.

Press the  $\vee$  or  $\wedge$  VALUE buttons to adjust the volume of the Minimum Touch setting.

 $*$  The Minimum Touch volume can be adjusted within the range of  $1 \sim 20$ , with larger values requiring greater key force in order to produce a sound. For example, a value of 10 will require the keyboard to be played with a velocity of 10 or above in order to produce a sound.

Press the EXIT button to exit the Minimum Touch setting and return to the main settings menu.

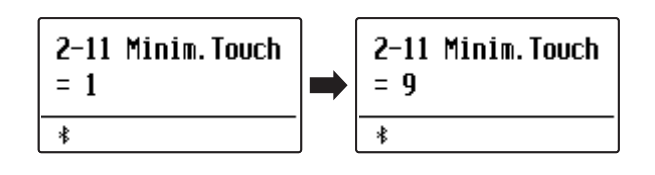

# **2-12 Temperament**

**The Temperament setting allows the tuning system used by the ES520 digital piano to be changed from the modern "Equal Temperament" standard to one of the various temperaments popularised during the Renaissance and Baroque periods. It is also possible to create customised temperaments using the User Temperaments function.**

### **Temperament types**

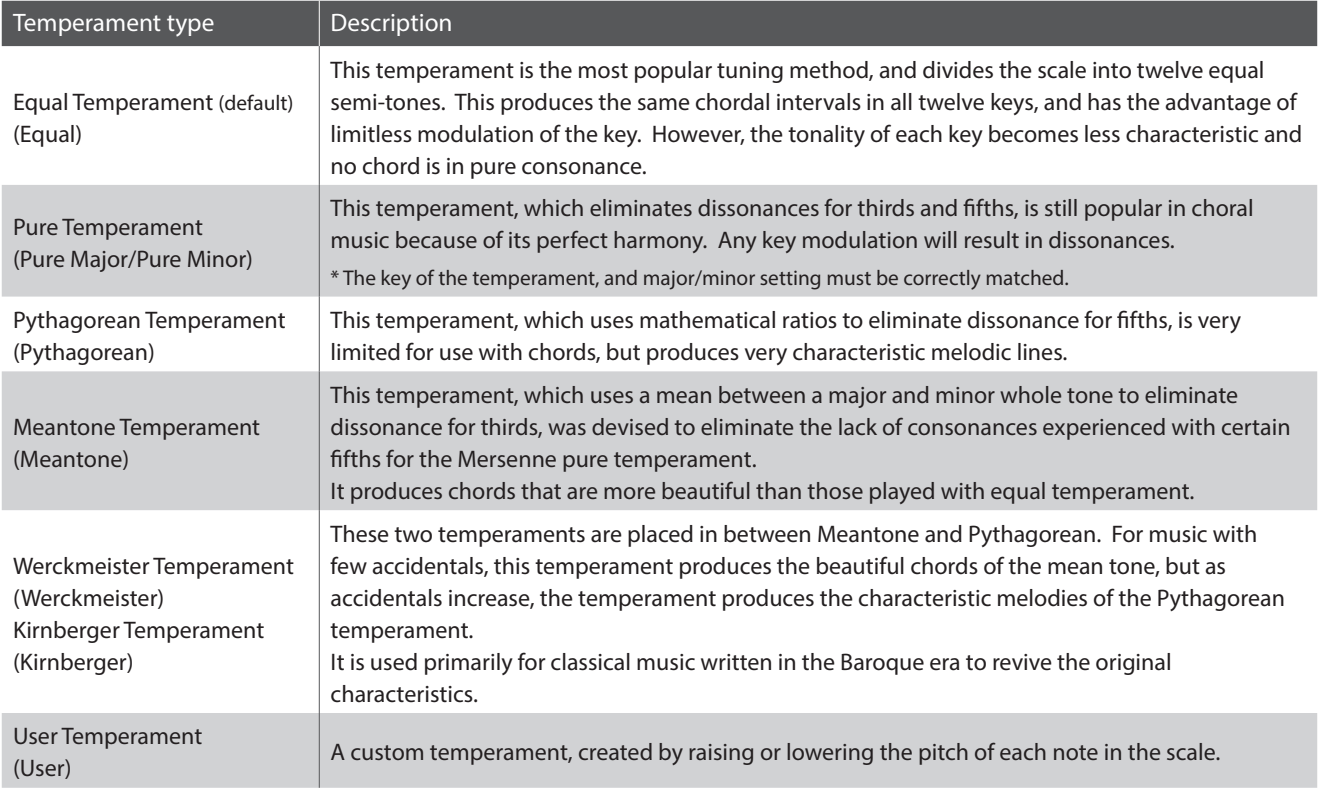

### **Changing the Temperament type**

*After entering the Virtual Technician menu (page 63):*

Press the  $\vee$  or  $\wedge$  MENU buttons to select the Temperament setting.

Press the  $\vee$  or  $\wedge$  VALUE buttons to cycle through the different temperament types.

Press the EXIT button to exit the Temperament setting and return to the main settings menu.

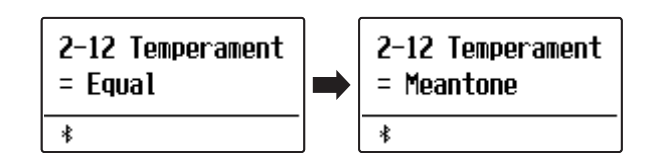

### **Stretch Tuning**

**The Stretch Tuning setting specifies whether stretch tuning should be applied for acoustic piano sounds only, all sounds, or disabled entirely.**

**Stretch tuning is a piano-specific tuning method used by acoustic piano technicians in which the lower octaves are tuned slightly flatter and the upper octaves are tuned slightly sharper to match the natural harmonics of an acoustic piano.**

\* This setting is only effective when Temperament is set to Equal Temperament.

### **Stretch Tuning setting**

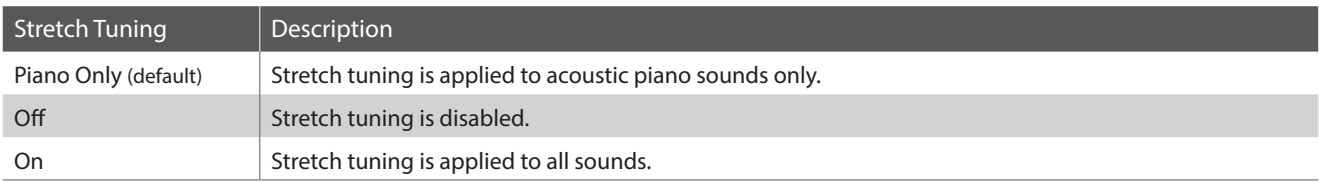

### **Selecting the Stretch Tuning type**

*After selecting the Equal Temperament type (page 74):*

Press the  $\vee$  or  $\wedge$  MENU buttons to select the Stretch Tuning setting.

Press the  $\vee$  or  $\wedge$  VALUE buttons to cycle through the Stretch Tuning setting.

Press the EXIT button to exit the Stretch Tuning setting and return to the main settings menu.

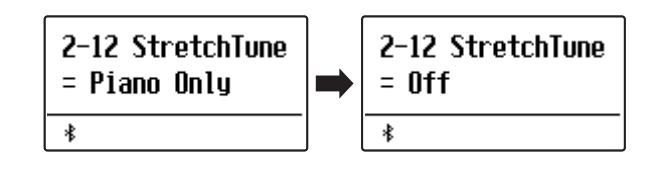

### **Stretch Curve**

**The Stretch Curve setting specifies the degree of stretch tuning to be applied to the sound.**

\* This setting is only effective when Stretch Tuning is set to On/Piano Only, and Temperament is set to Equal Temperament.

### **Stretch Curve setting**

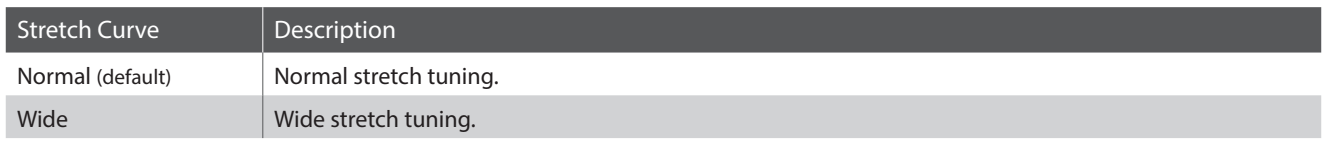

### **Selecting the Stretch Curve type**

*After entering the Virtual Technician menu (page 63):*

Press the  $\vee$  or  $\wedge$  MENU buttons to select the Stretch Curve setting.

Press the  $\vee$  or  $\wedge$  VALUE buttons to cycle through the different Stretch Curve types.

Press the EXIT button to exit the Stretch Curve setting and return to the main settings menu.

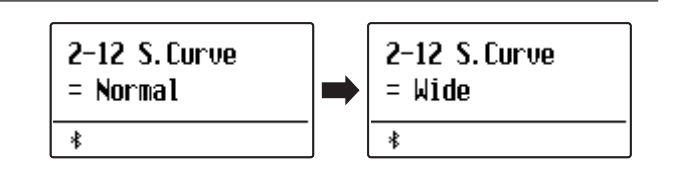

### **Temperament Key**

**The Temperament Key setting allows the key of the selected temperament to be specified. When using a temperament other than Equal temperament, use this setting to specify the key signature of the piece.**

\* This setting will only affect the "balance" of the tuning system, the pitch of the keyboard will remain unchanged.

### **Changing the Temperament Key setting**

*After selecting a temperament other than Equal temperament types:*

Press the  $\vee$  or  $\wedge$  MENU buttons to select Temperament Key setting.

Press the  $\vee$  or  $\wedge$  VALUE buttons to select the desired temperament key.

\* The temperament key can be set within the range of C to B.

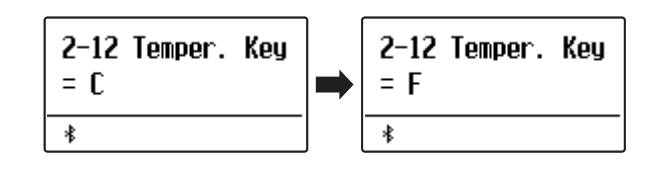

### **User Temperament**

#### **The User Temperament setting allows custom temperaments to be created.**

\* This setting is only available when User Temperament is selected.

### **Selecting the note, adjusting the user temperament value**

*After entering the Virtual Technician menu (page 63):*

Press the MENU  $\triangle$  button.

Press the  $\vee$  or  $\wedge$  MENU buttons to select the desired note to be adjusted.

Press the  $\vee$  or  $\wedge$  VALUE to adjust the cent value for the selected note.

\* The User Temperament value can be adjusted within the range of  $-50$ ~+50.

Press the EXIT button to exit the User Temperament setting and return to the main settings menu.

# **2-13 User Key Volume**

**The User Key Volume settings allows the volume of each of the 88-keys to be adjusted individually.**

#### **Selecting the note, adjusting the User Key Volume**

*After entering the Virtual Technician menu (page 63):*

Press the  $\vee$  or  $\wedge$  MENU buttons to select the User Key Volume setting.

Press the  $\vee$  or  $\wedge$  VALUE buttons to select the User Key Volume memory.

Press the (REC) button to adjust the User Key Volume memory.

Press the desired key to be adjusted, then press the  $\vee$  or  $\wedge$ VALUE buttons to select the desired volume value.

The desired key can also be selected by pressing the  $\vee$  or  $\wedge$ MENU buttons.

Press the STOP button to exit the User Key Volume setting and return to the User Key Volume memories selection.

 \* The User Key Volume setting is stored automatically, and will remain effective after restarting the instrument.

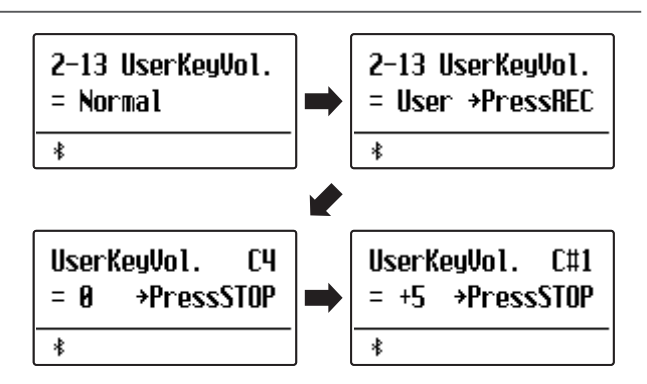

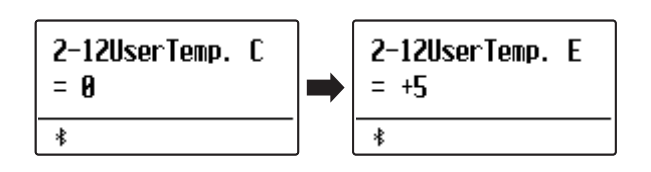

### **Virtual Technician**

## **2-14 Half-Pedal Adjust**

**The Half-Pedal Adjust setting allows the point at which the damper/sustain pedal becomes effective (i.e. when the dampers of the piano begin to lift from the strings) to be adjusted. This setting may be useful for pianists that habitually rest their right foot on the damper/sustain pedal, but do not necessarily wish to sustain the sound.**

\* This Virtual Technician setting will affect all sounds.

### **Half-Pedal Adjust settings**

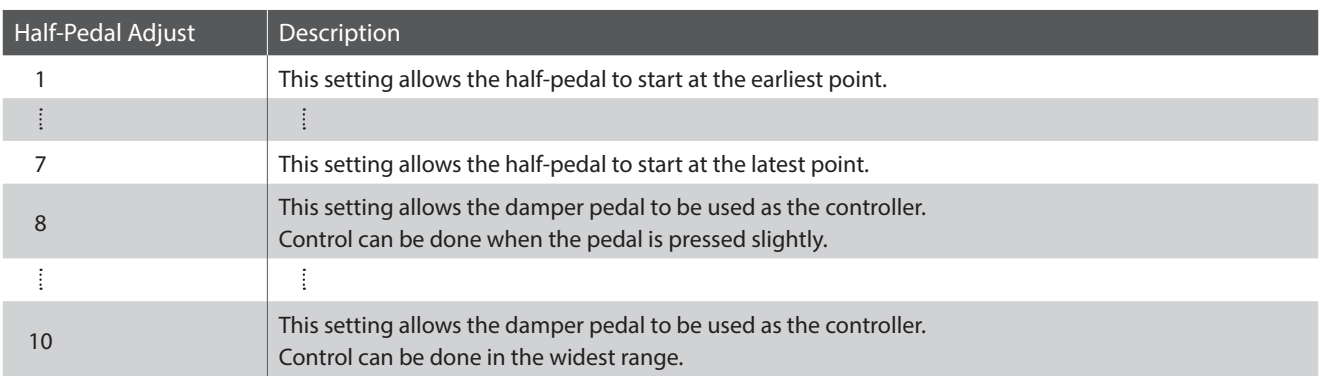

### **Adjusting the Half-Pedal Adjust volume**

*After entering the Virtual Technician menu (page 63):*

Press the  $\vee$  or  $\wedge$  MENU buttons to select the Half-Pedal Adjust setting.

Press the  $\vee$  or  $\wedge$  VALUE buttons to adjust the volume of the Half-Pedal Adjust setting.

\* The Half-Pedal Adjust volume can be adjusted within the range of  $1 - 10$ .

Press the EXIT button to exit the Half-Pedal Adjust setting and return to the main settings menu.

# **2-15 Soft Pedal Depth**

**The Soft Pedal Depth setting adjusts the effectiveness (i.e. depth/strength) of the soft pedal.**

\* This Virtual Technician setting will affect all sounds.

### **Adjusting the Soft Pedal Depth volume**

*After entering the Virtual Technician menu (page 63):*

Press the  $\vee$  or  $\wedge$  MENU buttons to select the Soft Pedal Depth setting.

Press the  $\vee$  or  $\wedge$  VALUE buttons to adjust the volume of the Soft Pedal Depth setting.

\* The Soft Pedal Depth volume can be adjusted within the range of 1~10, with higher values resulting in a softer sound.

Press the EXIT button to exit the Soft Pedal Depth setting and return to the main settings menu.

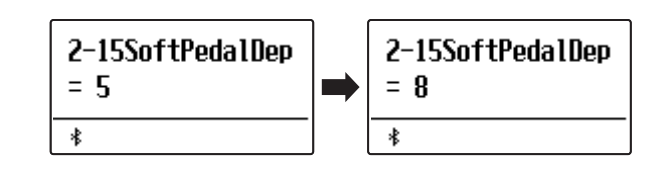

2-14HalfPedalAdj 2-14HalfPedalAdj  $= 5$  $= 9$ ≰ ≰

## **Key Settings**

### **The Key Settings menu contains settings to adjust the instrument's operation when using the Dual or Split playing modes.**

\* Any changes made by this operation will remain until the power is turned off.

Preferred settings can be stored in a Registration memory or Startup Setting. Please refer to page 37 and 58 for more information.

### **Key Settings**

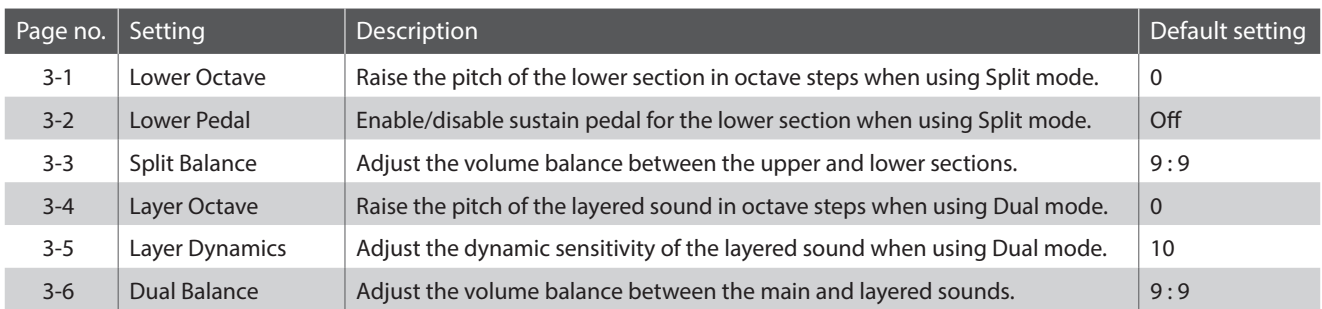

### **Entering the Key Settings menu**

*While the normal playing mode screen is shown in the display:*

Press the  $\vee$  or  $\wedge$  MENU buttons to select the Key Settings menu.

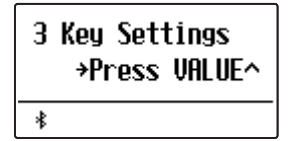

Press the VALUE  $\bigwedge$  button to enter the Key Settings menu.

The first page of the Key Settings menu will be shown in the display

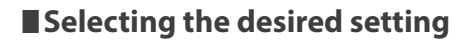

*After entering the Key Settings menu:*

Press the  $\vee$  or  $\wedge$  MENU buttons to cycle through the different settings pages.

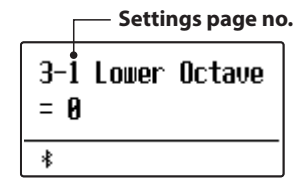

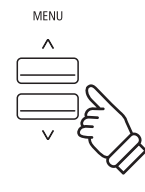

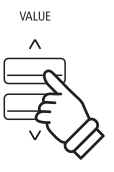

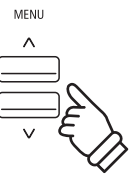

### **Key Settings**

## **3-1 Lower Octave Shift**

**The Lower Octave Shift setting allows the pitch of the lower section when using Split mode to be raised in octave steps.**

### **Changing the Lower Octave Shift value**

*After entering the Key Settings menu (page 79):*

The Lower Octave Shift setting will be selected automatically.

Press the  $\vee$  or  $\wedge$  VALUE buttons to decrease or increase the value of the Lower Octave Shift setting.

\* The pitch of the lower section can be raised by up to 3 octaves.

Press the EXIT button to exit the Lower Octave Shift setting and return to the main settings menu.

### **Jump to Lower Octave Shift setting shortcut**

*It is also possible to access the Lower Octave Shift setting directly while Split Mode or Four Hands Mode are in use:.*

Press and hold the MENU  $\vee$  or MENU  $\wedge$  buttons.

The Lower Octave Shift setting will be shown in the display.

Press the  $\vee$  or  $\wedge$  VALUE buttons to adjust the Lower Octave Shift setting.

To exit the Lower Octave Shift setting and return to the previous screen, press the EXIT button twice.

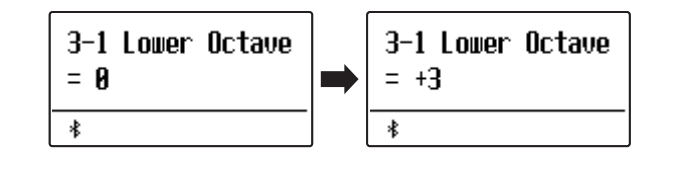

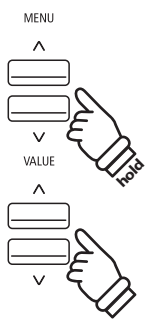

# **3-2 Lower Pedal**

**The Lower Pedal setting determines whether or not the sustain pedal will affect (i.e. sustain) the lower sound when using Split mode.**

### **Lower Pedal settings**

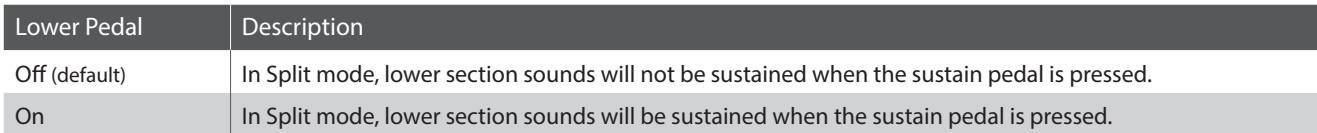

### **Changing the Lower Pedal setting**

*After entering the Key Settings menu (page 79):*

Press the  $\vee$  or  $\wedge$  MENU buttons to select the Lower Pedal setting.

Press the  $\vee$  or  $\wedge$  VALUE buttons to turn the Lower Pedal setting on or off.

Press the EXIT button to exit the Lower Pedal setting and return to the main settings menu.

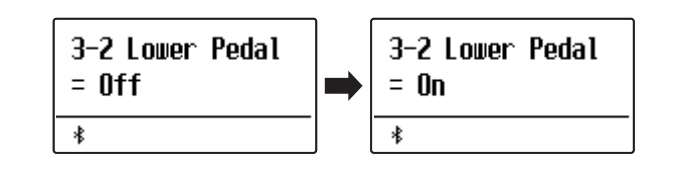

# **3-3 Split Balance**

**The Split Balance setting allows the volume balance between the upper and lower sections when using Split mode to be adjusted.**

\* The Split Balance setting can also be used adjusted directly while Split mode is in use. Please refer to page 21 for more information.

### **Adjusting the Split Balance setting**

*After entering the Key Settings menu (page 79):*

Press the  $\vee$  or  $\wedge$  MENU buttons to select the Split Balance setting.

Press the  $\vee$  or  $\wedge$  VALUE buttons to adjust the volume balance between the upper and lower sections.

After increasing to the maximum volume (9) of one section, the volume of the other section will start to decrease.

Press the EXIT button to exit the Split Balance setting and return to the main settings menu.

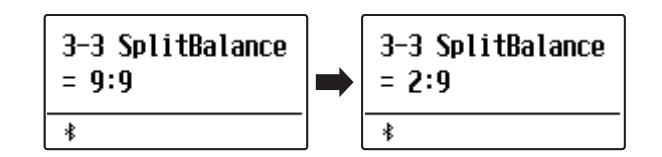

### **Key Settings**

## **3-4 Layer Octave Shift**

**The Layer Octave Shift setting allows the pitch of the layered sound when using Dual mode to be raised or lowered in octave steps.**

### **Changing the Layer Octave Shift value**

*After entering the Key Settings menu (page 79):*

Press the  $\vee$  or  $\wedge$  MENU buttons to select the Layer Octave Shift setting.

Press the  $\vee$  or  $\wedge$  VALUE buttons to decrease or increase the value of the Layer Octave Shift setting.

- \* The pitch of the layered sound can be raised or lowered by up to 2 octaves.
- \* Some layered sounds may not produce a tone when the octave range is raised beyond a certain value.

Press the EXIT button to exit the Layer Octave Shift setting and return to the main settings menu.

### **Jump to Layer Octave Shift setting shortcut**

*It is also possible to access the Layer Octave Shift setting directly while Dual Mode is in use.*

Press and hold the MENU  $\vee$  or MENU  $\wedge$  buttons.

The Layer Octave Shift setting will be shown in the display.

Press the  $\vee$  or  $\wedge$  VALUE buttons to adjust the Layer Octave Shift setting.

To exit the Layer Octave Shift setting and return to the previous screen, press the EXIT button twice.

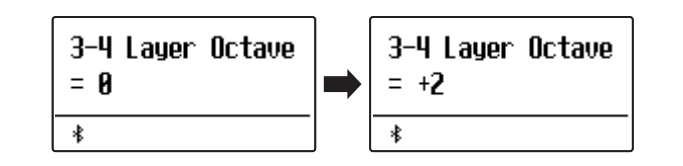

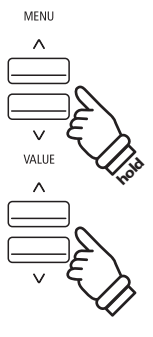

# **3-5 Layer Dynamics**

**When using Dual mode, sometimes simply adjusting the volume balance between the two layered sounds is not enough to create the desired sound character, especially if both sounds are very dynamic. Layering two equally dynamic sounds can prove difficult to control and play comfortably.**

**The Layer Dynamics Function allows the dynamic sensitivity of the layered sound to be reduced, in order to improve the blend between the two combined sounds. In addition to reducing the volume of the layered sound, limiting its dynamic sensitivity also allows the layered sound to be controlled more easily in relation to the main sound.**

### **Adjusting the Layer Dynamics setting**

*After entering the Key Settings menu (page 79):*

Press the  $\vee$  or  $\wedge$  MENU buttons to select the Layer Dynamics setting.

Press the  $\vee$  or  $\wedge$  VALUE buttons to decrease or increase the value of the Layer Dynamics setting.

 $*$  The layer dynamics value can be adjusted within the range of off,  $1 \sim 10$ .

Press the EXIT button to exit the Layer Dynamics setting and return to the main settings menu.

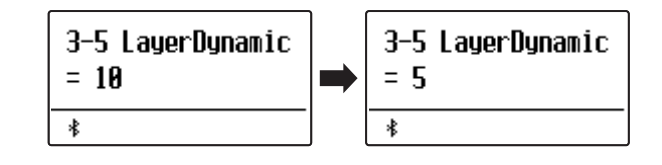

## **3-6 Dual Balance**

**The Dual Balance setting allows the volume balance between the main and layered sounds when using Dual mode to be adjusted.**

\* The Dual Balance setting can also be used adjusted directly while Dual mode is in use. Please refer to page 19 for more information.

### **Adjusting the Dual Balance setting**

*After entering the Key Settings menu (page 79):*

Press the  $\vee$  or  $\wedge$  MENU buttons to select the Dual Balance setting.

Press the  $\vee$  or  $\wedge$  VALUE buttons to adjust the volume balance between the main and layered sections.

After increasing to the maximum volume (9) of one sound, the volume of the other sound will start to decrease.

Press the EXIT button to exit the Dual Balance setting and return to the main settings menu.

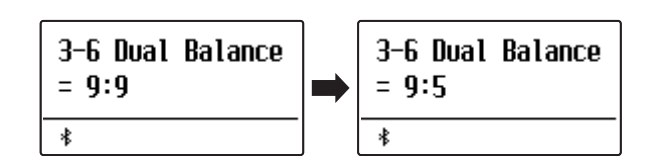

### **Phones Settings**

**The Phones Settings menu contains settings to select the SHS (Spatial Headphone Sound) mode, the type of headphones to be used, and the output volume of the connected headphones.**

\* Any changes made by this operation will remain until the power is turned off.

Preferred settings can be stored in a Registration memory or Startup Setting. Please refer to page 37 and 58 for more information.

### **Phones Settings**

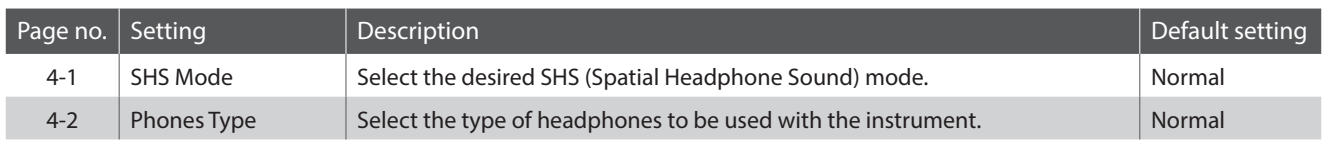

### **Entering the Phones Settings menu**

*While the normal playing mode screen is shown in the display:*

Press the  $\vee$  or  $\wedge$  MENU buttons to select the Phones Settings menu.

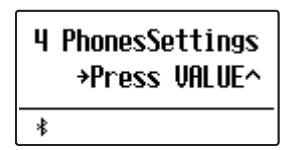

Press the VALUE  $\triangle$  button to enter the Phones Settings menu.

The first page of the Phones Settings menu will be shown in the display

### **Selecting the desired setting**

*After entering the Phones Settings menu:*

Press the  $\vee$  or  $\wedge$  MENU buttons to cycle through the different settings pages.

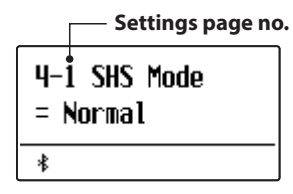

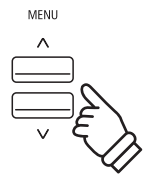

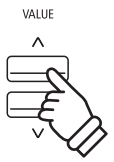

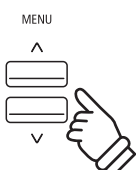

# **4-1 SHS Mode**

**Spatial Headphone Sound (SHS) is a special feature of the ES520 digital piano that enhances the depth and realism of the acoustic piano sound when listening through headphones or earphones.**

**The SHS Mode setting allows the player to select from one of three different acoustic presets that adjust the spatial positioning of the sound, while also helping to reduce auditory fatigue when using earphones or headphones for extended periods of time.**

\* This setting does not affect the speaker or Line Out sound.

### **SHS Mode setting**

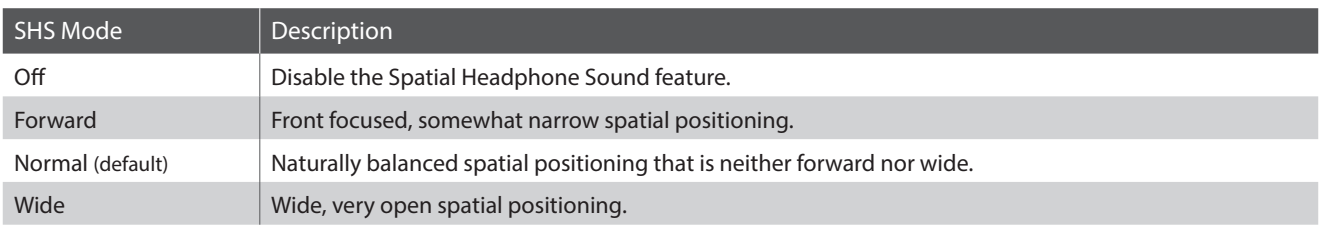

### **Changing the SHS Mode setting**

*After entering the Phones Settings menu (page 84):*

Press the  $\vee$  or  $\wedge$  MENU buttons to select the SHS Mode setting.

Press the  $\vee$  or  $\wedge$  VALUE buttons to cycle through the different SHS Mode types types.

Press the EXIT button to exit the SHS Mode setting and return to the main settings menu.

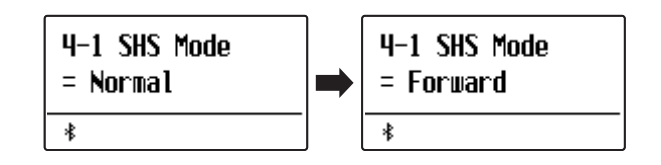

### **Phones Settings**

## **4-2 Phones Type**

**The Phones Type setting optimises the sound of the ES520 digital piano when listening through different types of headphones or earphones.**

\* This setting does not affect the speaker or Line Out sound.

### **Phones Type setting**

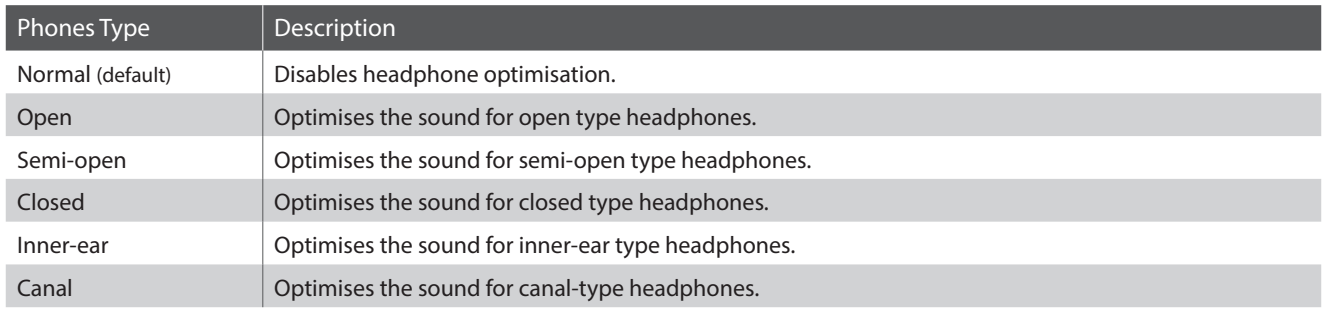

### **Changing the Phones Type setting**

*After entering the Phones Settings menu (page 84):*

Press the  $\vee$  or  $\wedge$  MENU buttons to select the Phones Type setting.

Press the  $\vee$  or  $\wedge$  VALUE buttons to cycle through the different earphone/headphone types.

Press the EXIT button to exit the Phones Type setting and return to the main settings menu.

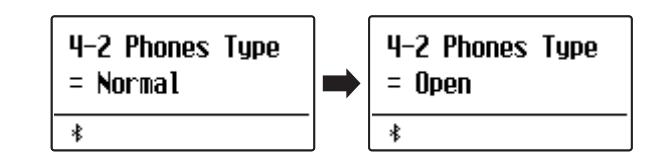

## **MIDI Settings**

### **The MIDI Settings menu contains various functions and settings related to MIDI.**

\* For information regarding MIDI functions and settings, please download the supplementary PDF manual from the Kawai Global website: https://www.kawai-global.com/support/manual

## **Bluetooth Settings**

**The Bluetooth Settings menu contains settings to enable/disable Bluetooth MIDI and Bluetooth Audio, and adjust the volume of the Bluetooth Audio input.**

\* Availability of Bluetooth MIDI function dependent on market location.

### **Bluetooth Settings**

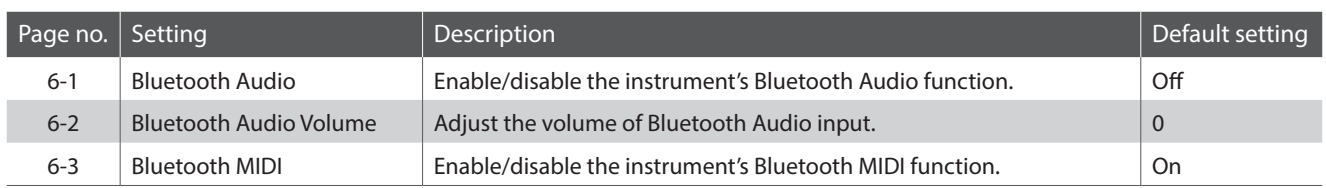

### **Entering the Bluetooth Settings menu**

*While the normal playing mode screen is shown in the display:*

Press the  $\vee$  or  $\wedge$  MENU buttons to select the Bluetooth Settings menu.

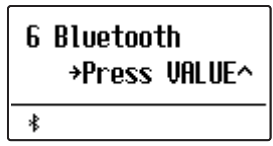

Press the VALUE  $\triangle$  button to enter the Bluetooth Settings menu.

The first page of the Bluetooth Settings menu will be shown in the display

### **Selecting the desired setting**

*After entering the Bluetooth Settings menu:*

Press the  $\vee$  or  $\wedge$  MENU buttons to cycle through the different settings pages.

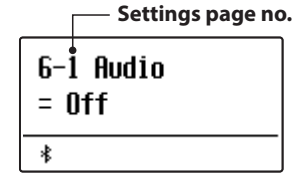

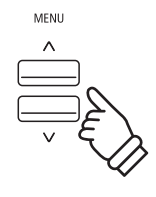

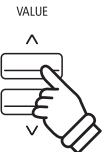

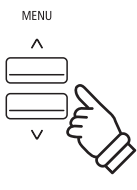

### **MIDI Settings**

## **6-1 Bluetooth Audio**

**The Bluetooth Audio setting is used to enable/disable the ES520 digital piano's Bluetooth Audio function. When enabled, the ES520 digital piano can be connected to smart phones, tablets, and other smart devices to facilitate wireless audio communication, allowing music stored on a device to played through the instrument's speaker system/headphones.**

### **Bluetooth Audio setting**

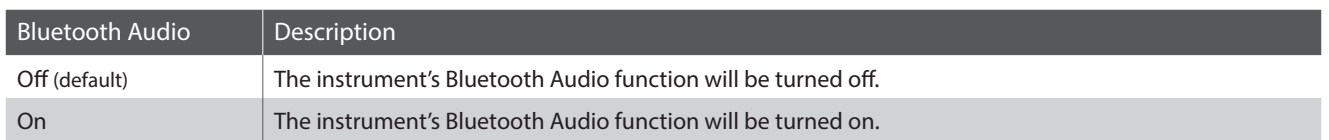

### **Changing the Bluetooth Audio setting**

*After entering the Bluetooth Settings menu (page 87):*

Press the  $\vee$  or  $\wedge$  MENU buttons to select the Bluetooth Audio setting.

Press the  $\vee$  or  $\wedge$  VALUE to turn the Bluetooth Audio setting on or off.

Press the EXIT button to exit the Bluetooth Audio setting and return to the main settings menu.

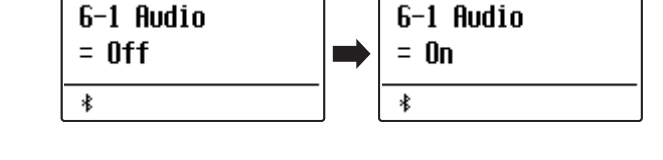

#### **Connecting the ES520 digital piano to a smart device using Bluetooth Audio**

After enabling the Bluetooth Audio function of the ES520 digital piano, enable Bluetooth communications on the smart device. After a few seconds "ES520 Audio" should appear in the smart device's Bluetooth settings device list. Tap the "ES520 Audio" entry to connect the instrument to the smart device. It should now be possible for audio produced by the smart device to be heard through the instrument's speaker system/headphones.

- \* If loss of audio/connectivity or noise occurs, please check for Bluetooth Audio compatibility with the smart device manufacturer.
- \* For a list of potential issues and recommended solutions when using Bluetooth communications, please refer to page 95 of this owner's manual.
- \* The Auto Power Off setting will still be observed when playing audio via Bluetooth Audio.

# **6-2 Bluetooth Audio Volume**

**The Bluetooth Audio Volume setting is used to increase or decrease the volume level of Bluetooth Audio playback. While it's generally preferable to adjust the audio volume level on the smart device itself, this setting may still be useful in certain situations.**

### **Adjusting the volume setting of the Bluetooth Audio Volume**

*After entering the Bluetooth Settings menu (page 87):*

Press the  $\vee$  or  $\wedge$  MENU buttons to select the Bluetooth Audio Volume setting.

Press the  $\vee$  or  $\wedge$  VALUE to increase or decrease the level of the Bluetooth Audio Volume setting.

- \* The Bluetooth Audio Volume setting can be adjusted within the range of -16~+15.
- \* To reset the Bluetooth Audio Volume setting to the default value, press

Press the EXIT button to exit the Bluetooth Audio Volume setting and return to the main settings menu.

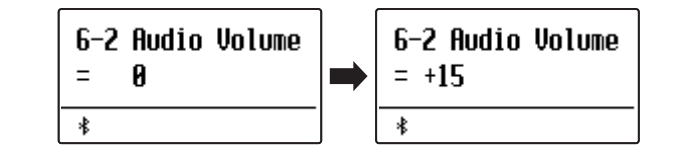

### **MIDI Settings**

# **6-3 Bluetooth MIDI**

**The Bluetooth MIDI setting is used to enable/disable the ES520 digital piano's Bluetooth MIDI function. When enabled, the ES520 digital piano can be connected to smart phones, tablets, and other smart devices to facilitate wireless MIDI communication, allowing a wide range of music-related apps to be enjoyed using the instrument.**

### **Bluetooth MIDI setting**

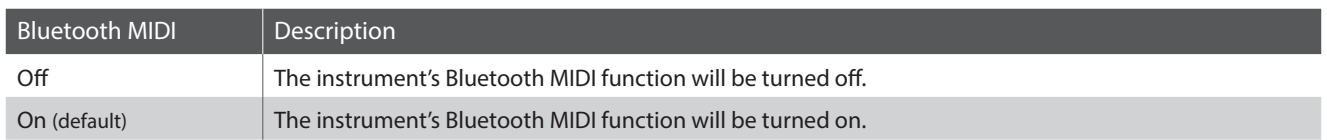

### **Changing the Bluetooth MIDI setting**

*After entering the Bluetooth Settings menu (page 87):*

Press the  $\vee$  or  $\wedge$  MENU buttons to select the Bluetooth MIDI setting.

Press the  $\vee$  or  $\wedge$  VALUE to turn the Bluetooth MIDI setting on or off.

Press the EXIT button to exit the Bluetooth MIDI setting and return to the main settings menu.

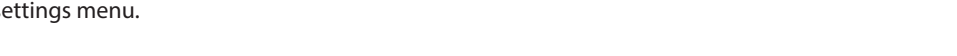

 $6-3$  MIDI

 $= 0n$ ≰

 $6-3$  MIDI  $= 0$ ff

\*

### **Connecting the ES520 digital piano to a smart device using Bluetooth MIDI**

After enabling the Bluetooth MIDI function of the ES520 digital piano, enable Bluetooth communications on the smart device, then open the desired MIDI app. After a few seconds "ES520" should appear in the app's device list. Tap the "ES520" entry to connect the instrument to the smart device. It should now be possible for MIDI apps to communicate wirelessly with the ES520 digital piano.

- \* When the ES520 digital piano is connected to a smart device via Bluetooth MIDI, the USB MIDI and MIDI IN/OUT connectors will be disabled.
- \* Please check for Bluetooth MIDI compatibility with the smart device manufacturer and app developer.
- \* For a list of potential issues and recommended solutions when using Bluetooth communications, please refer to page 95 of this owner's manual.
- \* For more detailed instructions regarding Bluetooth pairing, please refer to the supplementary Bluetooth® Connectivity Guide manual, available from the Kawai Global website: http://www.kawai-global.com/support/manual

## **Connecting to Other Devices**

**The rear side of the ES520 digital piano features a variety of jacks that allow the instrument be connected to MIDI devices, computers, speakers, and mixers. It is also possible to connect external audio sources, such as an MP3 player, tablet, or a secondary keyboard, to the ES520's amplifier and speaker system. The illustration below provides a visual overview of the instrument's connectors and typical applications.**

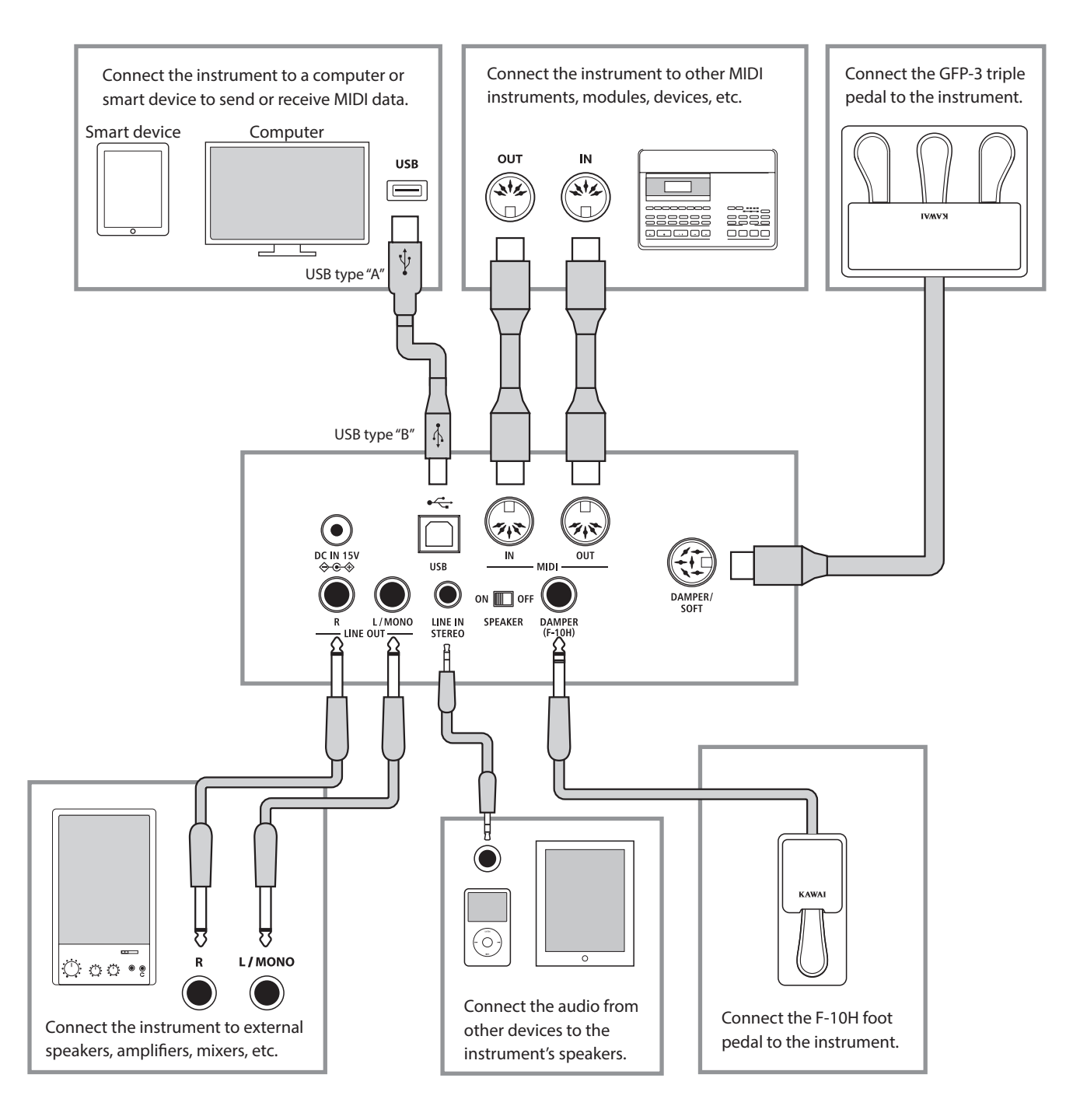

**Before connecting the ES520 digital piano to other devices, ensure that the power to both the instrument and the other device is turned off. If connections are established while the power is turned on, extraneous noise that can damage the ES520 digital piano may activate the instrument's amplifier protection circuit, preventing any sound from being produced. If this occurs, turn the power off and then on again to reset the amplifier protection circuit.**

**Do not connect the LINE IN STEREO and LINE OUT jacks of the ES520 digital piano together with the same cable. An audio loop (oscillation sound) will occur, resulting in damage to the unit.**

### **Rear Connectors**

### **LINE OUT jacks (1/4" phone jack)**

These jacks are used to connect the stereo output of the instrument's sound to external speakers, amplifiers, mixers, recording devices, and similar equipment. Mono signals will be output only if a cable is connected to the L/MONO jack.

### **LINE IN STEREO jacks (1/8" mini jack)**

This jack is used to connect the stereo output from an external audio device, such as a CD or MP3 player, to the instrument's amplifier (incl. LINE OUT) and speaker system. To adjust the LINE IN level, please use the volume controls on the device itself.

### **MIDI IN/OUT jacks**

These jacks are used to connect the ES520 digital piano to external MIDI devices, and also to a computer with a MIDI interface as an alternative to the "USB to Host" port.

\* Please refer to page 87 for more information about MIDI.

#### **SPEAKER ON/OFF switch**

This switch is used to turn the ES520's built-in speakers on or off, and may be useful when connecting the instrument to external speakers or an amplification system via the LINE OUT jacks. Please note that when headphones are connected, sound will not be produced by the built-in speakers, regardless of the SPEAKER switch position.

### **DAMPER & DAMPER/SOFT jacks**

These jacks are used to connect either the F-10H foot pedal, GFP-3 or F-302 triple pedal unit to the instrument.

\* Please refer to page 14 for more information about pedal functions.

### **USB to Host port ("B" type)**

This USB port is used to connect the ES520 digital piano to a computer using an inexpensive USB cable. When connected, the instrument can be used as a standard MIDI device, allowing it to send a receive MIDI data. Connect a "B" type USB connector to the instrument, and an "A" type USB connector to the computer. With additional conversion adaptors, this port may also be used to connect the ES520 digital piano to tablets such as the Apple iPad and other mobile devices.

\* Please refer to page 93 for more information about USB MIDI.

### **Upper Connectors**

### ■ USB to Device port ("A" type)

This USB port is used to connect a USB memory device to the ES520 digital piano. This allows SMF song files to be played directly. It is also possible to save recorder songs stored in internal memory for posterity.

- \* Only connect USB memory devices to the USB to Device port.
- \* Connect the USB memory device directly, without using a USB extension cable.

### **USB device information**

■ The "USB to Device" functionality of the ES520 digital piano conforms to USB2.0 Hi-Speed standards. Older USB devices can still be used, however data transfer speed will be limited to the maximum transfer speed of the device.

### **Front Connectors**

### **PHONES jacks (1/4" & 1/8" phone jacks)**

These jacks are used to connect stereo headphones to the ES520 digital piano. Two pairs of headphones can be connected and used simultaneously. When a pair of headphones is connected, sound will not be produced by the speakers.

- Avoid removing the USB memory device while data is being loaded or saved, files are being renamed or deleted, or the device is being formatted.
- Other USB devices, such as computer mice, keyboards, or battery chargers etc. cannot be used with this instrument.

### **USB MIDI (USB to Host Connector)**

**The ES520 digital piano features a "USB to Host" type connector, allowing the instrument to be connected to a computer using an inexpensive USB cable and utilised as a MIDI device. Depending on the type of computer and operating system installed, additional driver software may be required for USB MIDI communication to function correctly.**

**For more information regarding the USB MIDI driver, please visit the following website:**

**https://www.kawai-global.com/support/downloads/**

### **USB MIDI information**

- Ensure that the instrument is turned OFF before attempting to connect the USB MIDI cable.
- When connecting the instrument to a computer using the USB MIDI port, there may be a short delay before communications begin.
- If the instrument is connected to a computer via a USB hub and USB MIDI communication becomes unreliable/unstable, please connect the USB MIDI cable directly to the one of the computer's USB ports.
- Disconnecting the USB MIDI cable suddenly, or turning the instrument on/off while using USB MIDI may cause computer instability in the following situations:
	- while installing the USB MIDI driver
	- while starting up the computer
	- while MIDI applications are performing tasks
	- while the computer is in energy saver mode
- If there are any further problems experienced with USB MIDI communication while the instrument is connected, please double-check all connections and relevant MIDI settings in the computer's operating system.

### ■ Intellectual property rights

- "Windows" is a registered trademark of Microsoft Corporation.
- "Mac" is a registered trademark of Apple Computer, Inc.
- Some samples © PREMIER Engineering Inc.
- The Bluetooth® word mark and logos are registered trademarks owned by the Bluetooth SIG, Inc. and any use of such marks by Kawai Musical Instruments Mfg. Co., Ltd. is under license.
- Qualcomm aptX is a product of Qualcomm Technologies, Inc. and/or its subsidiaries. Qualcomm is a trademark of Qualcomm Incorporated, registered in the United States and other countries. aptX is a trademark of Qualcomm Technologies International, Ltd., registered in the United States and other countries.

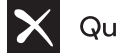

### Qualcomm<sup>®</sup> aptX<sup>™</sup>

- Other company names and product names mentioned or referenced herein are registered trademarks or trademarks of respective owners.
- Kawai Musical Instruments Mfg. Co., Ltd. shall have no liability for any acts in violation of the Copyright Act made by any users of this product.

**Please refer to the following information about Bluetooth.** Please refer to the following information about Bluetooth. Please refer to the following information about Bluetooth.

#### **Please refer to the following information about Bluetooth.** ।<br>प्राप्त स्थित स्थित स्थित स्थित स् ∣ About Bluetooth<br>De Bluetoothe Bluetoothe Bluetoothe Bluetoothe Bluetoothe Bluetoothe Bluetoothe B

- The Bluetooth® word mark and logos are registered trademarks owned by the Bluetooth SIG, Inc. and any use of such marks by Kawai The bidecourt word mark and logos are registered trademarks owned by the bidecourt 510, mc. and any use or such marks by Rawr<br>Musical Instruments Mfg. Co., Ltd. is under license. ▮ About Bluetooth ▮ About Bluetooth ▮ About Bluetooth ・The Bluetooth® word mark and logos are registered trademarks owned by the Bluetooth SIG, Inc. and any use of such marks by Kawai ▮ About Bluetooth ▮ lease refer to the following information about Bluetooth.<br>
About Bluetooth<br>
The Bluetooth® word mark and logos are registered trademarks owned by the Bl<br>
Musical Instruments Mfg. Co., Ltd. is under license.<br>
Frequency Ban
- . Musical instruments wild. Co., Ltd. is under license.<br>• Frequency Band of Radio: 2400~2483.5 MHz Maximum Transmit Power: 2.5 mW (Bluetooth Low Energy), 4.5mW (A2DP) Frequency Band of Radio: 2400~2483.5 MHz Maximum Transmit Power: 2.5 mW (Bluetooth Low Energy), 4.5mW (A2DP)
- Availability of Bluetooth function dependent on market location. Availability of Bluetooth function dependent on market location. Availability of Bluetooth function dependent on market location.

#### **For USA, Canada** ▮ For USA, Canada **For Mexico** ▮ For USA, Canada ▮ For USA, Canada

It is strictly forbidden to use antenna except designated.<br>— It is strictly for the use antenna except designated. The use antenna except designated by the use and the use<br>It is strictly formed and the use antenna except designated by the use of the use of the use of the use of the conjunction with any other antenna or transmitter. This equipment must not be co-located or operated in ▮ For USA, Canada ▮ For USA, Canada It is strictly forbidden to use antenna except designated. <u> For USA, Canada e Canada e Const</u> conjunction with any other antenna or transmitter.

#### ▮ For Canada **For Canada** ▮ For Canada  $\blacksquare$  For Canada ▮ For Canada

· This device complies with Industry Canada's licence-exempt RSSs. Operation is subject to the following two conditions: (1) This device may not cause interference; and ▮ For Canada

(2) This device must accept any interference, including interference that may cause undesired operation of the device.

· Le présent appareil est conforme aux CNR d'Industrie Canada applicables aux appareils radio exempts de licence. L'exploitation<br>est autorisée aux deux conditions suivantes : est autorisée aux deux conditions suivantes :

(1) l'appareil ne doit pas produire de brouillage;

(2) l'utilisateur de l'appareil doit accepter tout brouillage radioélectrique subi,même si le brouillage est susceptible d'en radioélectrique subi, même subi, même si le productionnement.<br>compromettre le fonctionnement. compromettre le fonctionnement.

#### ▮For South Africa ▮For South Africa **For South Africa** ▮For South Africa ▮For South Africa  $\equiv$ For South Africa

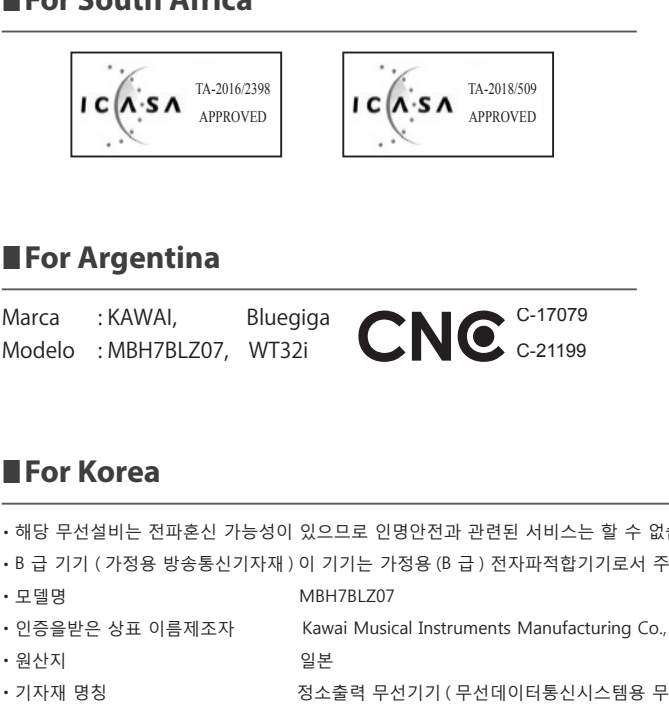

#### ▮For Argentina Marca : KAWAI, Bluegiga ■ For Argentina Eor Argenti

Marca : KAWAI, Bluegiga Modelo : MBH7BLZ07, WT32i Modelo : MBH7BLZ07, WT32i Modelo : MBH7BLZ07, WT32i Marca : KAWAI, Bluegiga

Marca : Kawai, Bluegiga, Bluegiga, Bluegiga, Bluegiga, Bluegiga, Bluegiga, Bluegiga, Bluegiga, Bluegiga, Blueg

Marca : KAWAI, Bluegiga

C-17079 C-21199 C-21199 C-17079 C-17079 C-21199 C-21199 C-21199 C-21199 C-21199  $\sim$ 

C-17079

#### $\blacksquare$  $\overline{\phantom{a}}$  For  $\overline{\phantom{a}}$

™<br>PIANO DIGITAL MARCA : KAWAI PIANO DIGITAL PIANO DIGITAL MARCA : KAWAI PIANO DIGITAL PIANO DIGITAL  $\overline{\phantom{a}}$  For  $\overline{\phantom{a}}$   $\overline{\phantom{a}}$   $\overline{\phantom{0}}$ 

MARCA : KAWAI MODELO : MBH7BLZ07, RCPKAMB16-17  $\cdot$  WT32i MODELO : MBH7 BLZ07, RCPRAMB16-1761<br>WT32i, RCPKAWT17-1556 MODELO : MBH7BLZ07, RCPKAMB16-1764

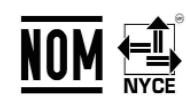

Modelo : MBH7BLZ07, RCPKAMB16-1764 ta operación de este equipo está sujeta a las siguientes do condiciones: este equipo este equipo está sujeta a las siguientes dos estás sujetas dos estás sujetas dos estes La operación de este equipo está sujeta a las siguientes dos estes equipo está sujeta a las siguientes do La operación de este equipo está sujeta a las siguientes dos La operación de este equipo está sujeta a las siguientes dos : WT32i, RCPKAWT17-15566

condiciones.<br>(1) es posible que este equipo o dispositivo no cause interferenc per judicialy este equipo o dispositivo no cause interferencia perjudicialy condiciones.<br>(1) es posible que este equipo o dispositivo no cause interferenc condiciones:<br>(1) es posible que este equipo o dispositivo no cause interferencia (1) es posible que este equipo o dispositivo no cause interferencia

(1) este este este extendio o dispositivo no cause interferencial control o dispositivo no cause interferencia<br>Propositivo no cause interferencial control o cause interferencial control o dispositivo no cause interferenci perjudicialy<br>(2) este equipo o dispositivo debe aceptar cualquier interferenci (2) este equipo o dispositivo debe aceptar cualquier interferencia, (2) este equipo o dispositivo debe aceptar cualquier interferencia, (2) este equipo o dispositivo debe aceptar cualquier interferencia,

#### ▮ For Brazil ▮ For Brazil ▮ For Brazil **For Brazil** ▮ For Brazil ▮ For Brazil ∣ <del>For Brazil</del>

Este equipamento opera em caráter secundário, isto é, não tem direito a proteção contra interferência prejudicial, mesmo de estações do mesmo tipo e não pode causar interferência tem direito a proteção contra interferência prejudicial, mesm<br>de estações do mesmo tipo e não pode causar interferência<br>sistemas operando em caráter primário. Para consultas, visit<br>www.anatel.gov.br www.anatel.gov.br ▮ For Brazil Este equipamento opera em caráter secundário, isto é, não Este equipamento opera em caráter secundário, isto é, não Este equipamento opera em caráter secundário, isto é, não tem direito a proteção contra interferência prejudicial, mesmo tem direito a proteção contra interferência prejudicial, mesmo tem direito a proteção contra interferência prejudicial, mesmo de estações do mesmo tipo e não pode causar interferência a de estações do mesmo tipo e não pode causar interferência a de estações do mesmo tipo e não pode causar interferência a sistemas operando em caráter primário. Para consultas, visite: sistemas operando em caráter primário. Para consultas, visite: sistemas operando em caráter primário. Para consultas, visite: www.anatel.gov.br www.anatel.gov.br www.anatel.gov.br

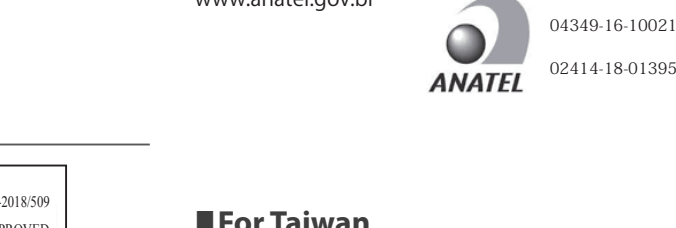

#### ▮ For Taiwan ▮ For Taiwan ▮ For Taiwan ▮ For Taiwan **For Taiwan** ▮ For Taiwan  $\overline{\phantom{a}}$  For  $\overline{\phantom{a}}$

第十二條 經型式認證合格之低功率射頻電機, 非經許可, 公司、商號或 用者均不得擅自變更頻率、加大功率或變更原設計之特性及功能。<br>用者均不得擅自變更頻率、加大功率或變更原設計之特性及功能。 第十四條 低功率射頻電機之使用不得影響飛航安全及干擾合法通信;經發 第十四條 低功率射頻電機之使用不得影響飛航安全及干擾合法通信;經發 現有干擾現象時,應立即停用,並改善至無干擾時方得繼續使用。 前項合法 現有干擾現象時,應立即停用,並改善至無干擾時方得繼續使用。 前項合法 現有干擾現象時,應立即停用,並改善至無干擾時方得繼續使用。 前項合法 現有干擾現象時,應立即停用,並改善至無干擾時方得繼續使用。 前項合<br>通信,指依電信法規定作業之無線電通信。 低功率射頻電機須忍受合法<br>信戓工業 科學及醫療田電波輻射性電機設備之干擾 信或工業、科學及醫療用電波輻射性電機設備之干擾。 ▮ For Taiwan 第十二條 經型式認證合格之低功率射頻電機,非經許可,公司、商號或使 第十二條 經型式認證合格之低功率射頻電機,非經許可,公司、商號或使 第十二條 經型式認證合格之低功率射頻電機,非經許可,公司、商號或使 現有干擾現象時,應立即停用,並改善至無干擾時方得繼續使用。 前項合法 現有干擾現象時,應立即停用,並改善至無干擾時方得繼續使用。 前項合法 通信,指依電信法規定作業之無線電通信。 低功率射頻電機須忍受合法通 通信,指依電信法規定作業之無線電通信。 低功率射頻電機須忍受合法通 信或工業、科學及醫療用電波輻射性電機設備之干擾。 信或工業、科學及醫療用電波輻射性電機設備之干擾。 the magnes of the the state of the state of the state of the state of the state of the state of the state of the state of the state of the state of the state of the state of the state of the state of the state of the stat

#### **For Korea** ▮ For Korea  $\blacksquare$  is the independent of the  $\blacksquare$ ■ For Kore ・해당 무선설비는 전파혼신 가능성이 있으므로 인명안전과 관련된 서비스는 할 수 없습니다  $-$  1  $\sigma$  1  $\sigma$  2  $\sigma$ ▮ For Korea For Korea - <u>- 대한 무선 기능성이 있으</u>니다. 전파혼신 가능성이 있으므로 인명안전과 관련된 서비스는 한 편의 관련

- -<br>•해당 무선설비는 전파혼신 가능성이 있으므로 인명안전과 관련된 서비스는 할 수 없습니다 ・해당 무선설비는 전파혼신 가능성이 있으므로 인명안전과 관련된 서비스는 할 수 없습니다
- ・B 급 기기 ( 가정용 방송통신기자재 ) 이 기기는 가정용 (B 급 ) 전자파적합기기로서 주로 가정에서 사용하는 것을 목적으로 하며 , 모든 지역에서 사용할 수 있습니다 . ・모델명 MBH7BLZ07 WT32i-A ・모델명 MBH7BLZ07 WT32i-A ・B 급 기기 ( 가정용 방송통신기자재 ) 이 기기는 가정용 (B 급 ) 전자파적합기기로서 주로 가정에서 사용하는 것을 목적으로 하며 , 모든 지역에서 사용할 수 있습니다 . ・인증을받은 상표 이름제조자 Kawai Musical Instruments Manufacturing Co., Ltd. Bluegiga Technologies Oy • B 급 기기 ( 가정용 방송통신기자재 ) 이 기기는 가정용(B 급 ) 전자파적합기기로서 주로 가정에서 사용하는 것을 목적으로 하며 , 모든 지역에서 사용할 수 있습니다.<br>-・인증을받은 상표 이름제조자 Kawai Musical Instruments Manufacturing Co., Ltd. Bluegiga Technologies Oy
- ・모델명 MBH7BLZ07 WT32i-A ・인증을받은 상표 이름제조자 Kawai Musical Instruments Manufacturing Co., Ltd. Bluegiga Technologies Oy ・모델명 MBH7BLZ07 WT32i-A ・인증을받은 상표 이름제조자 Kawai Musical Instruments Manufacturing Co., Ltd. Bluegiga Technologies Oy ・인증을받은 상표 이름제조자 Kawai Musical Instruments Manufacturing Co., Ltd. Bluegiga Technologies Oy
- 원산지 일본 리아 Hallmann Hallmann Hallmann Hallmann Hallmann Hallmann Hallmann Hallmann Hallmann<br>- 대한민국의 대한민국의 대한민국의 대한민국의 대한민국의 대한민국의 대한민국의 대한민국의 대한민국의 대한민국의 대한민국의 대한민국의 대한민국의 대한민국의 대한민국의 대한민국의 대한민국의 대한민국의
- 
- 
- 
- 
- ・제조년 월 제품에 붙어있는 라벨을 확인하시기 바랍니다 . ・제조년 월 제품에 붙어있는 라벨을 확인하시기 바랍니다 . ・제조년 월 제품에 붙어있는 라벨을 확인하시기 바랍니다 .
- 스들<br>- 인증을받은 상표 이름제조자 Kawai Musical Instruments Manufacturing Co., Ltd. Bluegiga Technologies Oy

## **Troubleshooting**

**The table below summarises issues that may be experienced with the ES520 digital piano, explaining the typical cause(s), and recommended solution(s).**

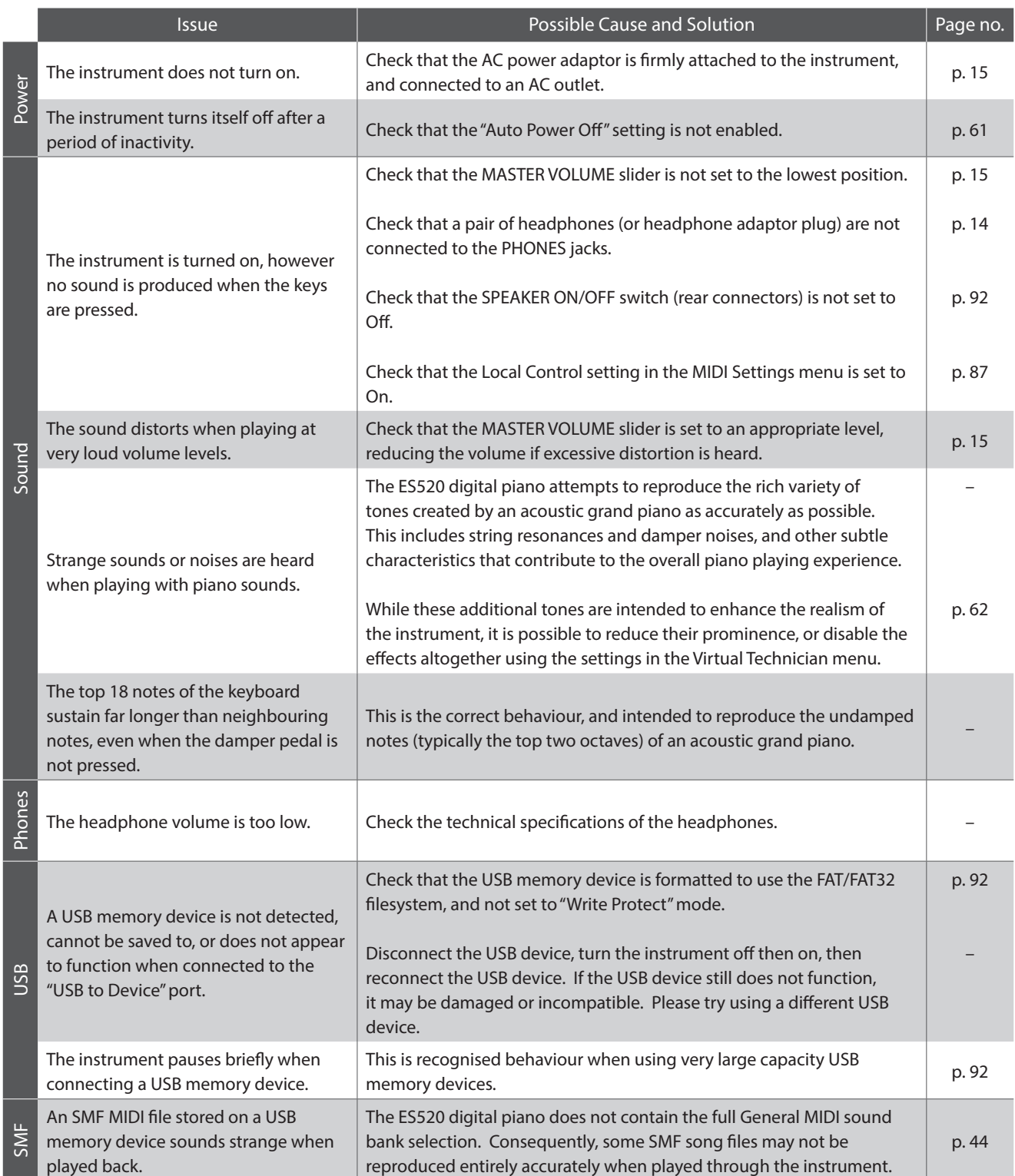

# **Demo Song List**

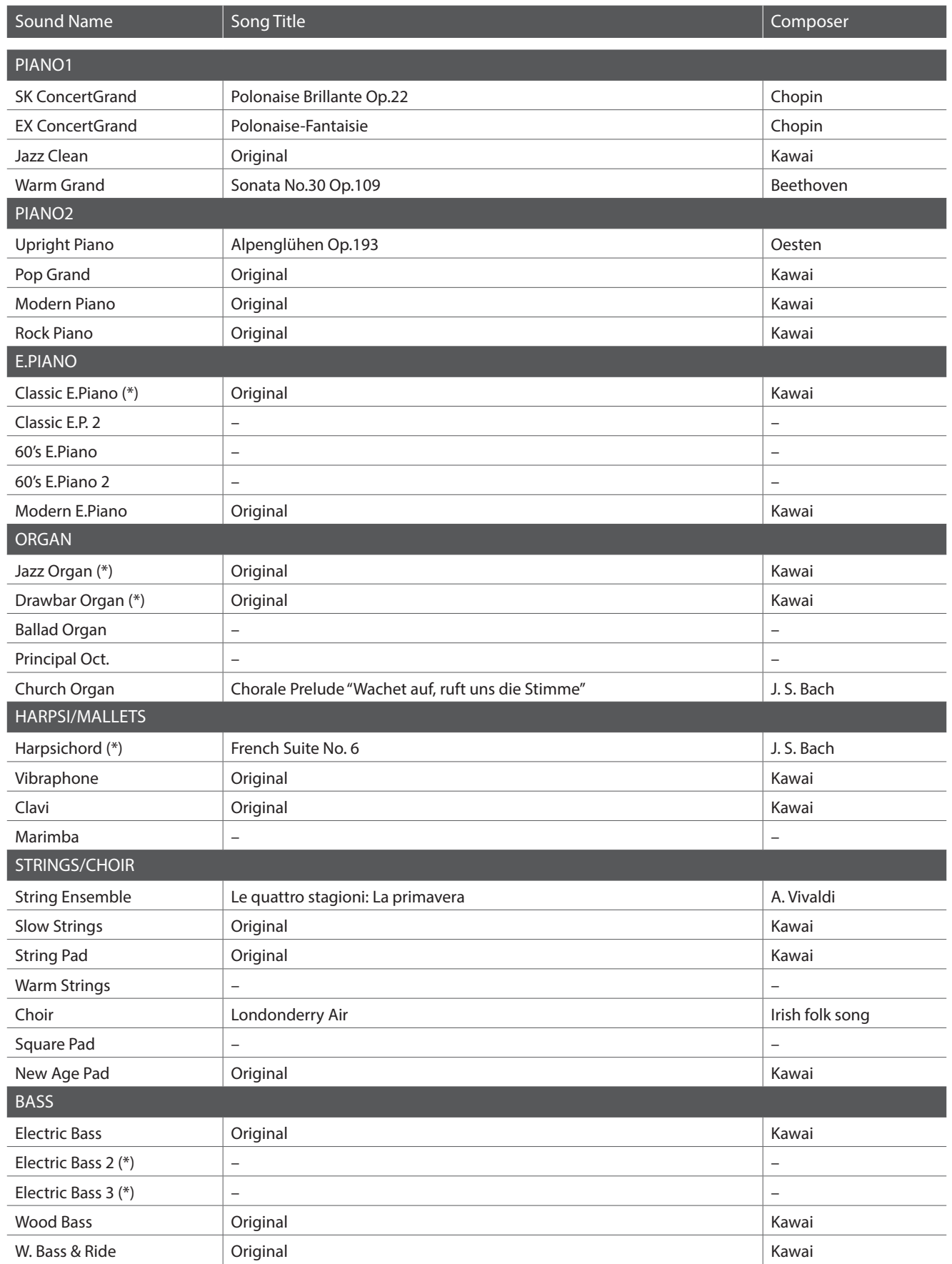

(\*) PREMIER Sound

Copyright©PREMIER Engineering Inc.2018 PREMIER SOUND FACTORY

\*\* Kawai regret that sheet music for Kawai original demo songs is not available.

# **EU Declaration of Conformity**

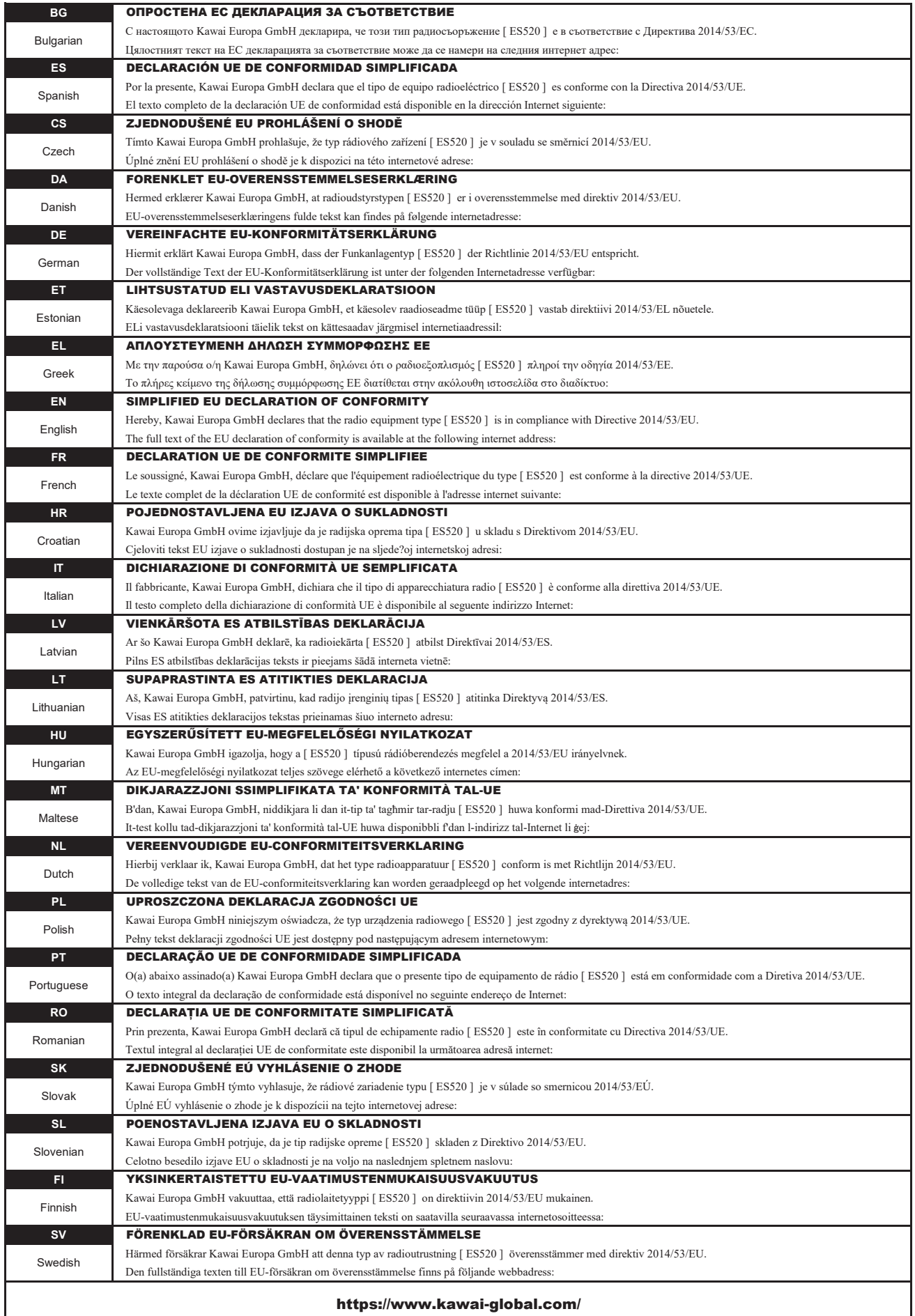

# **Kawai ES520 Specifications**

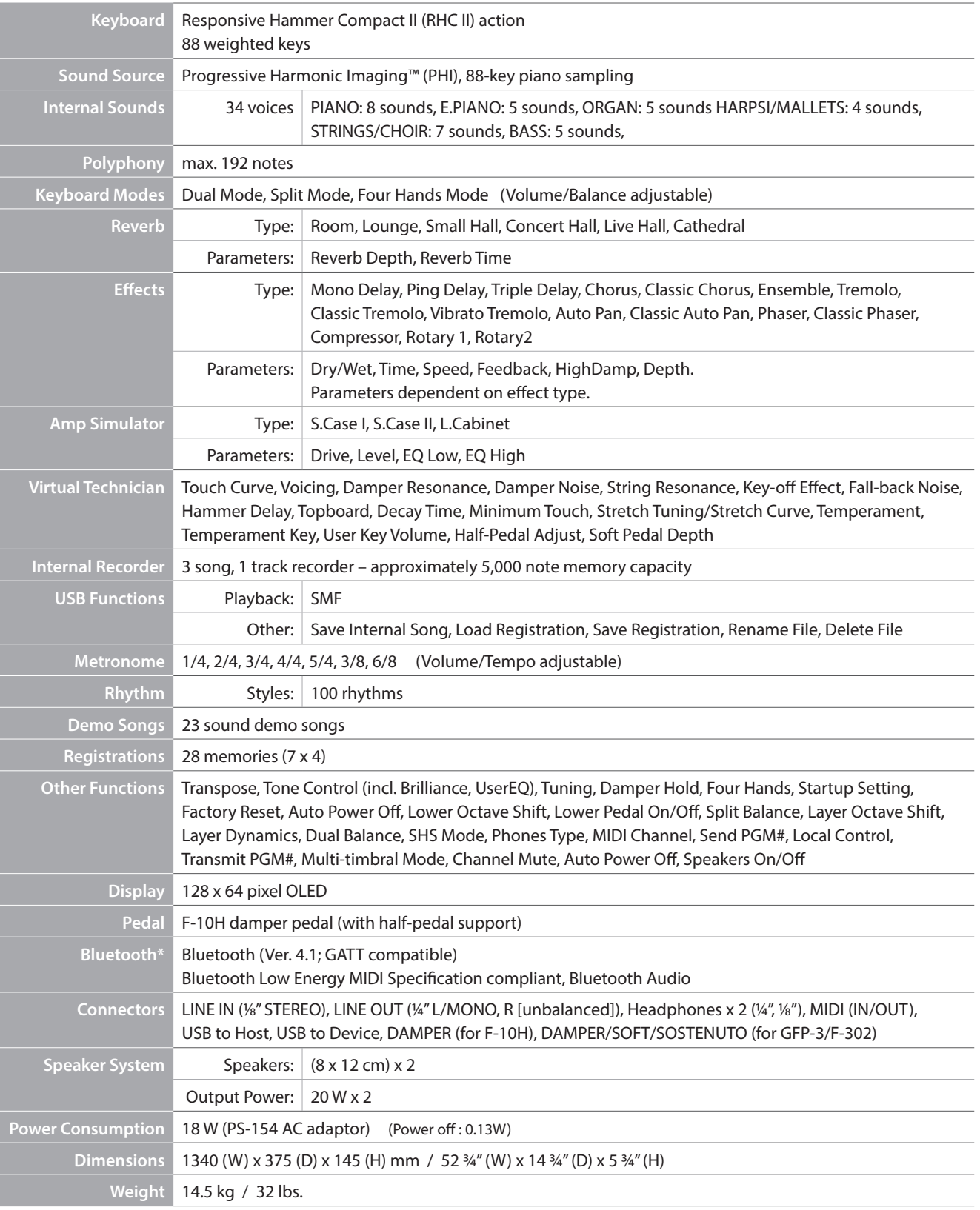

Specifications are subject to change without notice.

\* Availability of Bluetooth function dependent on market location.

### **Owner's Manual Conventions**

**This owner's manual utilises a number of illustrative conventions in order to explain the ES520's various functions. The examples below provide an overview of the button LED indicator states and press types, and the appearance of**  difference kinds of text.

### **Button LED indicator states**

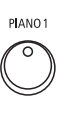

**LED indicator off:** Sound/Function is not selected.

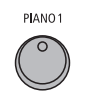

**LED indicator on:** Sound/Function is selected.

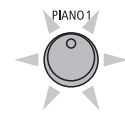

**LED indicator flashing:** Sound/Function is selected in a temporary state.

#### **Button press types**

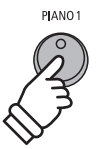

**Normal press:** Select a sound or function.

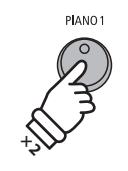

**Press twice:** Select a sound or function.

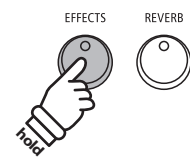

**Press and hold:** Select a function's settings.

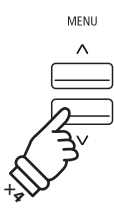

**Press multiple times:** Cycle through sounds or settings.

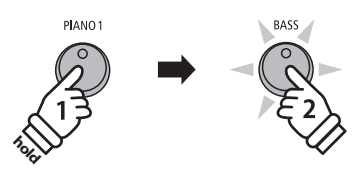

**Press and hold, then press X:** Combine two sounds, or store registration memories etc.

#### **Text appearance**

Normal instruction and explanation text is written in regular type at 9 pt. size.

- **Captions explaining the display or button functions, are written in bold type at 8.5 pt. size.**
- \* Notes about functions are marked with an asterisk and written in 8 pt. size.

*Example operations are written in italic type at 8 pt. size, and enclosed within a grey box.*

*Reminders about previous operations are written in italic type at 9 pt. size.*

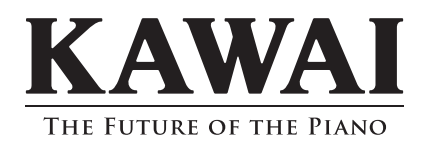

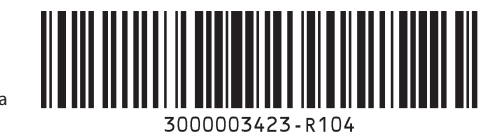